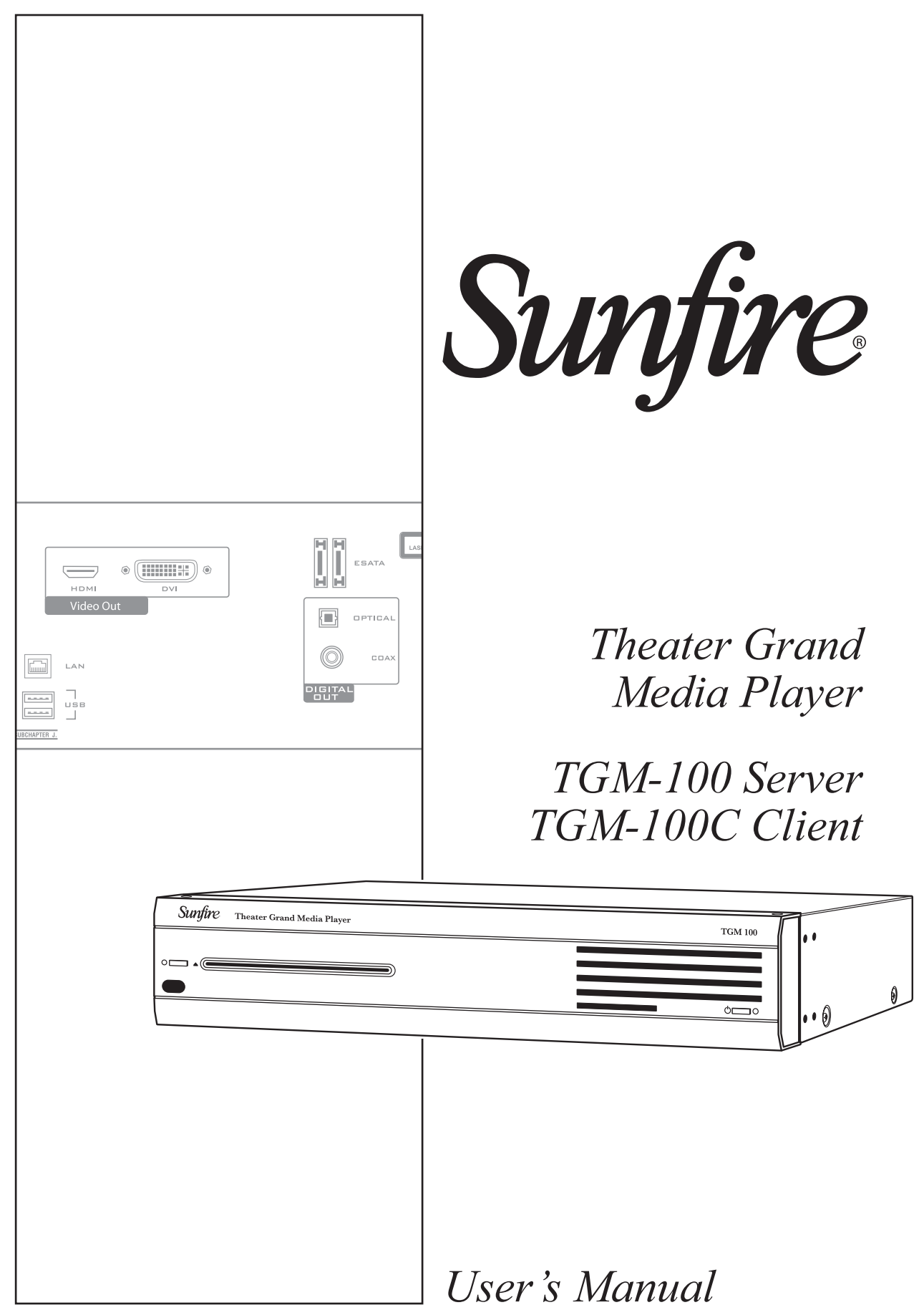

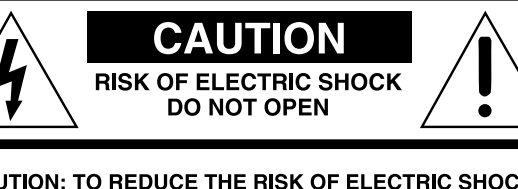

**CAUTION: TO REDUCE THE RISK OF ELECTRIC SHOCK DO NOT REMOVE COVER (OR BACK) NO USER-SERVICEABLE PARTS INSIDE** REFER SERVICING TO QUALIFIED SERVICE PERSONNEL

### Important Safety Instructions

- **1.** Read Instructions
- **2.** Keep these Instructions
- **3.** Heed all Warnings.
- **4.** Follow all Instructions
- **5.** Do not use this apparatus near water.
- **6.** Clean only with dry cloth.

**7.** Do not install near any heat sources such as radiators, heat registers, stoves, or other apparatus (including amplifiers) that produce heat.

**8.** Unplug this apparatus during lightning storms or when unused for long periods of time.

**9.** Refer all servicing to qualified service personnel. Servicing is required when the apparatus has been damaged in any way, such as a power-supply cord or plug is damaged, liquid has been spilled or objects have fallen into the apparatus, the apparatus has been exposed to rain or moisture, does not operate normally, or has been dropped.

**10. Ventilation** — The apparatus should be situated so that its location or position does not interfere with its proper ventilation. For example, the apparatus should not be situated on a bed, sofa, rug, or similar surface that may block any ventilation openings; or placed in a built-in installation such as a bookcase, cabinet, or closed equipment rack that may impede the flow of air through ventilation openings.

**11. Power Sources** — The apparatus should be connected to a power supply only of the type described in these operation instructions or as marked on the apparatus.

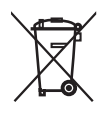

The lightning flash with arrowhead symbol within an equilateral triangle is intended to alert the user to the presence of uninsulated "dangerous voltage" within the product's enclosure, that may be of sufficient magnitude to constitute a risk of electric shock to persons.

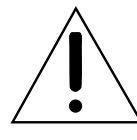

The exclamation point within an equilateral triangle is intended to alert the user of the presence of important operating and maintenance (servicing) instructions in the literature accompanying the appliance.

**12. Power Cord Protection** — Power-supply cords should be routed so that they are not likely to be walked upon or pinched by items placed upon or against them, paying particular attention to cords at plugs, convenience receptacles, and the point where they exit the apparatus.

**13. Non-use Periods**—The power cord of the apparatus should be unplugged from the outlet when unused for a long period of time.

**14. Object and Liquid Entry** — Care should be taken so that objects do not fall into and liquids are not spilled into the inside of the apparatus.

**15. Servicing** — The user should not attempt to service the apparatus beyond those means described in this operating manual. All other servicing should be referred to qualified service personnel.

### **PORTABLE CART WARNING**

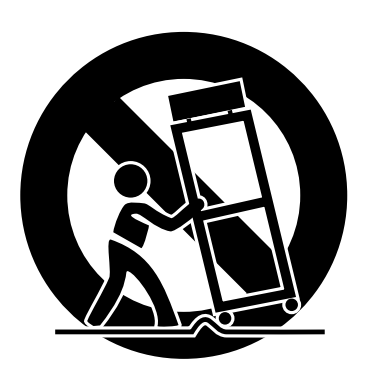

Carts and stands - The Component should be used only with a cart or stand that is recommended by the manufacturer. A Component and cart combination should be moved with care. Quick stops, excessive force, and uneven surfaces may cause the Component and cart combination to overturn.

#### **SAFETY**

**16. To prevent electric shock**, do not use this polarized plug with an extension cord, receptacle or other outlet unless the blades can be fully inserted to prevent blade exposure.

Pour préevenir les chocs électriques ne pas utiliser cette fiche polariseé avec un prolongateur, un prise de courant ou une autre sortie de courant, sauf si les lames peuvent être insérées à fond sans laisser aucune parIVe à découvert.

**17. Grounding or Polarization** — Precautions should be taken so that the grounding or polarization means of the Component is not defeated.

This apparatus does not exceed the Class A/Class B (whichever is applicable) limits for radio noise emissions from digital apparatus as set out in the radio interference regulations of the Canadian Department of Communications.

ATTENTION — Le présent appareil numérique n'émet pas de bruits radioélectriques dépassant las limites applicables aux appareils numériques de class A/de class B (selon le cas) prescrites dans le règlement sur le brouillage radioélectrique édicté par les ministere des communications du Canada.

**WARNING** – TO REDUCE THE RISK OF FIRE OR ELECTRIC SHOCK, DO NOT EXPOSE THIS APPLIANCE TO RAIN OR MOISTURE.

**CAUTION:** TO PREVENT ELECTRIC SHOCK, MATCH WIDE BLADE OF PLUG TO WIDE SLOT, FULLY INSERT.

**ATTENTION:** POUR ÉVITER LES CHOCS ÉLECTRIQUES, INTRO- DU-IRE LA LAME LA PLUS LARGE DE LA FICHE DANS LA BORNE CORRE-SPONDANTE DE LA PRISE ET POUSSER JUSQU'AU FOND.

EXAMPLE OF ANTENNA GROUNDING ACCORDING TO NATIONAL ELECTRICAL CODE INSTRUCTIONS CONTAINED IN ARTICLE 810–"RADIO AND TELEVISION EQUIPMENT"

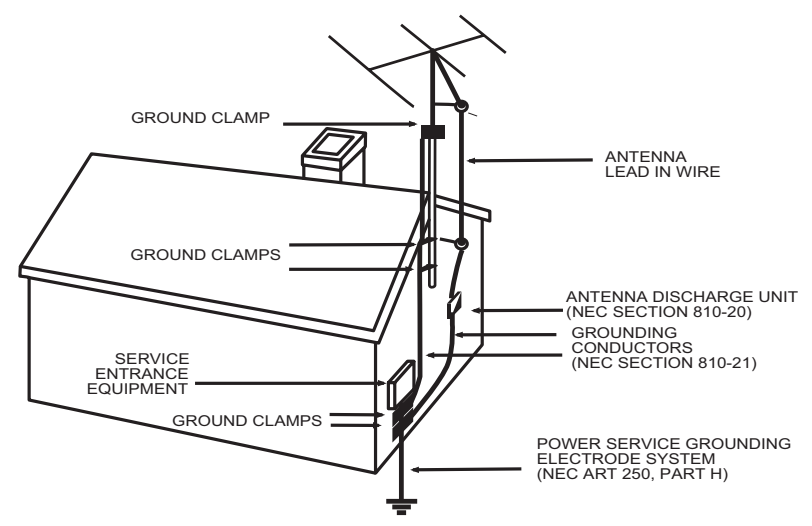

#### NEC NATIONAL ELECTRICAL CODE.

#### NOTE TO CATV INSTALLER

This reminder is to call the CATV system installer's attention to Article 820-40 of the NEC that provides guidelines for proper grounding and in particular, specifies that the cable ground shall be connected to the grounding system of the building as close to the point of cable entry as practical. OUTSIDE ANTENNA GROUNDING

If an outside antenna is connected to the receiver, be sure the antenna system is grounded so as to provide some protection against voltage surges and built-up static charges. Article 810 of the National Electrical Code, ANSI/NFPA 70, provides information with regard to proper grounding of the lead-in wire to an antenna-discharge unit, connection to grounding electrodes, and requirements for the grounding electrode. See Figure above.

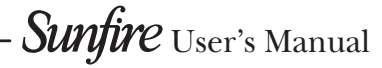

# **Contents**

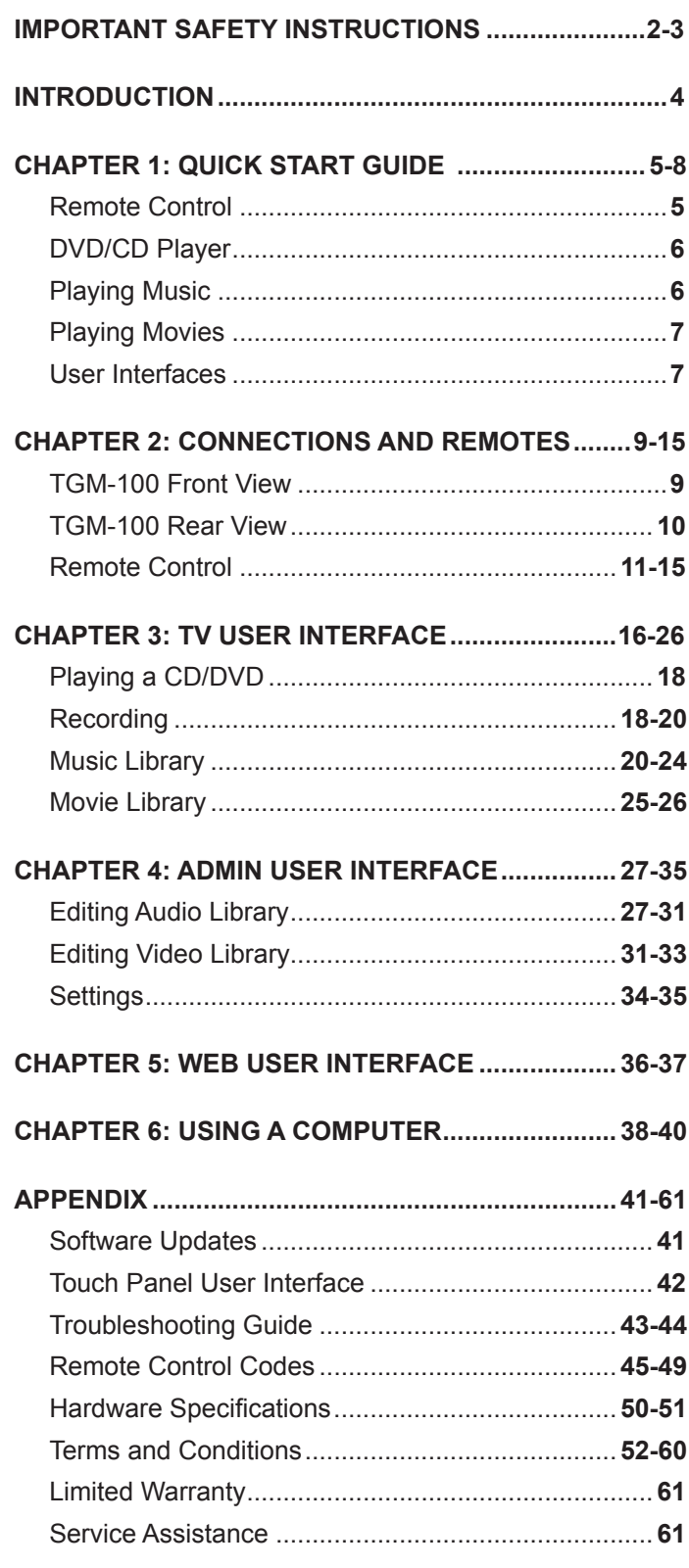

Read the **Safety Instructions** carefully before connecting and using your TGM-100 Digital Media Server.

**Chapter 1** is a general introduction to the features, details and control of your TGM-100.

**Chapter 2** shows many options for connecting your source equipment to the TGM-100 and also describes the basics of using the remote control.

**Chapter 3** contains detailed information on the TGM-100's **Main TV UI**.

 **Chapter 4** contains detailed information on the TGM-100's **Admin UI**.

**Chapter 5** introduces the **Web UI**.

**Chapter 6** provides information on using a computer to access the TGM-100.

The **Appendix** shows some additional information, including a troubleshooting guide, the Warranty and service assistance details.

To find out more about this and other Sunfire products, please visit our website: **www.sunfire.com**

# **Introduction**

Congratulations on your purchase of the incredible Theater Grand Media System - the only server solution of its kind to deliver the luxury and performance that the name Sunfire symbolizes. Highly robust and purpose-built, The TGM Series is an expandable server/client and hard drive system for storing, managing and playing your entire collection of movies and music.

Using an external storage device of a capacity to suit your requirements, large libraries of DVDs and CDs can be stored and replayed at the touch of a button. All movies and music are accessed via intuitive Graphical User Interfaces (GUIs), and can be displayed in a variety of ways to match your individual preferences.

Additional information about your movies and music is automatically downloaded from the Internet to make it a breeze to find your favorites. An industry-first, layered metadata service, searches multiple providers to ensure not only the highest hit rate possible, but also the best quality album and movie artwork.

Enjoy rediscovering your media!

Sunfire User's Manual

# **Quick Start Guide**

Your TGM-100 supports several different types of connection to televisions, and automatically detects which is being used when you power it on. Please ensure that all connected peripheral devices are switched on before turning on your TGM-100.

# **Turning the Unit On and Off**

To switch the unit on, press the  $\bigcirc$  button on the front panel. The Power LED will flash red to blue for a period of time, then glow steadily blue to indicate that the unit is powered on. Once the unit has completed the power on process, the TV User Interface will display the Home Screen.

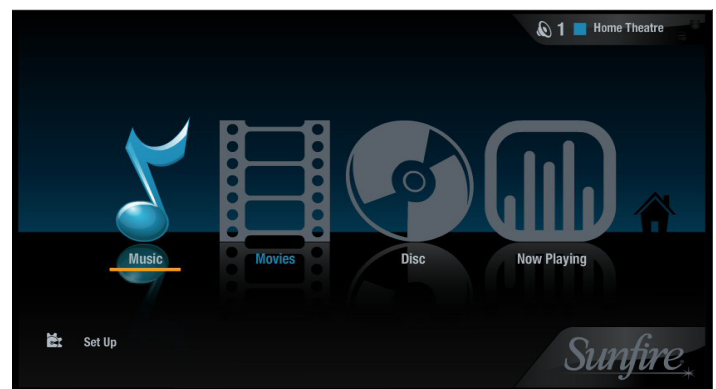

Your TGM-100 is designed to remain switched on continuously. However, if you are not planning to use it for an extended period, you may switch the unit off.

To turn the unit off, press the  $\circlearrowleft$  button on the front panel. After a brief period, the unit will switch off and the Power LED will turn red.

# **Using the Remote Control**

- Press the **Library** button to display the Home Screen.
- Use the  $\leq$  and  $\geq$  buttons to highlight different items on the display.
- Press **Select** to choose media.
- Press *Wenu* to navigate through sub-menus like **Albums**, **Artists**, **Genres**, **Titles**, **Actors** etc.
- Press the **Select** button to select an item from the list.
- Press the  $\times$  button to go back a level, cancel, exit or delete the current operation according to the information on screen.
- Press the **ED Now Playing** button to see details of the album or movie which is currently being played. If playing a movie, it will be stopped.

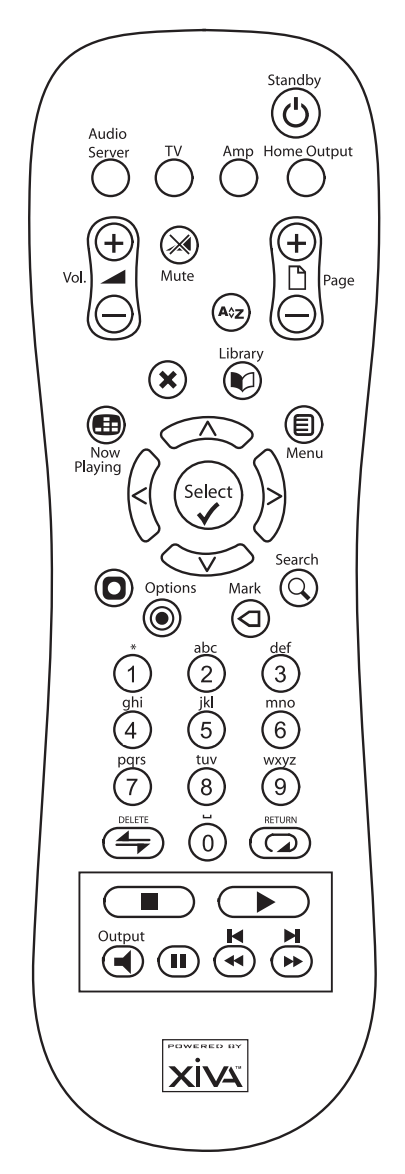

# **The DVD/CD Player**

- Place a CD or DVD in the slot.
- Press the **plibrary** button to view the **Home Screen**.
- Select **Disc**.

If your TGM-100 is connected to the Internet, details of the disc content will be found automatically and displayed on the screen.

• Select **Play Disc** or **Record Disc** from the TV User Interface. You may also begin playback by pressing the **Play** button on the remote control.

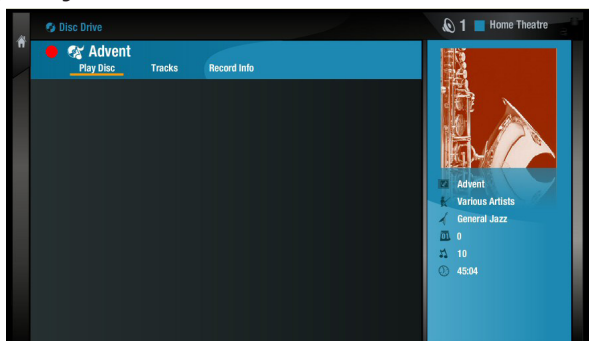

The **Recording** display shows recording progress with an indication of the time remaining to completion. The **Now Playing** screen shows the length of the track being played and how long it has been playing.

# **Playing Music From the Library**

- Press the *ALibrary* button to display the Home **Screen**.
- Use the  $\leq$  and  $\geq$  buttons to highlight **Music** and press the **Select** button.
- The **目Menu** button lets you choose how you want to browse your music collection; for example by **Tracks, Albums, Artists,** or **Genres.** Select the grouping you prefer and press the **Select** button.
- To play a piece of music, highlight it in the list and select the **Play** option using the  $\leq$  and  $\geq$  buttons. You may also simply press the **Play** button on the remote control.
- You may choose between **List View** and **Cover View** when you make a selection.

List view shown:

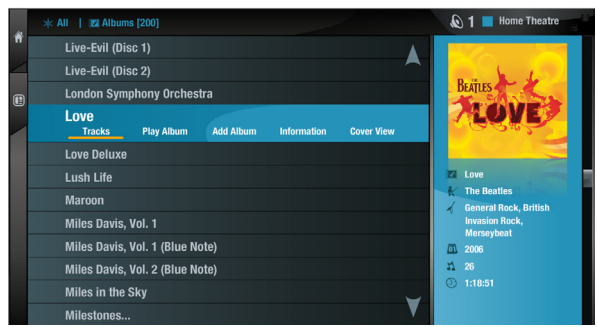

Cover view shown:

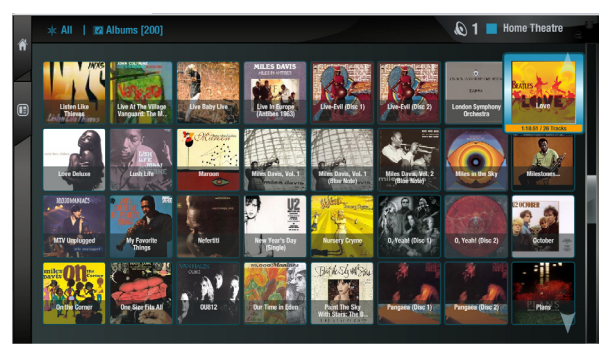

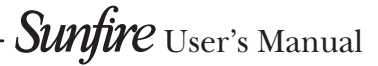

# **Playback Transport Buttons**

- To stop playback, press the **Stop** button on the remote control.
- To pause playback, press the **II Pause** button.
- Press the  $\blacktriangleright$  or  $\blacktriangleright$  **Skip** button to skip to the next or previous track.
- Hold down the  $\rightarrow$  or  $\rightarrow$  Seek button to seek forward or backward within the current track.

Play resumes from the new position when you release the button.

You may also use the transport buttons on the TV UI to control playback functions.

- **Press the <b>ED** Now Playing button to see details of the currently playing selection.
- Use the remote's  $\bigwedge, \bigvee, \bigtriangleup$  and  $\bigtriangledown$  buttons to navigate to the desired function.
- Press  $\sqrt{\ }$  Select when you have the desired function highlighted.

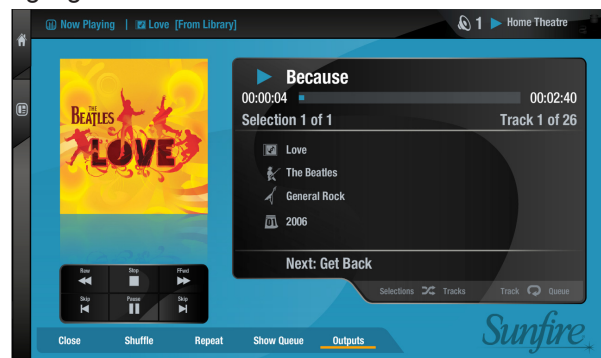

# **Playing Movies From the Library**

- Press the à**Library** button to display the **Home Screen**.
- Use the  $\leq$  and  $\geq$  buttons to highlight **Movies** and press the **Select** button.
- **Press**  $\bigcirc$  **Menu to display the movies in your library in** various ways; for example **Titles, Actors, Directors** or **Ratings.** Highlight the grouping you prefer and press the **Select** button.
- To play a movie, select it from the list and use the Select button to select Play Title. You may also start playback by simply pressing the **Play** button on the remote control.
- You may also choose between **List View** and **Cover View** when you select a movie.

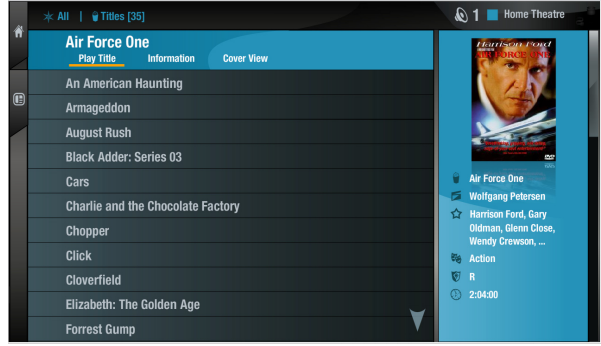

# **Playback Transport Buttons**

The transport buttons on the remote control work in much the same way as they do when playing music, with the following exceptions:

- The Stop button pauses and resumes playback and displays the **Now Playing** screen.
- The **ED Now Playing** button also stops the movie currently playing and returns you to the **Now Playing** screen. Press  $\blacktriangleright$  to return to the movie you are watching.

# **User Interfaces**

There are several ways to view the User Interface (UI) of your TGM-100. Each method will be detailed within this manual, but some basic concepts are listed here for easeof-use when getting started.

## **TV UI (pgs. 16-26)**

The primary method for viewing the UI is on a television. This is referred to as the **TV UI**. You will normally use the included remote control when utilizing this method to control your TGM-100.

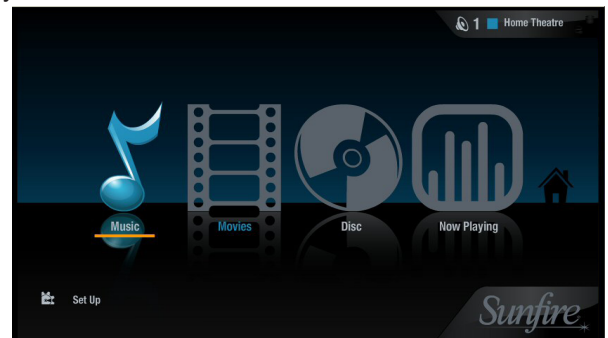

To access this UI, simply turn on a connected television, switch to the connected TV input, and control the system using your remote control. The TV UI is used to watch and record music and movies and to perform basic Setup functions such as **Media Lookup**, **On-line Update**, etc. Most commonly used functions of the TV UI are found on the **Home Screen**, shown above.

# **Touch Panel UI (pg. 51)**

The **Touch Panel UI** provides a method to control the TGM-100 from touch panels located throughout the home. The TGM-100 is designed to work with all ELAN wired or wireless touch panels and provides full control over the system.

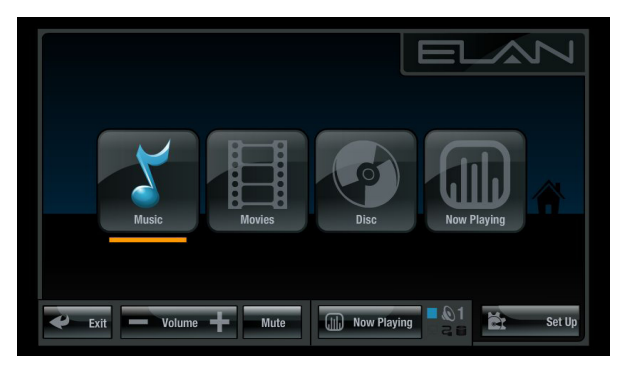

## **Admin UI (pgs. 27-35)**

The **Admin UI** allows full access to all setup and playback functions. This UI allows for more complex actions than the TV UI and has more options, but many of the options are not required for day-to-day activities. The Admin UI may be accessed from the main TV using the included remote, or may be accessed from a PC using a mouse and keyboard.

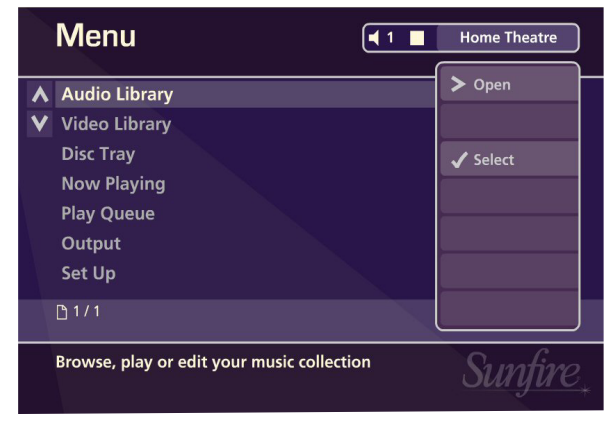

## **Web Access (pgs. 36-37)**

The Web UI provides a method to control the TGM-100 from any computer located on the same network. The Web UI is a great way to perform functions that require a keyboard (such as naming Playlists or editing Library contents) and provides a convenient way to access the system from anywhere in the home. Any of the previous three User Interfaces may be accessed from the Web UI.

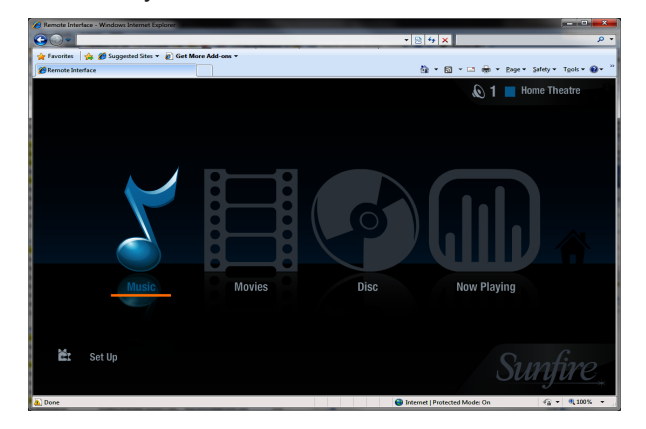

Instructions on how to access and use each of these UIs is included later in this manual.

# **TGM-100 Front View**

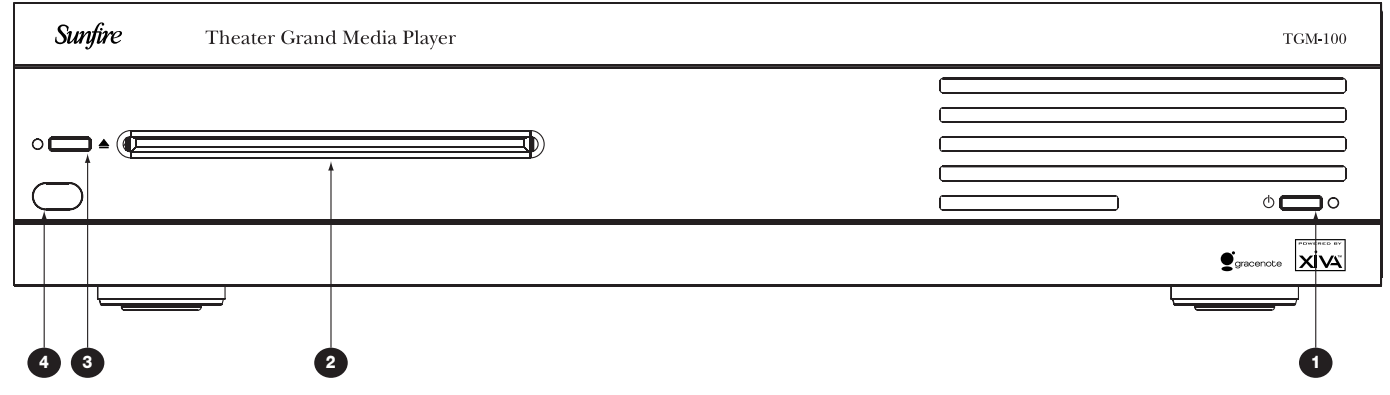

# **1 STANDBY BUTTON**

Press the **Standby** button to turn the TGM-100 On; press it again to turn the unit Off. (Blue = ON; Red = OFF; Flashing = STARTUP)

# <sup>2</sup> **DISC PLAYER**

CDs and DVDs should be inserted with the label side facing up. NOTE: Push slowly, then the motorized tray will pull in the disc.

# <sup>3</sup> **EJECT BUTTON**

Pressing the **EJECT** button ejects the disc.

# <sup>4</sup> **IR WINDOW**

The front panel **IR Window** allows remote control information to be transmitted to the TGM-100.

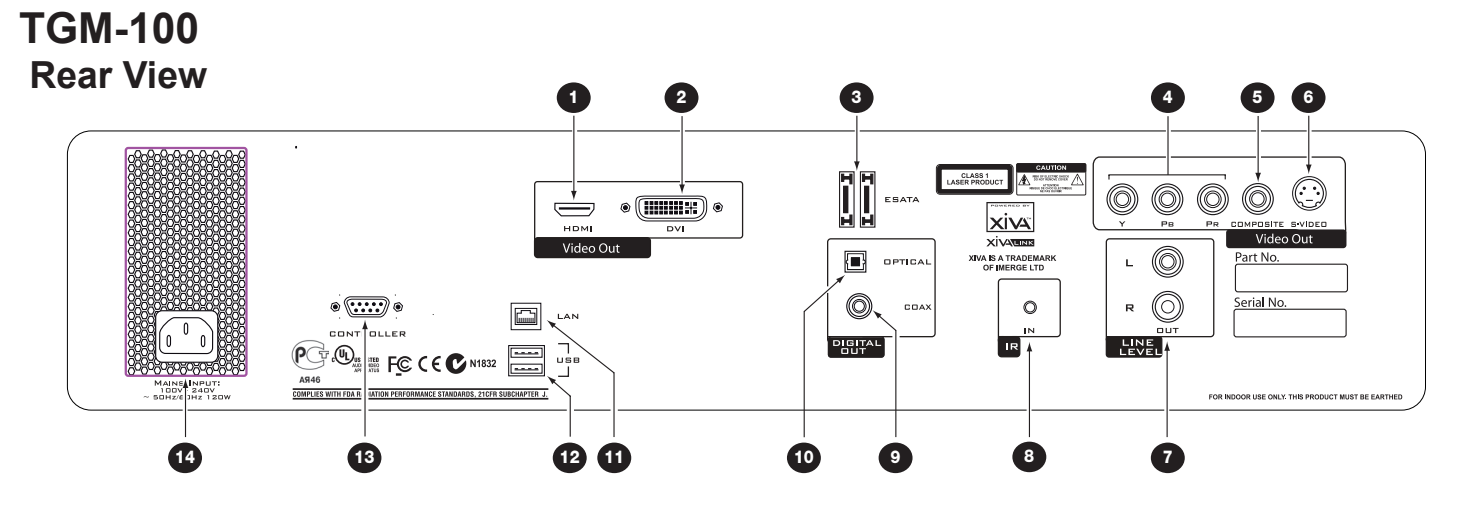

# **1** HDMI VIDEO

Use the HDMI connector to connect your TGM-100 to a digital flat-panel television or projector. HDMI Output is usually connected to the main television used for viewing movies in your home.

This connector has the ability to send up to 1080p video as well as 5.1 Channel Dolby, DTS and stereo over one cable. To take advantage of the Surround Sound Audio Formats, it is necessary to connect the audio output to a device capable of decoding the surround sound signal.

• If your digital TV can decode the signal, simply connect it to the HDMI socket on the back of the TGM-100.

• If your digital TV does not decode the signal, noise may be emitted by the TV's speakers. In this case you should mute the TV's volume and connect an amplifier with this capability to the digital output  $(①$  or  $⑤$ ) of the TGM-100.

# <sup>2</sup> **DVI VIDEO**

Connect to TGM-DVC DVI to Composite Video Converter to control the TGM-100 using the dedicated Touch panel UI.

# <sup>3</sup> **ESATA**

Use this port to connect a Sunfire eSATA drive.

# <sup>4</sup> **COMPONENT VIDEO OUT**

Connect the Y,  $P_{B}$  and  $P_{R}$  Component Video Out of the TGM-100 to the Y,  $\mathsf{P}_\mathsf{B}$  and  $\mathsf{P}_\mathsf{R}$  COMPONENT VIDEO IN of a suitable TV to display the TV User Interface (up to 1080i). You may also need to switch the TV to the relevant input to display the picture.

# **<sup>5</sup>** COMPOSITE VIDEO OUT

Connect the composite Video Out of the TGM-100 to the composite input of a suitable PAL or NTSC TV to display the TV User Interface. You may also need to switch the TV to the relevant input to display the picture.

# <sup>6</sup> **S-VIDEO OUT**

Connect the S-VIDEO output of the TGM-100 to the S-VIDEO input of a suitable PAL or NTSC TV to display the TV User Interface. You may also need to switch the TV to the relevant input to display the picture.

# <sup>7</sup> **ANALOG AUDIO OUT**

This analog audio output may be connected to the input jacks of a pre-amplifier, receiver or whole-house controller.

# <sup>8</sup> **IR INPUT**

The IR INPUT connection allows remote control information to be carried from third-party controllers directly into the TGM-100.

# <sup>9</sup> **COAXIAL DIGITAL AUDIO OUT**

By connecting the coaxial jack to a digital audio component (D/A converter, A/V amplifier etc.), digital signals from the TGM-100 can be transmitted directly from the system without first being converted to analog. This output may not be used for making a digital copy of your media.

# <sup>10</sup> **OPTICAL DIGITAL AUDIO OUT**

The digital optical output can be used to transmit high quality audio to a device with a digital optical input (D/A converter, A/V amplifier etc.) using an optical fiber cable. The advantage of using the optical output is that it has low signal loss and is completely isolated from the ground loop.This output may not be used for making a digital copy of your media.

# **10 LAN (ETHERNET) PORT**

The Ethernet port is used to connect the TGM-100 to a Gigabit network or high speed Internet connection.

# <sup>12</sup> **USB PORT**

Allows the TGM-100 to communicate with supported USB devices.

# <sup>13</sup> **RS-232 PORT**

Allows the TGM-100 to be controlled from third-party control systems.

# <sup>14</sup> **POWER CONNECTOR**

Connect the supplied power cord to this connector to provide power to the unit.

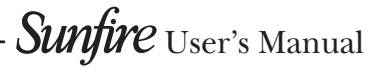

# **Remote Control**

The following diagram explains the functions of the buttons on your remote control:

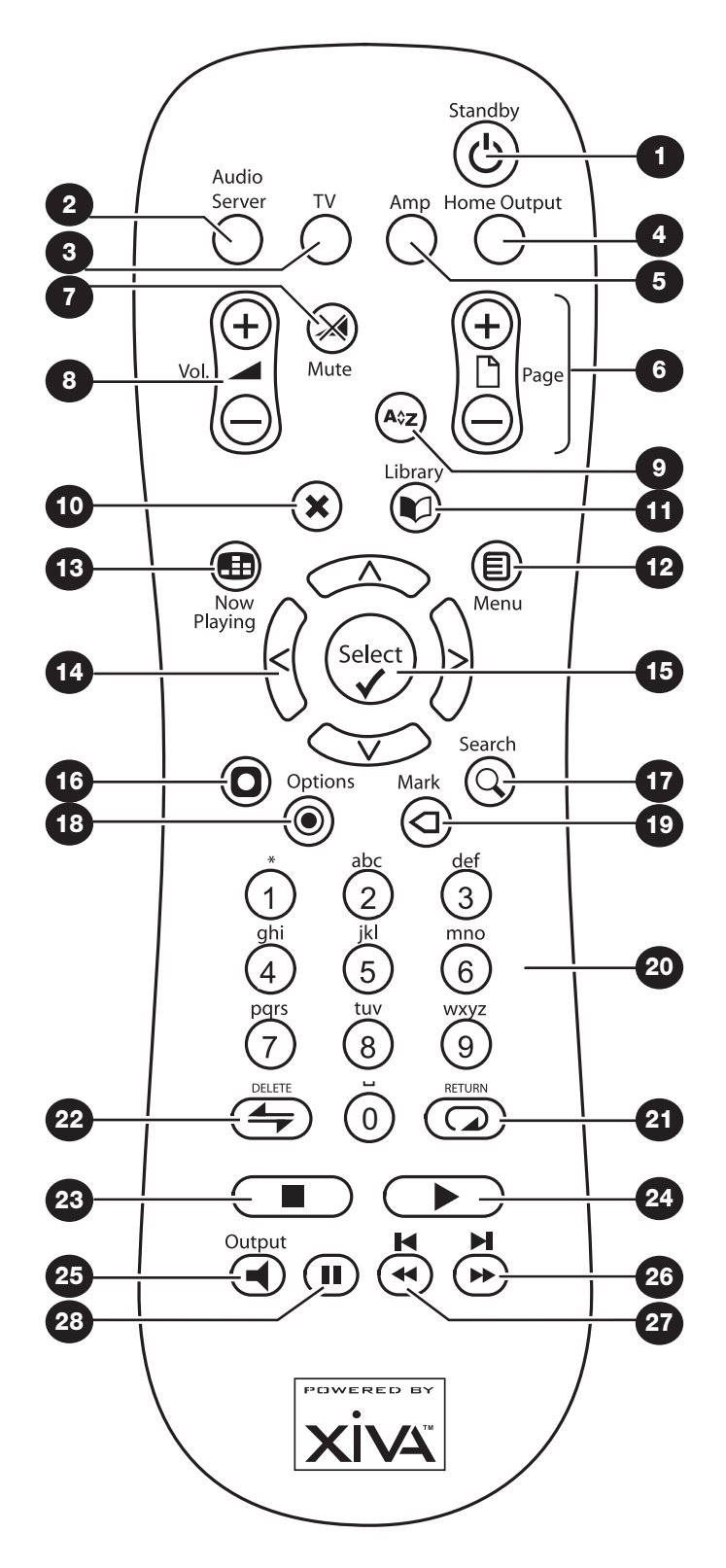

# <sup>1</sup>;**STANDBY BUTTON**

Use this button to shutdown or restart the TGM-100

# <sup>2</sup> **AUDIO SERVER**

Press this button to select the TGM-100 as the device to be controlled. For more information about using this button, see the section titled *Configuring Your Remote to Control Other Devices*.

# **8 TV BUTTON**

Press this button to select the TV as the device to be controlled. For more information about using this button, see the section titled *Configuring Your Remote to Control Other Devices*.

# <sup>4</sup> **HOME OUTPUT BUTTON**

Not currently used.

# **6** AMP BUTTON

Press this button to select the Amp as the device to be controlled. For more information about using this button, see the section titled *Configuring Your Remote to Control Other Devices*.

# **6 PAGE SCROLL BUTTONS**

These buttons are used to scroll through menus by page. When editing text, these buttons are used to change the character set.

# *D x* **MUTE BUTTON**

If the current output volume setting is set to Variable, this button will mute the current output. If the TV or Amp device is selected, this button mutes the volume of that device. See the section called *Volume Control* on for more information.

# **8** *<u>r</u>* **vOLUME BUTTON**

If the current output volume setting is set to Variable, this button will increase/decrease the volume of the current output. If the TV or Amp device is selected, these buttons control the volume of the TV/Amp. See the section called *Volume Control* for more information.

# **<sup>2</sup>** A<sub>2</sub>Z</sup> ALPHABETIC SCROLL BUTTON

Not currently used.

# **10 X CANCEL BUTTON**

The **Cancel** button is used to cancel an operation which you no longer wish to continue. This button also takes you back one level within a menu.

# <sup>11</sup>à **LIBRARY BUTTON**

The **Library** button is used to navigate to the **Home Screen**.

# **12 目 MENU BUTTON**

Press this button to display the slide-in menu for sorting options.

# <sup>13</sup>• **NOW PLAYING BUTTON**

The **Now Playing** button is used to view the **Now Playing** screen for the currently selected output. Pressing this button stops the movie currently playing.

# <sup>14</sup> **NAVIGATION** S**,**T**,**U**,**V **BUTTON**

The Navigation buttons are used to move Up, Down, Left or Right through the menu pages.

# **45 √ SELECT BUTTON**

**Select** is used to activate the currently highlighted option. When browsing the libraries, this button will start playback of the selected item.

# **16 C ACTION BUTTON**

This button only functions in the **Admin UI**. The **Action** button performs different tasks depending on the screen you are currently viewing.

# <sup>17</sup>9 **SEARCH BUTTON**

This button only functions in the **Admin UI**. The Search button can be used to search for items in the media libraries.

# <sup>18</sup>ä **OPTIONS BUTTON**

This button only functions in the **Admin UI**. Press this button on any Library screen to view a list of available options.

# <sup>19</sup>p **MARK BUTTON**

This button only functions in the **Admin UI**. This button is used in the media libraries to select multiple items and then perform an action on them collectively.

## <sup>20</sup> **NUMERIC (0 to 9) BUTTONS**

The numeric buttons can be used as follows:

• In the **Admin UI,** for text entry mode these buttons can be used as an alphanumeric keypad. (similar to a mobile phone).

# <sup>21</sup>R **REPEAT (RETURN) BUTTON**

The **Repeat** button has the following functions:

- During music playback this button toggles the Repeat Play setting on the TGM-100.
- In text entry mode this button can be used to perform a Carriage Return.

# <sup>22</sup>Q **SHUFFLE (DELETE) BUTTON**

The **Shuffle** button performs the following functions:

- During music playback this button toggles the random play setting on the TGM-100.
- In text entry mode this button can be used to delete characters.

# <sup>22</sup>g **STOP BUTTON**

During playback the **Stop** button halts playback on the currently selected output of the TGM-100.

# <sup>24</sup>a **PLAY BUTTON**

The **Play** button can be used to resume playback on the currently selected output of the TGM-100.

## <sup>25</sup>N **OUTPUT BUTTON**

Not currently used.

# 26  $\rightarrow$  **BUTTON**

When this button is pressed briefly during playback, play restarts at the beginning of the next track or chapter. When this button is held for a longer period of time the music or movie will fast forward at high speed.

# **27 44 <b>H** BUTTON

When this button is pressed briefly during playback, play restarts at the beginning of the current track or chapter. A second brief press moves to the beginning of the previous track or chapter. When this button is held for a longer period of time the music or movie will rewind at high speed.

# <sup>28</sup>h **PAUSE BUTTON**

Press the **Pause** button to interrupt playback temporarily.

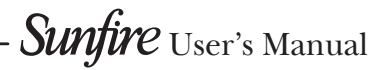

# **Volume Control**

Your TGM-100 remote control is capable of controlling the volume of the music you are listening to by reassigning the volume control buttons to control the output of your amplifier.

### **Controlling the Volume of the TGM-100**

Each output must be configured individually to allow its volume to be controlled by the remote control.

To control the volume of an output:

- **Press the <b>a** Library buton.
- Use the  $\bigwedge$  and  $\bigvee$  buttons to select **Set Up** and press **√Select.**
- Use the  $\bigwedge$  and  $\bigvee$  buttons to select **Installer Settings** and press **Select**. This wil start the Admin UI.
- Navigate to the **Settings** Menu.
- Use the  $\bigwedge$  and  $\bigvee$  buttons to select **Output Configuration** and press ✔ Select.
- Use the  $\bigwedge$  and  $\bigvee$  buttons to select an output and press **Select**.
- From the menu that appears choose **Volume** and press **V**Edit.
- Select **Variable** and press **OSave**.

The **Volume** and *X* Mute buttons on the remote control will now control the volume of the chosen audio output.

## **Reassigning Volume Control**

The **volume** and *X* Mute buttons on the remote control can be configured to control the volume on your amplifier while the **Audio Server** device is selected.

To reassign volume control:

- Ensure the **Amp** button on your remote control is correctly configured to control your amplifier (as described in C**onfiguring Your Remote to Control Other Devices**).
- Press the **Audio Server** and **V** Select buttons simultaneously; hold them down for one second.

The **Audio Server** button will remain lit for 20 seconds; the configuration process must be completed during this time.

- Press the *X***Mute** button.
- **Press the <b>vol**+ button.
- Press the **Amp** device button.

The **Audio Server** device button will blink twice to indicate that the configuration has been accepted. If the **Audio Server** button does not blink begin the process again, taking care to press the buttons in the correct sequence. The **volume** and *X* Mute buttons should now control the amplifier when the **Audio Server** device is selected.

To return the **Volume** and *X***Mute** buttons to their original configuration repeat the above process, but press the **Audio Server** button instead of the **Amp** button.

### **Power On and Off**

The TGM-100 is designed to remain switched on continuously. However, if you are not planning to use it for an extended period, you may want to switch it off.

- To switch off, press the  $\bigcirc$  button on the front panel. After a brief period, the unit will switch off and the Power LED will go out.
- To switch back on, press the  $\circlearrowright$  button on the front panel again. After a brief period, the unit will switch on, the Power LED will glow blue and the User Interface will display the **Menu** screen.

If the TGM-100 Server is switched off, any connected clients will be disconnected, but can still play DVDs and audio CDs using their slot loading drives.

#### **Power Off with the Remote Control**

This function is performed in the **TV UI**.

#### **Either:**

**Press the**  $\triangle$  **Standby** button on your remote control.

#### **Or:**

- Press the  $\Box$  Library button to display the Home **Screen**.
- Use the  $\bigwedge$  and  $\bigvee$  buttons to select the **Set Up** option.
- Use the  $\checkmark$  Select button to display the Set Up menu.
- Use the  $\bigwedge$  and  $\bigvee$  buttons again to select **Shutdown**/ **Restart**.
- **Press the Select button.**

The TV will display the following screen:

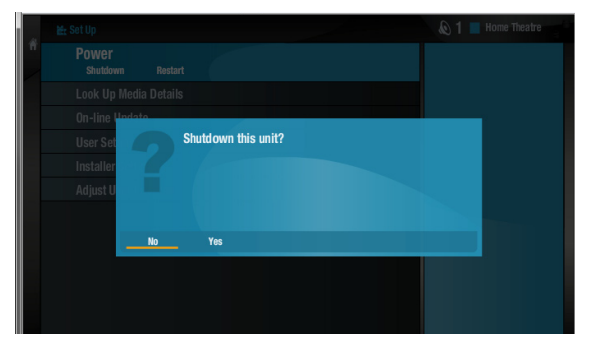

To Shut down:

Highlight **Yes** and press the **Select** button on the remote control to switch the unit off.

**Note** To switch the unit on again, use the  $\uparrow$  button on the front panel or remote.

To Restart

• From the **Power** list item, highlight **Restart** and press the **Select** button on the remote control to switch the unit off and then on again.

### **Emergency Shutdown**

Holding down the  $\bigcirc$  button on the front panel for 5 seconds will force the unit to shut down immediately. This must only be performed if the unit becomes unresponsive and cannot be shut down correctly. Data corruption may occur as a result of improper shutdown.

**Note:** If you have any clients connected, should any one of the units in the networked system be forcibly shut down, all the units in the system should be restarted.

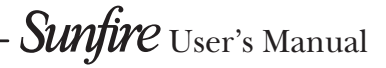

## **Configuring Your Remote to Control Other Devices**

The **TV** and **Amp** buttons on the remote control may be individually configured to control a range of televisions, receivers and amplifiers from well known manufacturers.

#### **Configuring the Remote to Control a Television**

Press the TV and **V** Select buttons simultaneously; hold them down for one second.

The TV button will remain lit for 20 seconds; the configuration process must be completed during this time.

- Enter the 3 digit numeric code matching the manufacturer of your television from the list in **Remote Control Codes**.
- Press the **TV** button again.

The **TV** button will blink twice to indicate that the configuration has been accepted. If the **TV** button does not blink, begin the process again, taking care to enter the number exactly as printed in the list. If the television is switched on during the configuration process, entering the correct code will cause the television to go into standby.

To configure the remote to control your receiver or amplifier, follow the above procedure, pressing the **AMP** button in place of the **TV** button, and using the appropriate numeric code for your amplifier.

### **Remote Control Use In a Multi Room System**

Your remote control may be configured to control additional TGM-100C clients in the system.

#### **Configuring the Remote with a Default Output**

**Press the Audio Server and Select buttons** simultaneously; hold them down for one second.

The **Audio Server** button will remain lit for 20 seconds; the configuration process must be completed during this time.

- Enter the 3 digit code corresponding to the output you would like to control. For example, to set Output 2 as your default output press: **0, 0, 2**.
- Press the **Audio Server** button again.

The **Audio Server** button will blink twice to indicate that the configuration has been accepted. If the **Audio Server** button does not blink twice begin the process again, taking care to enter the number correctly.

The remote control will now only control the first TGM-100C client in the system. Additional remotes may be programmed to control other clients using this method.

# **User Interfaces**

Your TGM-100 can play high quality audio or video from a networked external storage device or from its disc slot. By combining a server with one or more clients as shown below, you can direct different outputs to various inputs (like in a multi-room controller-based system), providing entertainment throughout your home.

With an external storage device of up to 6 terabytes available, your TGM-100 can store large libraries of DVDs and CDs, and play them back at the touch of a button. Simple, intuitive, on-screen menus guide you to lists of media presented in a logical manner.

Two separate video channels allow you to watch a movie while still accessing the screens controlling the output.

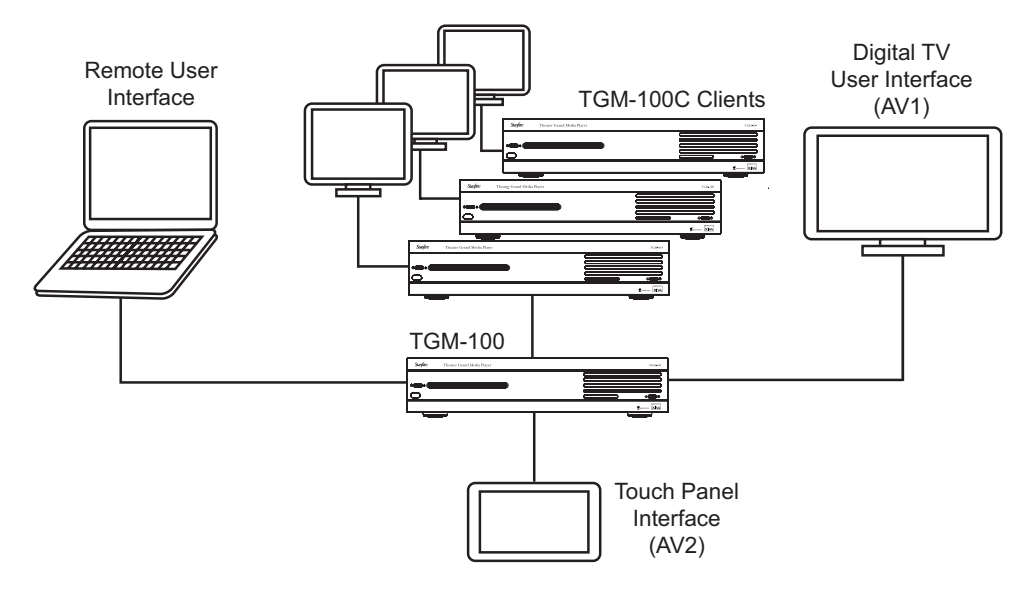

# **Graphical User Interfaces**

The TGM-100 features an advanced Graphical User Interface (UI), which can be displayed on televisions throughout your home and controlled using the supplied remote control or a properly-programmed universal remote. In addition to the television User Interface, the TGM-100 can also display proprietary User Interfaces on touch panel displays and computer screens. The User Interfaces are used to control all facets of recording, cataloging and playback of your music and movies.

There are three UIs that can be accessed: the **Main TV UI**, the **Touch Screen UI** and the **Admin UI**. All the User Interfaces operate in a similar fashion, and each is briefly introduced in the next few pages. Each of the UIs may be displayed on a connected PC via a web browser, which is referred to as the **Web UI**.

# **Main TV User Interface**

### **Home Screen**

The main functions of the system are accessible via the **Home Screen**. The **Home Screen** is the first screen to be displayed when your unit is powered on.

To access the **Home Screen**:

From any screen of the TV UI, press the **Library** button on your remote control.

The **Home Screen** will be displayed.

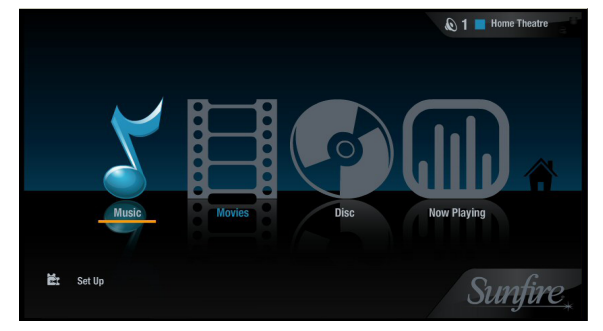

Use the  $\bigwedge, \bigvee, \bigwedge$  and  $\bigtriangledown$  buttons on the remote control to step through the options on any screen.

The available **Home Screen** options are as follows:

### **Music**

The **Music** icon provides access to all the music you record onto the external storage device attached to the TGM-100.

### **Movies**

The **Movies** icon provides access to all of the movies you record onto the external storage device attached to TGM-100.

### **Disc**

The **Disc** function is used to record or play DVDs and CDs from the optical disc drive.

# **Now Playing**

The **Now Playing** screen shows details of what is currently playing, and allows you to control it. You can also view this screen by pressing the **EDNow Playing** button on the remote control.

## **Set Up**

Select this option to display the **Set Up** screen.

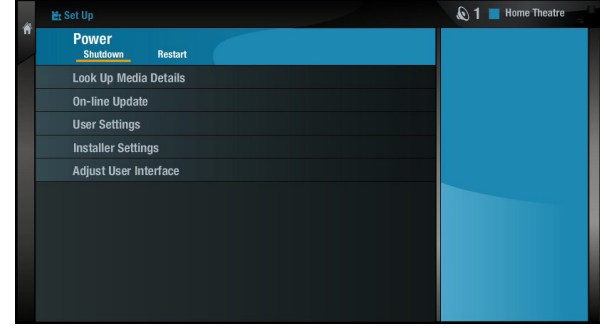

The following options are available on this screen.

#### **Power**

The **Power** screen is used to **Shutdown** or **Restart** the TGM-100.

### **Look Up Media Details**

Use the **Look Up Media Details** function to retrieve CD and DVD details from the Internet.

### **On-line Update**

Choosing this option will prompt the unit to check online for any available software updates.

### **User Settings**

**User Settings** provide access to **Display Settings**, **System Information** and **Recording Settings**. For additional information on **Display Settings**, please refer to the installation manual. Full descriptions of the other two are contained later in this manual.

### **Installer Settings**

Installer Settings provide access to the **Admin UI** where advanced settings are configured. A full description of the **Admin UI** is contained later in this manual.

### **Adjust User Interface**

This allows the user to increase or decrease the size of the UI to fit the TV screen. Select **Shrink** to make the screen smaller, or **Grow** to make the screen larger.

# **The Disc Player**

Your TGM-100 can play CDs and DVDs directly from the disc slot. It therefore functions not only as a music and video system, but also as a CD and DVD player.

# **Playing a CD from the Disc Player**

- Place a CD in the disc slot.
- Press the *Library* button to display the **Home Screen**.
- Use the  $\leq$  or  $\geq$  buttons to select the **Disc** option.
- Press the **Select** button.

The **Disc Drive** screen will display information about the disc you have inserted:

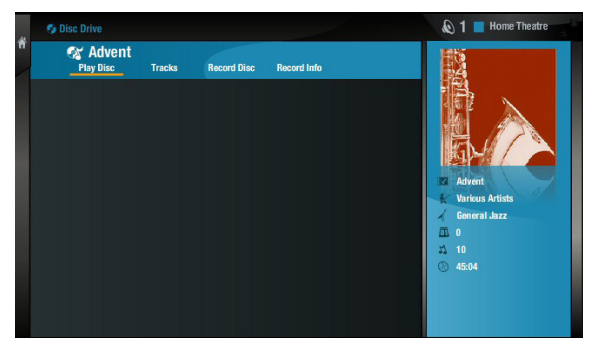

• Select the **Play Disc** option.

The User Interface will display the **Now Playing** screen and the CD will play from the audio outputs.

# **Playing a DVD From the Disc Player**

- Press the *Library* button to display the **Home Screen**.
- Use the  $\leq$  or  $\geq$  buttons to select the **Disc** option.
- Press the **Select** button.

The **Disc Drive** screen will display information about the disc you have inserted:

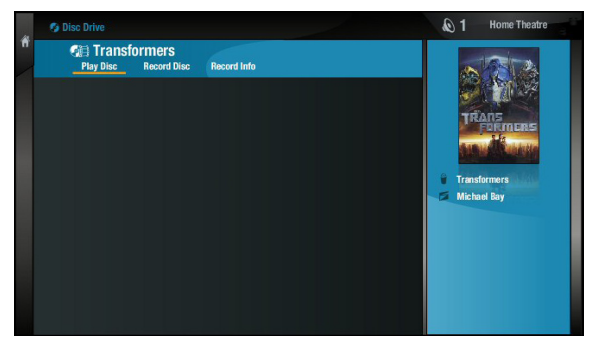

• Select the **Play Disc** option.

The television screen will automatically switch to display the movie as opposed to the User Interface. You can return to the User Interface at any time by pressing the **EDNow Playing** button on the remote control (movie will stop).

# **Recording**

You can make new recordings onto the TGM-100's external storage device by recording directly from CDs and DVDs, using the disc slot.

Your TGM-100 can access the Internet, using a broadband internet connection (via the Ethernet port), to automatically retrieve information about the disc. CD information, including artist, album and track names, as well as cover illustrations is retrieved from the Gracenote Music Recognition Service. DVD information, including cover art and chapter titles, is obtained from GD3 and AMG.

**Note:** In some countries the copying of material protected by copyright law may require permission of the copyright owners. The system, as shipped, will only record unencrypted DVDs. Encrypted DVDs require the installation of 3rd party software. Please contact your installer for more information.

# **Audio Recording Quality**

The TGM-100 allows you to record music and store it in a number of different formats:

## **MPEG-layer 3 (MP3)**

You can record to MP3 at a number of different bit rates. Higher bitrates give better quality but take up more space on your TGM-100's external storage device. By default, the unit records music at 192Kb VBR MP3.

### **WAV (lossless uncompressed)**

The WAV format is uncompressed, which gives the highest possible quality, but takes up the most space.

# **Windows Media Audio (WMA)**

WMA is a compression format similar to MP3. Again, the higher the bitrate you choose, the better the quality and the larger the resultant music files.

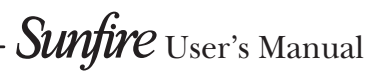

## **CHAPTER 3 – TV User Interface**

### **Automatic Recording**

The TGM-100 can be configured so that CDs & DVDs can be recorded with minimal user interaction.

- Press the *Library* button to display the Main Menu.
- Use the  $\bigwedge$  or  $\bigvee$  buttons and press the  $\bigvee$  **Select** button to highlight **Set Up** and display the **Set Up**  screen.
- Using the  $\bigwedge$  or  $\bigvee$  buttons again, choose User Settings and press **Select**.
- Highlight **Recording Settings** and press **Select**.

The **Recording Settings** screen is displayed:

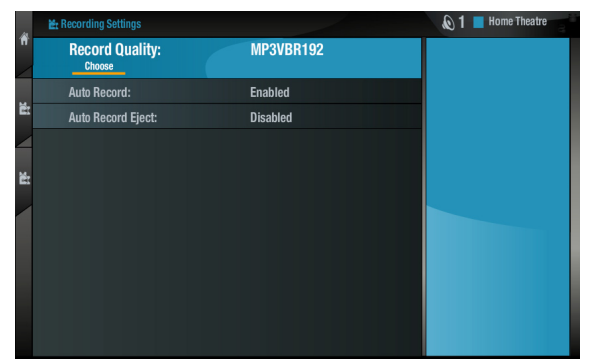

The following options require configuration in order to enable automatic recording:

### **Default Recording Quality**

Choose between **Uncompressed**, **MP3 128kb VBR**, **MP3 192kb VBR**, **MP3 320kb CBR**, **WMA 96kb** and **WMA 128kb** as the default recording quality for CDs.

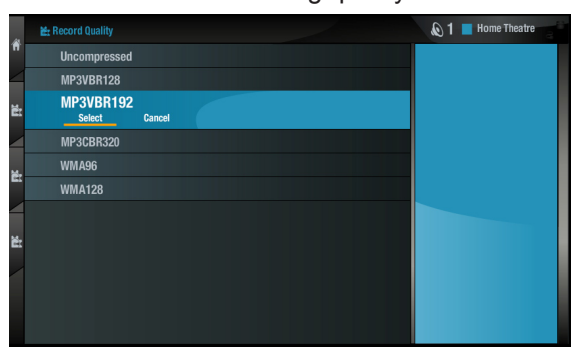

### **Auto Record**

Enable **Auto Record** so that each time you insert a disc into the slot it will begin recording automatically.

### **Auto Record Eject**

Enable the **Auto Record Eject** function to have discs automatically ejected once recording has finished.

**Note:** Please ensure there are no obstructions in front of the unit.

Your unit is now configured for automatic recording.

Place a CD or DVD in the slot.

The unit will begin recording automatically. When the recording is complete, the disc will be ejected from the unit. To record another disc, simply place it in the slot.

The unit will automatically attempt to retrieve information about the disc from the Internet. If you do not have an Internet connection or if information is not available for a particular disc, the movie or album will be assigned a name such as **Album 21**, **Artist 35** or **Movie 7**, etc. Accurate information can be looked up or entered manually at a later time.

If you have recorded a CD and chosen to have the recording compressed to MP3 or WMA, the compression process will begin when the TGM-100 is next idle. The album will be immediately available for playback in the **Audio Library**.

### **Manual Recording**

Discs can also be recorded manually, with full user interaction. To record discs manually, ensure that the **Auto Record** and **Auto Record Eject** settings are disabled.

- Place a CD or DVD in the slot.
- Press the **all Library** button on your remote control to display the **Home Screen**.
- Use the  $\leq$  or  $\geq$  buttons to select the **Disc** option.
- Press the **Select** button.

The **Disc Drive** screen will display information about the disc you have inserted:

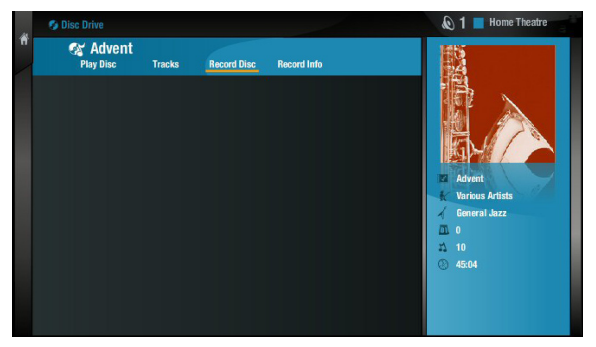

• To begin recording highlight **Record Disc** and press O**Select** .

The **Recording Information** screen is displayed:

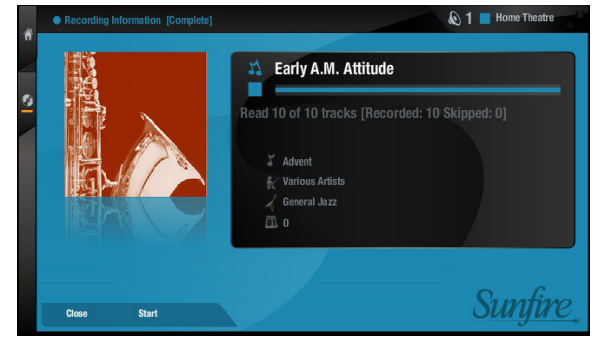

When recording is finished, the status, displayed at the top of the screen, will change from **[In Progress]** to **[Completed]**. The movie or album will now be available in the **Audio Library** or **Video Library**.

• Press the **EJECT** button to remove the disc.

### **Look Up Media Details**

If there is no Internet connection present at the time of recording a disc, you can use **Look Up Media Details** from the **Set Up** screen later to retrieve any missing details from the Internet.

- Press the à**Library** button to display the **Home Screen**.
- Select the **Set Up** screen.
- Use the  $\bigwedge$  or  $\bigvee$  buttons again to select the **Look Up Media Details** option.

The **Look Up Media Details** screen is displayed:

Press the **Select** button to begin.

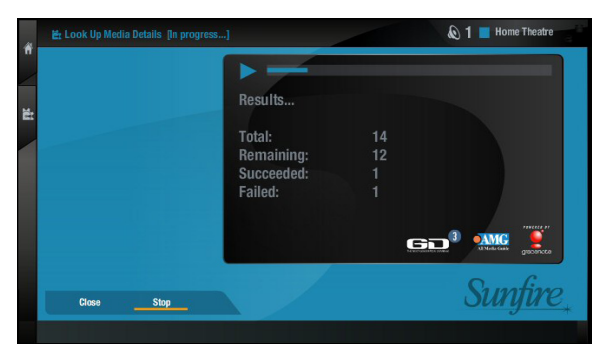

Available details of recorded media will be downloaded and added to the Library as available.

# **Music Library**

The TV UI has been designed to allow easy navigation through the **Music Library** and therefore give quick and easy access to your complete music collection in a number of different ways. Each screen in the **Music Library** is carefully constructed to provide the most important information about the items you are viewing.

The illustration below shows how the **Music Library** screens are structured and describes each part of the screen, the information displayed and the functions available.

# **Playing Music from the Library**

#### **Displaying the Audio Library**

- Press the **Library** button to view the **Home Screen**.
- Use the  $\leq$  or  $\geq$  buttons to highlight the **Music** option and press **Select**.

The **Music** screen is displayed:

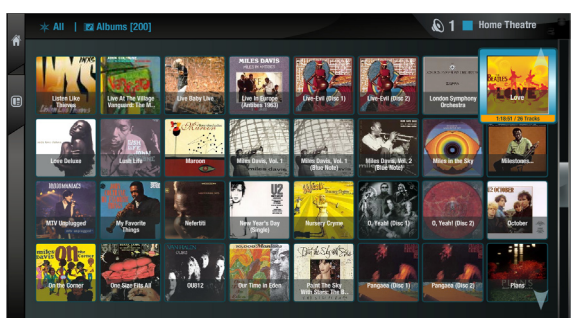

#### **Browsing the Music Library**

You can browse your Music Library by **Artists, Albums, Genres, Playlists, Tracks, Years or Eras**. For most of these, the procedure is sufficiently similar that only one description is necessary. We will describe browsing by Genre as a typical example, and will highlight any differences as we come to them.

Browsing by Playlist will be dealt with seperately.

#### **Browsing the Music Library by Genre**

- Press the  $\equiv$ **Menu** button to open the sorting tab.
- Use the  $\bigwedge$  or  $\bigvee$  buttons to highlight the **Genres** option in the **Music Library** menu.
- Press the **V** Select button to display the Genres screen.

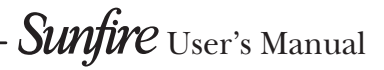

The TV screen will display the **Genres** in your **Music Library**:

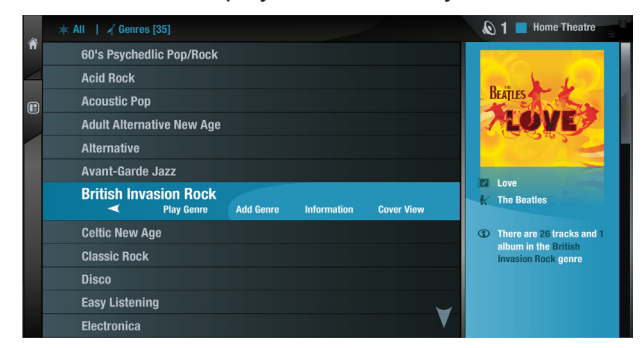

Use the  $\bigwedge$  or  $\bigvee$  buttons to step between genres.

When in List Views, for the highlighted Genre you may select **Artists, Albums, Tracks,** etc. to continue narrowing down your selection.

If using the Cover View, highlight the desired Genre and press the **Select** button to display a pop-up window with these same choices.

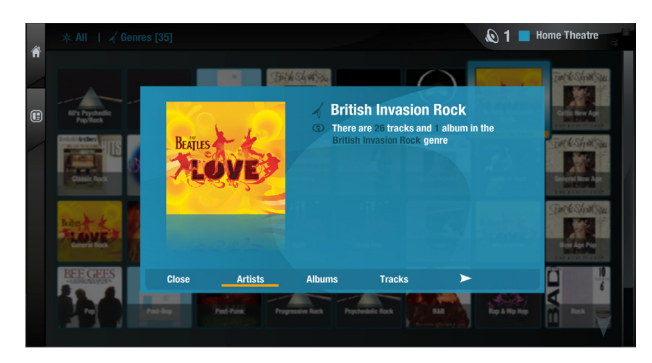

### **To play all Albums in the selected Genre:**

**Press the <b>Play** button on your remote control or select **Play Genre** to begin playback immediately.

### **To play a single Album in the selected Genre:**

**Highlight Albums** and press ✔ Select. Choose an Album and select **Play Album** to begin playback of the entire Album immediately, ending playback of any current music selection.

If you are in the **Tracks** list, for example, and select **Play Track**, you will only play or add the chosen track, not any bigger grouping like **Albums** or **Artists**.

### **To play a Track in a selected Genre:**

Select an individual **Album**, choose **Tracks**, to display a list of Tracks contained within the highlighted Album. Highlight **Tracks**, then press **Select.** Choose a Track and select **Play Track.**You may immediately play a selected Track, or add the Track to the Play Queue. (see page 22)

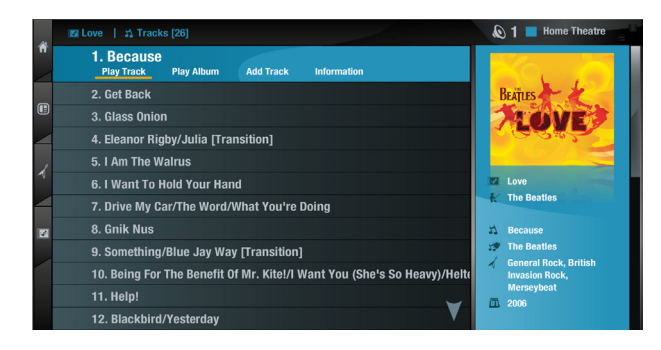

## **Browsing Playlists in the Music Library**

Playlists allow you to create your own selections of tracks and save them with a name of your choice such as *Party Music*.

- When in the Music Library, press the J**Menu** button.
- Use the  $\bigwedge$  or  $\bigvee$  buttons to highlight the **Playlists** option then press **Select.**

The TV screen will display the Playlists in your **Music Library**:

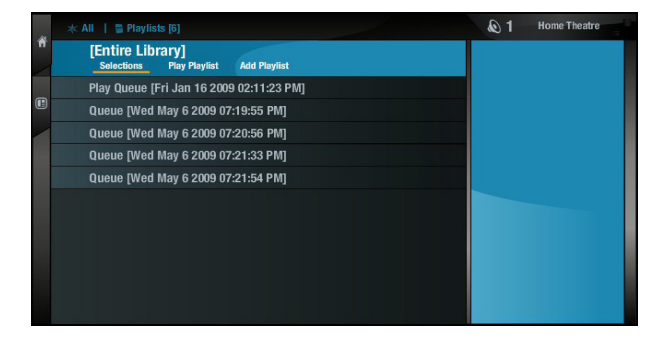

**Note:** If you have not yet created any Playlists the list will only show **Entire Library.**

- Press the  $\bigwedge$  or  $\bigvee$  buttons to step between Playlists.
- Select Selections to view tracks in the highlighted Playlists.
- **Press the <b>Play** button on your remote control or select **Play Playlist** to begin playback.

# **Playing the Entire Library**

In addition to the ability to select individual items in the **Music Library**, you can also choose to play your entire music collection.

**To Play the entire Library**

- Press the **Library** button on your remote control to display the **Home Screen**.
- Highlight **Music** and press **Select** to display the **Music Library** screen.
- Press the  $\blacksquare$ **Menu** button to bring up the sorting options.
- Use the **∧** or **V** buttons to highlight **Playlists** and press **Select.**
- Use the  $\bigwedge$  or  $\bigvee$  buttons again to highlight the Playlist titled [Entire Library] and press the **Play** button on your remote control or select **Play Playlist** to begin playback.

Initiating playback of your entire **Music Library** in this way will automatically enable shuffle and repeat.

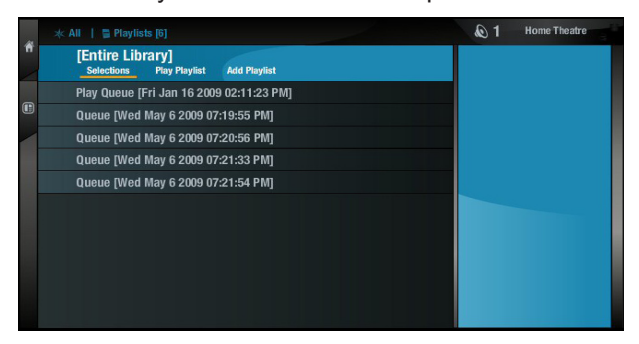

• Choose from **Selections** (adds all Tracks), **Play Playlist** (plays all selections) and **Add Playlist** (adds all selections to the Play Queue).

# **The Play Queue**

Many selections have an "Add..." option to add the selection to the current **Play Queue**. (e.g. **Add Track, Add Album, Add Artist**, etc.).

From an Album, select **Add Album** and select **Yes** when prompted to add the Album to the Play Queue.

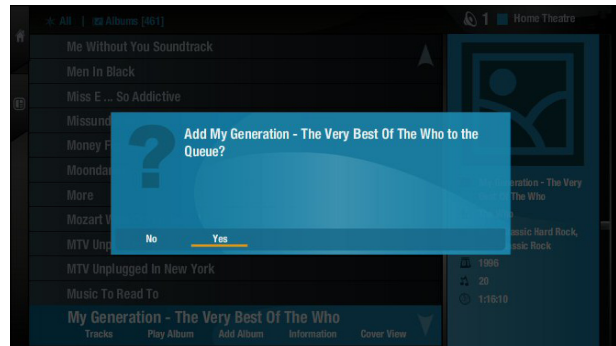

## **Displaying the Play Queue**

• Display the **Now Playing** screen by pressing the **ED Now Playing** button on your remote control or by choosing that option from the **Home Screen**.

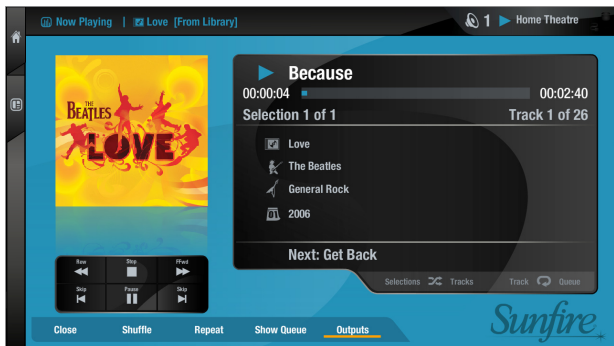

- Select **Show Queue**.
- From the **Queue** you may play individual selections or entire groups (Albums, Artists, etc.) that were previously added.

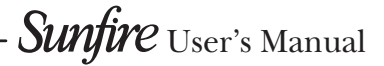

## **Removing Selections from the Play Queue**

- Use the  $\bigwedge$  or  $\bigvee$  buttons to highlight the selection you would like to remove from the queue.
- Select **Remove**.

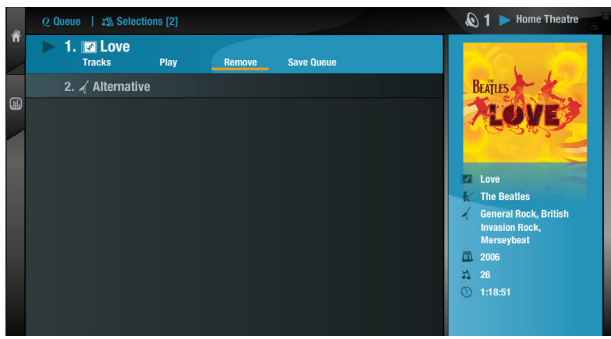

## **Saving the Play Queue as a Playlist**

- Select **Save Queue**.
- Select **Yes** when prompted to save the Queue as a Playlist. The Playlist will be named with the current date and time. See (page 30) for details on renaming Playlists.

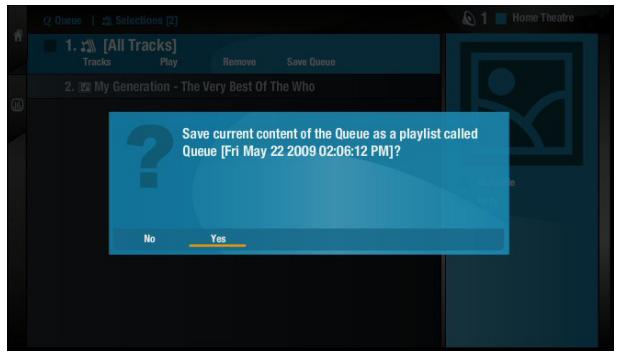

# **Playlists**

Your TGM-100 allows you to create your own music selections, called Playlists, and identify them with a name of your choice. For example, you could select your favorite party tracks from a number of different albums and include them in a Playlist called *Party Music*. You can then play your selection simply by choosing the appropriate playlist from the **Playlist** screen.

## **Playing a Playlist**

- Press the **Library** button on your remote control to display the **Home Screen**.
- Highlight **Music** and press  $\checkmark$  **Select** to display the **Music Library** screen.
- Press the *SMenu* button to display the sorting tab.
- Press the **A** or **V** buttons to highlight the **Playlists** option and press the **Select** button.

The following screen will be displayed, listing your existing Playlists:

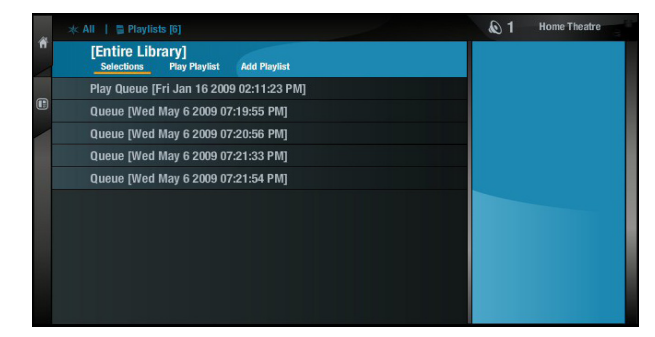

- Use the  $\bigwedge$  or  $\bigvee$  button to highlight the desired Playlist.
- Select **Play Playlist** or press the **Play** button on the remote control to begin playback.
- Select **Add Playlist** to add your Playlist to the current Play Queue.

# **The Now Playing Screen (Audio)**

The illustration below shows the **Now Playing** screen when music is playing from the **Music Library.** Whenever you select an item in the **Music Library** for playback, this screen is displayed. You can also choose to display a **Now Playing** screen at any time by pressing the **ED Now Playing** button on your remote control or from the Home Screen by selecting **Now Playing**.

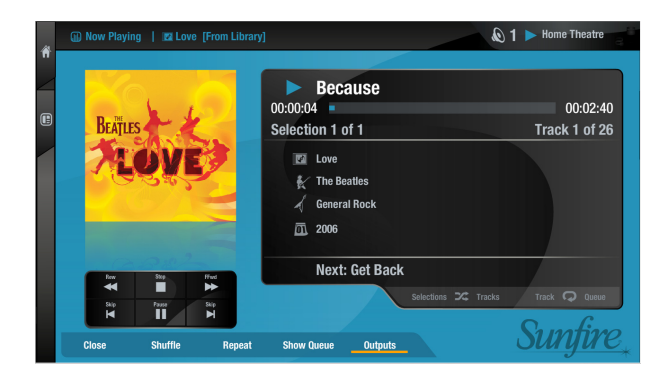

# **Controlling Audio Playback**

Whether you are playing music from the **Music Library** or directly from a CD you can pause, stop and resume playback as well as seek and skip tracks at any time.

### **To pause playback**

Press the  $\blacksquare$  button on your remote control.

### **To stop playback**

Press the **button on your remote control.** 

#### **To resume playback**

Press the  $\blacktriangleright$  button on your remote control.

#### **To skip to the next or previous track**

Press the  $\triangleleft \blacksquare$  or  $\blacktriangleright \blacktriangleright$  button on your remote control.

#### **To seek within a track**

Hold down the  $\blacktriangleleft \blacktriangleleft$  or  $\blacktriangleright \blacktriangleright$  button on your remote control.

Play resumes from the new position when you release the button.

# **Shuffle and Repeat playback**

You can play selections from the **Music Library** in a shuffled order to add variety to your music. You can also play selections repeatedly.

### **To Shuffle the playback order**

- Press the  $\Leftarrow$  button on your remote control to randomise the order of the selections in the play queue.
- Press the  $\Rightarrow$  button a second time to shuffle all of the tracks in the play queue. This will also turn on repeat mode for continuous playback of all tracks.
- Press the  $\Leftarrow$  button a third time to disable shuffle.

#### **To repeat the current selection**

- Press the  $\Omega$  button on your remote control to repeat the currently playing track.
- Press the  $\Omega$  button a second time to repeat the entire play queue.
- Press the  $\Omega$  button a third time to disable repeat.

The TV interface indicates whether shuffle and repeat are enabled. There are also on-screen controls for all playback functions.

Suntire User's Manual

# **Movie Library**

The **TV UI** has been designed to allow easy navigation through the **Movie Library** and therefore give quick and easy access to your complete movie collection in a number of different ways. Each screen in the **Movie Library** is carefully constructed to provide the most important information about the items you are viewing.

The illustration below shows how the **Movie Library** screens are structured and describes each part of the screen, the information displayed and the functions available. The example shows the **Titles** screen, however all navigation screens in the **Movie Library** are of similar design.

# **Playing Movies from the Library**

### **Displaying the Movie Library**

- Press the **plibrary** button to view the **Home Screen**.
- Use the  $\leq$  and  $\geq$  buttons to highlight **Movies** and press the **Select** button.

The **Movie** screen is displayed:

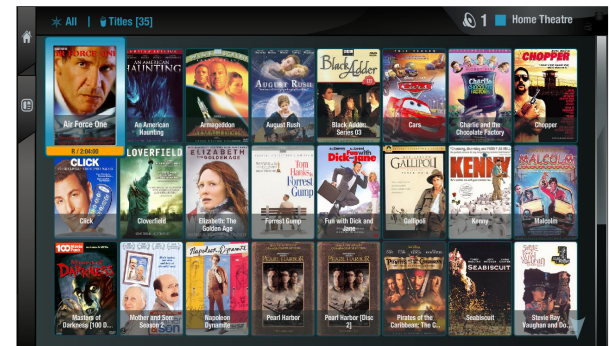

### **Browsing the Movie Library**

**Press the**  $\equiv$  **Menu** button on your remote control to display your movies in various ways; for example **Titles, Actors, Directors, Ratings, or Years.** Select the grouping you prefer and press the **Select** button.

- You may also choose between **List View** and **Cover View** when you highlight a movie.
- If using **List View**, highlight the desired movie and select **Play Title** to begin playback.
- If using **Cover View**, highlight the desired movie and press **Select** to display the details pop-up.
- Use the  $\leq$  and  $\geq$  to make a selection. The  $\land$  and  $\lor$ arrows on the remote may be used to scroll through the Movie synopsis. You may change back to **List View** by selecting that option.

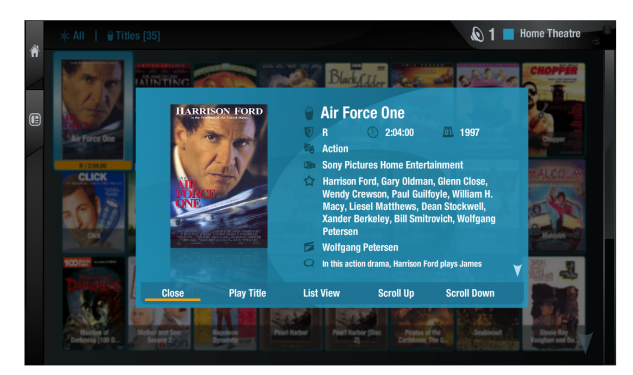

## **Controlling Movie Playback**

When a DVD is selected for playback, the unit will automatically switch to full screen mode. Depending on the particular movie, the DVD menu options will normally be displayed.

- Use the  $\bigwedge$ ,  $\bigvee$ ,  $\bigtriangleup$  and  $\bigtriangledown$  buttons to navigate the DVD menu structure.
- Use the **Select** button to make selections.

### **To pause play**

Press the  $\blacksquare$  button on your remote control.

Playback will be paused but the unit will continue to display the movie in full screen mode.

#### **To stop play**

Press the button on your remote control.

Pressing the *A***DNow Playing** button on the remote during playback will stop the movie and display the **Now Playing** screen.

#### **To resume play**

**Press the <b>Play** button on your remote control.

If the movie is stopped, pressing the **Play** button will resume playback in full screen from the same position.

#### **To skip to the next or previous chapter**

Press the  $\blacktriangleleft \blacktriangleleft \blacktriangleleft \blacktriangleright \blacktriangleright$  button on your remote control.

#### **To seek forwards or backwards**

Hold down the  $\blacktriangleleft \blacktriangleleft \blacktriangleleft \blacktriangleright \blacktriangleright$  button on your remote control for a few seconds and release the button when the seek begins.

Seek will begin at 4 times normal speed and **x4** will be displayed on the screen, along with the chapter number and the time position.

#### **To increase seek speed**

Press and release the  $\blacktriangleleft \blacktriangleleft \blacktriangleleft \bullet \blacktriangleright \blacktriangleright$  button on your remote control again.

The seek speed will increase to 8 times normal speed and the **x4** on the screen will change to **x8**.

Repeat the above process to increase the speed further.

#### **To resume normal speed playback**

**Press the <b>Play** button on your remote control. Play resumes from the new position.

# **The Now Playing Screen (Movie)**

When using the TV UI, the movie will begin playback in full screen. To view the **Now Playing** screen, press **Stop** or **E**Now Playing on your remote control. To resume playback press **Play**.

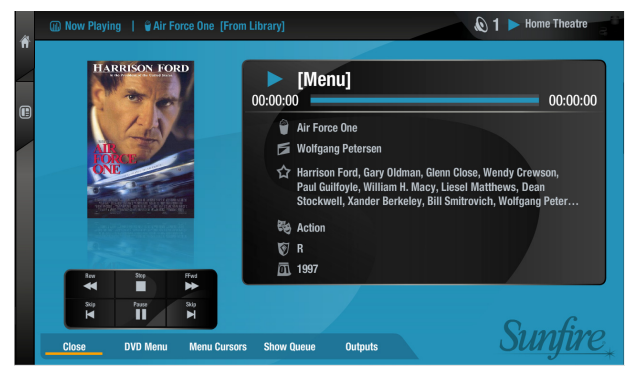

# **Admin User Interface**

The Admin UI is designed to allow access to all functions of the TGM-100 including playback, recording and advanced **Installer Settings**. This UI may be accessed from the **Main TV** or web browser.

The Admin UI should only be used during initial setup and for maintenance operations (such as manually updating Library information).

To access the **Admin UI** from the **Home Screen** of the **Main TV**:

- **Press**  $\bigcirc$ **Library** to view the **Home Screen**.
- Use the  $\bigwedge$  or  $\bigvee$  buttons to select **Set Up**, then press O**Select**.
- Use the  $\bigwedge$  or  $\bigvee$  buttons to select **Installer Settings**, then press **Select**.
- The Screen will ask **Switch to Admin UI to edit Installer Settings?** Use the  $\triangleright$  button to highlight Yes and then press **Select**.

The **Admin UI** will now be displayed.

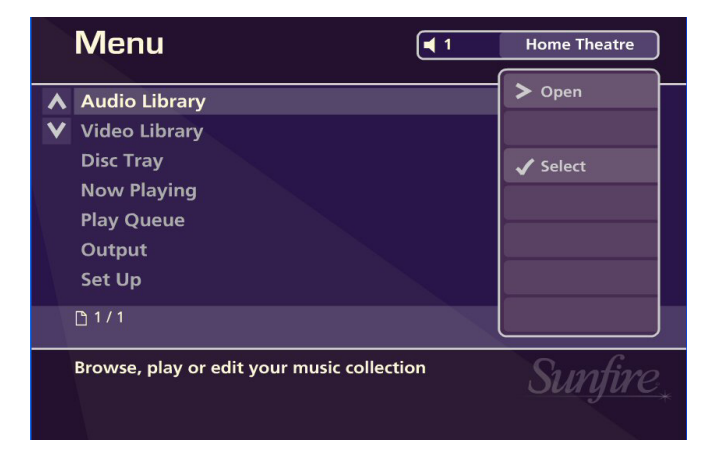

To access the various categories of the **Admin UI**:

Use the  $\bigwedge$  or  $\bigvee$  buttons to select the category, then press > Open or / Select.

Many of the options in the **Admin UI** are very similar to options in the **Main TV UI**, and will not be addressed in this section. The **Audio Library** is the same as **Music**, the **Movie Library** is the same as **Movies**, **Disc Tray** is the same as **Disc** and **Now Playing** is the same as **Now Playing** in the **Main TV UI**.

# **Editing the Audio Library**

Your TGM-100 labels the Albums, Artists and Tracks in your **Music Library** with names which identify the album you are listening to, and these help you locate items when you are browsing through the **Library**.

If you have an Internet connection, the unit looks up the CD information and cover art automatically from the Gracenote Music Recognition Service. You can edit these names and images at any stage to suit your own preferences.

Once any of these details has been manually changed, the album will be ignored by the **Look Up Album Details**  function, so your changes will be retained permanently.

### **Editing Album Information in the Audio Library**

- Navigate to the **Admin UI** and select **Audio Library**.
- Press the  $\bigwedge$  or  $\bigvee$  buttons to select **Albums** and press the  $\blacktriangleright$  button.
- Use the  $\bigwedge$  or  $\bigvee$  buttons again to highlight the album you wish to edit.
- Press the ä**Options** button, choose **Edit Album Details** and press the ✔**Select** button

The following screen is displayed:

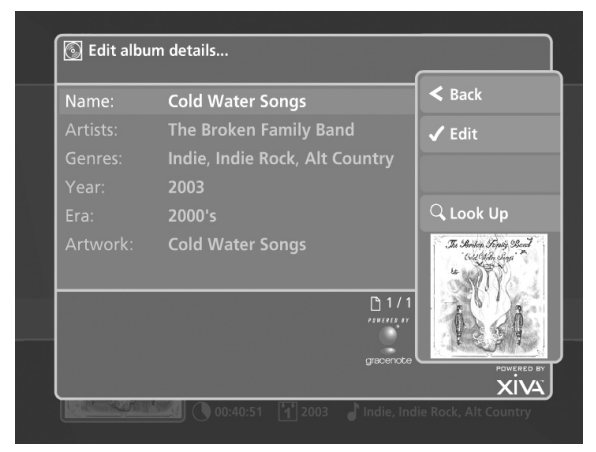

- Use the  $\bigwedge$  or  $\bigvee$  buttons to highlight the attribute you want to edit.
- Press the **VEdit** button.
- Use the alphanumeric keypad to edit the text. The **Page** buttons on the remote control may be used to enter symbols and other special characters.
- When you've finished, press the **VOK** button.

If an album has several artists, or it could be classified into multiple genres, press the  $\Omega$  Return button after each artist or genre, to separate them.

For example, suppose Gracenote returns a genre of **Indie** for the album *Cold Water Songs*. To add extra genres, edit

# **CHAPTER 4 – Admin User Interface**

the Genres attribute, scroll to the end of the word Indie, then press the  $\Omega$  Return button before entering Indie Rock. Press  $\bigcirc$  Return again and enter Alt Country.

Note that on the **Edit Album Details** screen, multiple genres are separated by a semi-colon, but when entering them, you must use the  $\Omega$  Return button, otherwise a new genre consisting of all the words you entered will be created.

When you have finished making changes to the album's details, press the M**Save** button.

## **Editing Track Information in the Audio Library**

- Navigate to the **Admin UI** and select **Audio Library**.
- Press the **A** or **V** buttons to select Tracks and press the  $\blacktriangleright$  button.
- Use the  $\bigwedge$  or  $\bigvee$  buttons again to highlight the Track you wish to edit.
- Press the ä**Options** button and choose **Edit Track Details**.

The following screen is displayed:

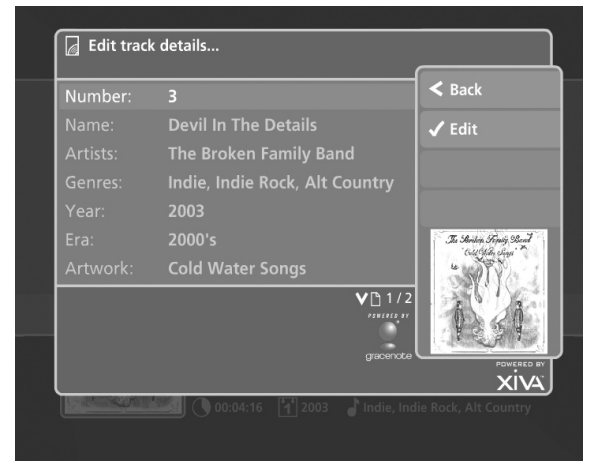

- Use the  $\bigwedge$  or  $\bigvee$  buttons to highlight the attribute you want to change.
- Press the **V**Edit button.
- Use the alphanumeric keypad to edit the title and press the **√OK** button.

When you have finished making changes to a Track's details, press the **OSave** button.

### **Editing Genre, Year and Era names in the Audio Library**

- Navigate to the **Admin UI** and select **Audio Library**.
- Press the  $\bigwedge$  or  $\bigvee$  buttons to select either **Genres**. **Years** or **Eras** and press the  $\triangleright$  button.
- Use the  $\bigwedge$  or  $\bigvee$  buttons again to highlight the Genre, Year or Era you wish to edit.
- Press the ä**Options** button and choose the **Edit name** option.
- Use the alphanumeric keypad to enter a new name for the Genre, Year or Era.
- Press **Select** to save your changes.

## **Selecting Album Artwork**

For most albums, your TGM-100 should automatically retrieve the cover art from the Internet. If cover art is not found or you have recorded custom CDs, you may apply generic artwork to the album or import your own from a connected PC.

- Highlight the album in your **Audio Library** to which you would like to apply a cover art image.
- **Press the ©Options button.**
- Use the  $\bigwedge$  and  $\bigvee$  buttons to select **Edit Album Details** and press the ✔**Select** button.
- **Choose the Artwork** option and press the ✔Edit button.

The following screen, listing all of the cover art images stored on your TGM-100, is displayed:

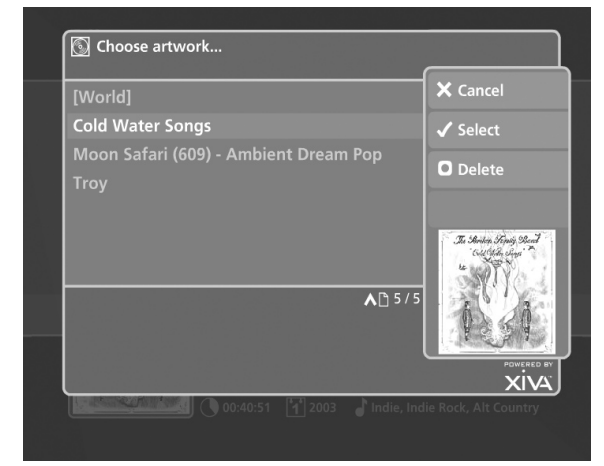

- Use the  $\bigwedge$  or  $\bigvee$  buttons to scroll through the cover art images.
- **Press the Select button to associate a piece of** artwork with your chosen album.

It is also possible to upload images from your PC to your TGM-100 and apply these to items in the media libraries (see pg. 38).

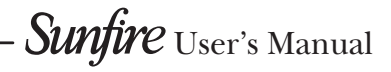

# **Deleting Items in the Audio Libraries**

Deleting items is similar to editing them, in that you first select the item you wish to delete, then select *ODptions* and finally select the **Delete** option.

For example, to delete a track in the **Audio Library**:

- Navigate to the **Admin UI** and select **Audio Library**.
- Use the  $\bigwedge$  and  $\bigvee$  buttons to choose Tracks and then press the  $\blacktriangleright$  button.
- Use the  $\bigwedge$  and  $\bigvee$  buttons again to select the track you would like to delete.
- Press the ä**Options** button and choose **Delete track**. A confirmation screen will appear:

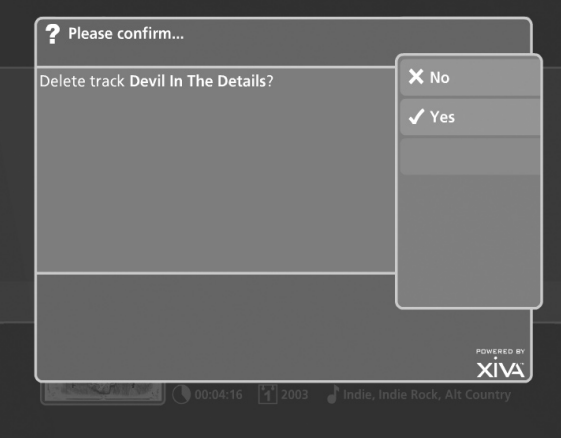

**Press the VYes button to confirm deletion of the track. Note**: Any items you choose to delete will be permanently erased from your TGM-100's external storage device. Anything you delete by accident will need to be re-recorded.

# **Marking Items in the Audio Library**

The **Mark** function can be used to select multiple items within a list in the **Audio Library** on the **Admin UI** screen. You can then perform a single action on all the marked items rather than performing the same action on each item individually.

For example:

#### **To delete multiple albums from the Audio Library**

- Navigate to the **Admin UI** as previously described and select the **Audio Library**.
- Press the  $\bigwedge$  or  $\bigvee$  buttons to highlight **Albums** and press the **Select** button to display the **Albums** list.
- Use the  $\bigwedge$  or  $\bigvee$  buttons again to highlight an album you wish to delete.
- Press the *<u>Mark* button.</u>

The mark symbol will appear next to the marked album:

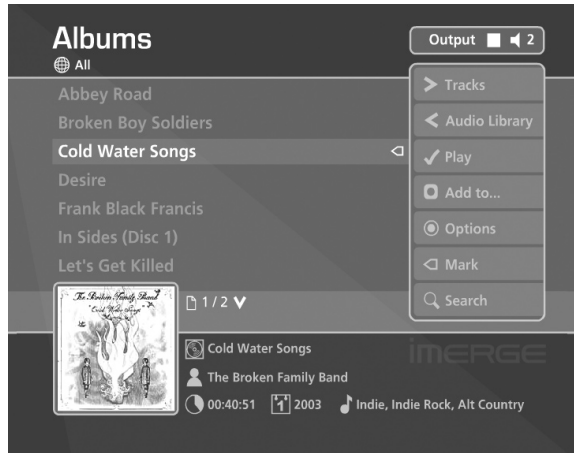

In the same way, mark the other albums you wish to delete.

- Press the ä**Options** button and highlight **Delete marked albums**.
- Press the **Select** button.

If there are fewer than one hundred items in a list, you also have the option to mark all of the items in a list, without having to go through them individually.

For example:

**To delete all the albums by a particular artist**

- Navigate to the **Admin UI** as previously described and select the **Audio Library**.
- Press the  $\bigwedge$  or  $\bigvee$  buttons to highlight **Artists** and press the **√Select** button to display the **Artists** list.
- Use the  $\bigwedge$  or  $\bigvee$  buttons again to highlight an artist and press the  $\blacktriangleright$  button.

A list of all the albums by the chosen artist is displayed.

## **CHAPTER 4 – Admin User Interface**

- Press the *O***ptions** button and choose Mark all.
- Press the **Select** button.
- Press the ä**Options** button again and choose **Delete marked albums**.
- Press the **Select** button.

The mark function can also be used when adding multiple **Audio Library** items to a Playlist.

#### For example:

#### **To add multiple albums to a playlist**

- Navigate to the **Admin UI** as previously described and select the **Audio Library**.
- Press the  $\bigwedge$  or  $\bigvee$  buttons to highlight **Albums** and press the **Select** button to display the **Albums** list.
- Use the  $\bigwedge$  or  $\bigvee$  buttons again to highlight an album you wish to add to a playlist and press the p**Mark** button.

A mark symbol will appear next to the album.

Use the  $\bigwedge$  or  $\bigvee$  buttons again to highlight another album you wish to add to a playlist and press the p**Mark** button.

A mark symbol will appear next to this album also.

- Press the **OAdd To** button.
- Use the  $\bigwedge$  or  $\bigvee$  buttons to select a playlist and press the  $\odot$ **Add** button.

Both marked albums will be added to the playlist.

**Note:** If pressing the *Mark* button has no effect, then the mark function is not available on the current screen.

### **Editing and Renaming Playlists**

To edit a Playlist name:

- Navigate to the **Admin UI** and select **Audio Library**.
- Press the  $\bigwedge$  or  $\bigvee$  buttons to select **Playlists** and press the  $\blacktriangleright$  button.

The **Playlists** screen will now be displayed:

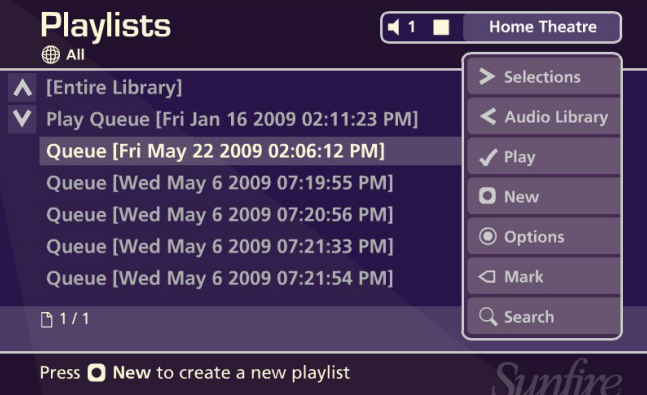

- From the **Playlists** screen, use the **A** or **V** buttons to highlight the Playlist you wish to edit.
- Press the ä**Options** button and choose **Edit Playlist Name**.
- Use the alphanumeric keypad to edit the playlist name and then press the **VOK** button.

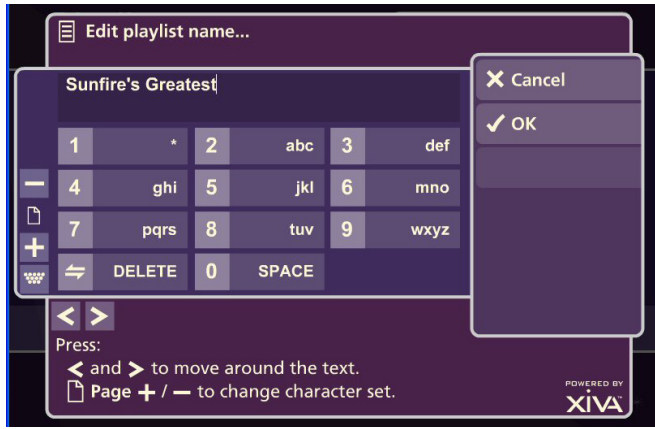

#### **To remove an item from a playlist**

- Use the  $\bigwedge$  or  $\bigvee$  buttons to highlight the item you would like to remove from the playlist.
- Press the **XDelete** button.

To delete multiple items from a playlist use the p**Mark** button to mark the items you wish to remove and then follow the process described above.

#### **To move an item in a playlist**

- Use the  $\bigwedge$  or  $\bigvee$  buttons to highlight the item you would like to move in the playlist.
- **Press the**  $\triangleleft$  **Mark** button twice to place a  $\triangleleft$  Move symbol next to the item you wish to move.
- Use the  $\bigwedge$  or  $\bigvee$  buttons to move the selection to a new place in the playlist.
- **Press the <b>IMark** button again to remove the **Move** symbol.

#### **To delete a playlist**

- From the **Playlists** screen, use the  $\bigwedge$  or  $\bigvee$  buttons to highlight the playlist you wish to delete.
- Press the ä**Options** button and choose **Delete playlist.**
- **Press the Ves button to confirm the deletion.**

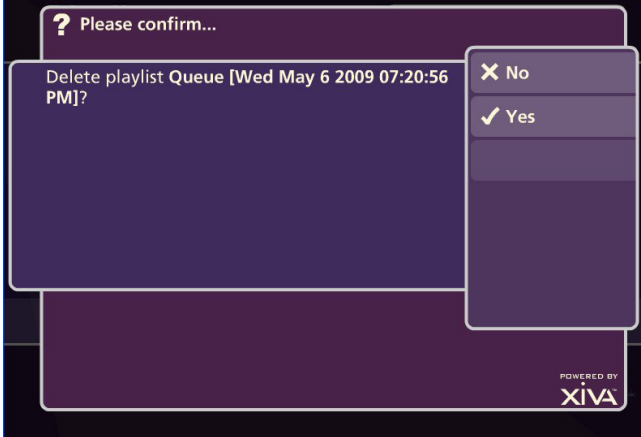

To delete multiple playlists use the **Mark** button to mark the playlists you wish to remove and then follow the process described above.

### **Editing the Video Library**

Your TGM-100 labels the movies in your **Video Library** with names which identify the movie you are watching, and these help you locate items when you are browsing.

If you have an Internet connection, your TGM-100 reads the DVD information and cover art automatically from the Internet. You can edit these names and images at any stage to suit your own preferences.

#### **Editing Movie Information in the Video Library**

- Navigate to the **Admin UI** screen as described previously.
- Select **Video Library**.
- Press the  $\bigwedge$  or  $\bigvee$  buttons to select **Movies** and press the  $\blacktriangleright$  button.
- Use the  $\bigwedge$  or  $\bigvee$  buttons again to highlight the movie you wish to edit.
- Press the ä**Options** button, choose **Edit Movie Details** and press the **Select** button

The following screen is displayed:

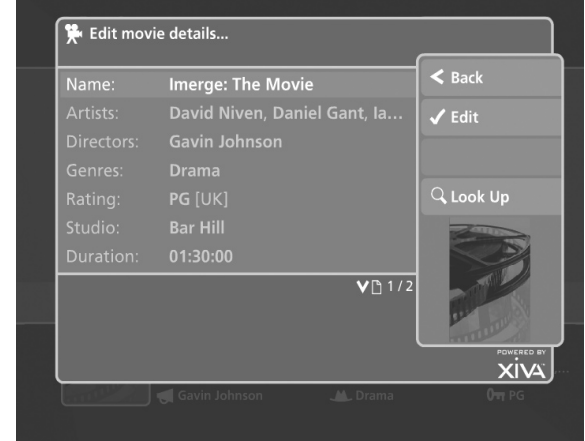

- Use the  $\bigwedge$  or  $\bigvee$  buttons to highlight either **Name**, **Artists**, **Directors**, **Genres**, **Rating, Studio, Duration** or **Year**.
- Press the **VEdit** button.
- Use the alphanumeric keypad to edit the text, or, where appropriate, use the  $\bigwedge$  and  $\bigvee$  buttons to select a value and press the *OK* button.

When you have finished making changes to a movie's details, press the **OSave** button.

From the **Edit Movie Details** screen you can also choose to look up the movie details online.

Press the QLook Up button on your TGM-100 remote control.

The following screen is displayed:

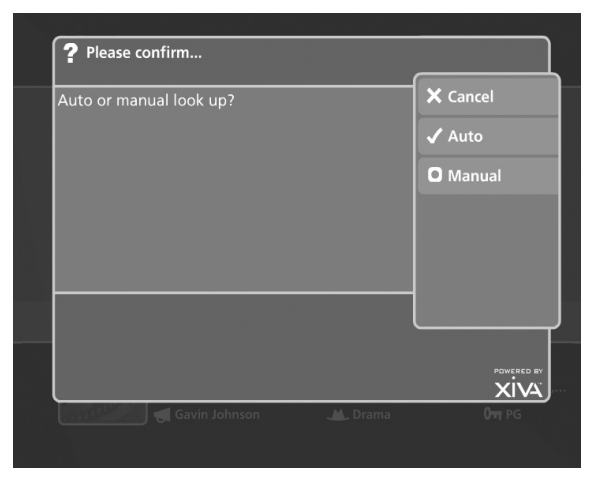

**Press the V Auto button to perform an automatic** search for the movie details online.

Or:

Press the **OManual** button to perform a manual search for the movie details online.

### **Manual Look Up**

When a DVD is inserted into the drive and no movie information is returned, the  $Q$  **Look Up** button becomes available, allowing you to manually search for the correct movie information.

• When look up of a DVD fails, from the **CD Slot** screen, press the  $Q$  **Look Up** button.

The **Manual Look Up** screen is displayed:

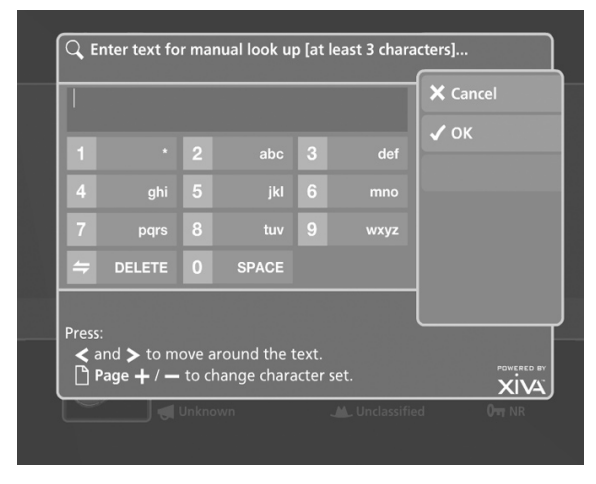

- Use the alphanumeric keypad to enter the title of the movie.
- Press the **Select** button.

The **Manual Look Up** screen displays up to 20 movies which closely match the search criteria.

- Use the  $\bigwedge$  or  $\bigvee$  buttons to select the closest match for the movie you wish to record.
- Press the **Select** button.

### **Editing Artist, Director, Genre, and Year names in the Video Library**

- Navigate to the **Admin UI** screen as described previously.
- Select **Video Library**.
- Press the **A** or **V** buttons to select either **Artists. Directors, Genres, or Years** and press the  $\triangleright$  button.
- Use the  $\bigwedge$  or  $\bigvee$  buttons again to highlight the item you wish to edit.
- Press the ä**Options** button and choose the **Edit name** option.
- Use the alphanumeric keypad to enter a new name for the Genre, Year or Era.

### **Selecting Movie Artwork**

For most movies, your TGM-100 should automatically retrieve the cover art from the Internet. If cover art is not found or you have recorded custom DVDs, you may apply generic artwork to the movie or import your own from a connected PC.

- Highlight the movie in your **Video Library** to which you would like to apply a cover art image.
- **Press the ©Options button.**
- Use the  $\bigwedge$  and  $\bigvee$  buttons to select **Edit Movie Details** and press the **Select** button.
- **Choose the Artwork** option and press the ✔Edit button.

The following screen, listing all of the cover art images stored on your TGM-100, is displayed:

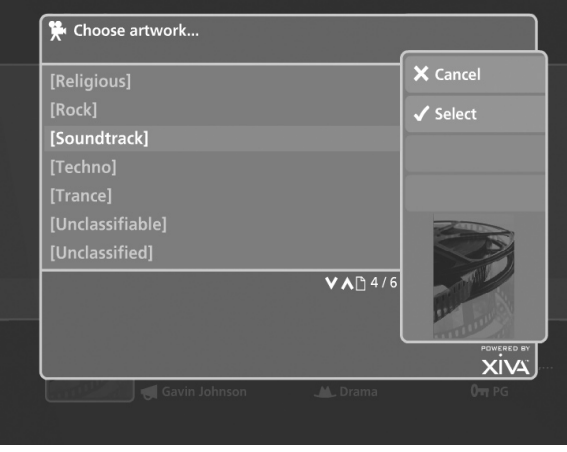

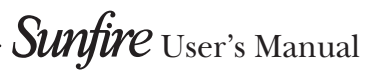

Use the  $\bigwedge$  or  $\bigvee$  buttons to scroll through the cover art images.

Press the **Select** button to associate a piece of artwork with your chosen movie.

It is also possible to upload images from your PC to your TGM-100 and apply these to items in the media libraries (see pg. 38).

## **Deleting movies from the Video Library**

Deleting items is similar to editing items and, again requires you to select the item you wish to delete and then use the ä**Options** button.

For example, to delete a movie in the **Video Library**:

- Navigate to the **Admin UI** screen as described previously.
- Select **Video Library**.
- Use the **A** and **V** buttons to choose **Movies** and then press the  $\blacktriangleright$  button.
- Use the  $\bigwedge$  and  $\bigvee$  buttons again to select the movie you would like to delete.
- Press the ä**Options** button and choose **Delete Movie**.

A confirmation screen will appear:

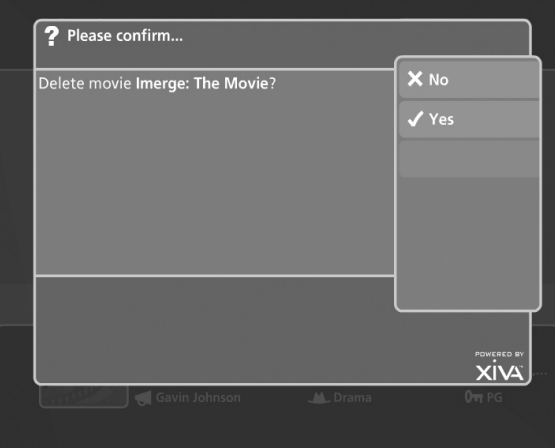

Press the **Ves** button to confirm deletion of the movie.

**Note**: Any items you choose to delete will be permanently erased from your TGM-100's hard disk. Anything you delete by accident will need to be re-recorded.

# **Marking Items in the Video Library**

The mark function can be used to select multiple items within a list in the **Video Library**. You can then perform a single action on all of the marked items rather than repeating the same action on each item individually.

For example:

### **To delete multiple movies from the Video Library**

- Navigate to the **Admin UI** screen as described previously.
- Select **Video Library**.
- Press the  $\bigwedge$  or  $\bigvee$  buttons to highlight **Movies** and press the **Select** button to display the **Movies** list.
- Use the  $\bigwedge$  or  $\bigvee$  buttons again to highlight a movie you wish to delete.
- Press the **IMark** button.

The mark symbol will appear next to the marked movie:

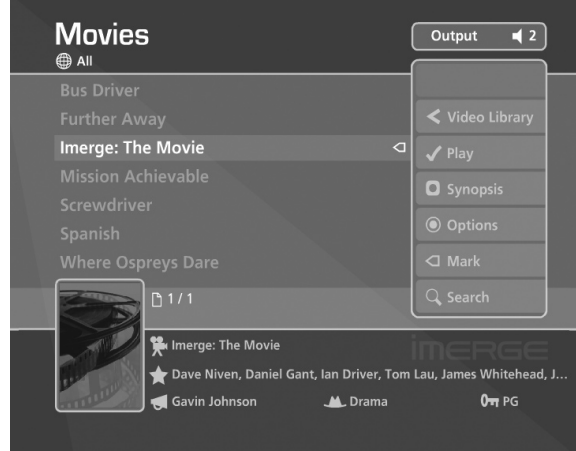

Place a mark symbol next to the other movies you wish to delete.

- Press the ä**Options** button and highlight **Delete marked movies**.
- Press the **Select** button.

If there are fewer than one hundred items in a list, you also have the option to mark all of the items in a list, without having to go through them individually.

### **Setup**

The **Setup** screen provides access to advanced installation and setup functions that are normally not required for dayto-day functionality. Functions detailed here include:

- **Settings:** This screen is comprised of items used specifically for installation purposes and advanced settings (refer to Installation Manual).
- **Look Up Media Details**: Use this screen to look up missing media details (same as the Main TV UI).
- **On-line Update**: Used for periodic software updates.
- **Shutdown/Restart**: (same as the Main TV UI)
- **RAID Information:** Look up settings and functionality of attached storage.

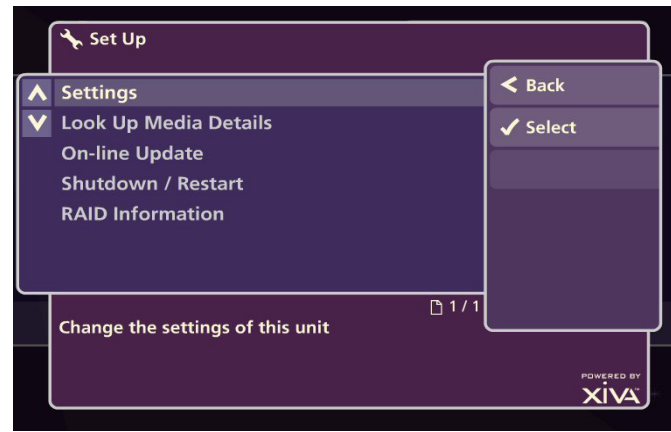

### **Settings**

The **Settings** screen provides access to many functions involved in initial setup of the TGM-100. The majority of these settings should only be changed by a qualified installer. Therefore, only a few basic screens will be reviewed here.

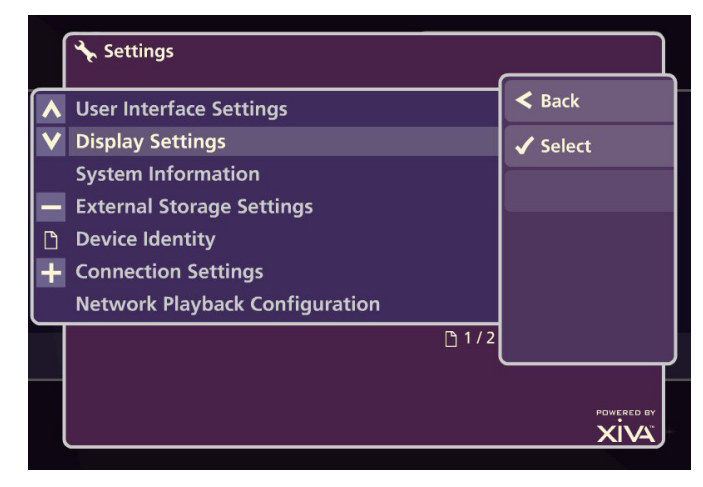

#### **User Interface Settings**

This screen allows changes to **Language**, **On Screen Hints** and **Color**.

- **Language**: Allows plug-ins for additional languages for the UI.
- **On-Screen Hints**: Allows you to turn **On-Screen Hints** on or off in order to provide additional operational help within the **Admin UI**.
- **Color**: Allows you to change the color of the **Admin UI** (including the **Web Admin UI**).

To change the **Admin UI** color:

- **From the User Interface Settings** screen use the  $\uparrow$ and V buttons to highlight the **Color** option.
- Press the **VEdit** button.

The **Choose Interface Color** screen is displayed:

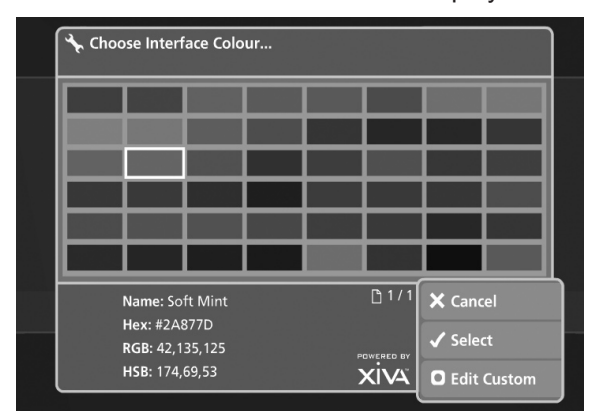

- Use the  $\bigwedge$ ,  $\bigvee$ ,  $\bigtriangleup$  and  $\bigtriangledown$  buttons to highlight the color you wish to choose for the **Admin UI**.
- Press the **Select** button.

After making any changes, use the **OSave** button to commit them.

To create your own color for the **Admin UI**:

Press the **OEdit Custom** button.

The **Edit Custom Color** screen is displayed:

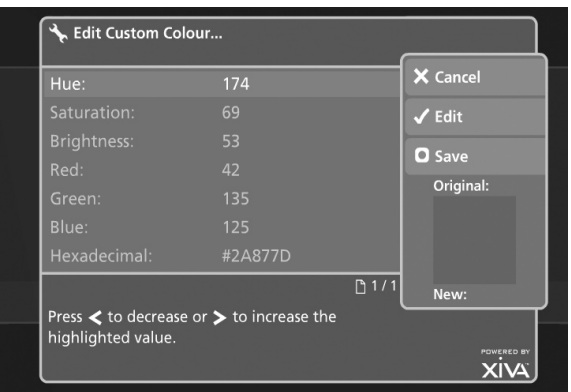

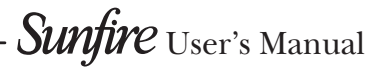

- Use the  $\bigwedge$  and  $\bigvee$  buttons to highlight the option you wish to edit.
- Use the  $\leq$  and  $\geq$  buttons to increase or decrease the highlighted value.
- Alternatively, press the  $\checkmark$  Edit button to enter a value using the alphanumeric keypad.

The panel on the right of the screen shows the original color in the top half of the square, and the new color below it.

• After making any changes, use the **OSave** button to commit them.

## **System Information**

The **System Information** screen shows details of the system that are useful for installers and technicians, as well as end-users. You should only enter into this screen if instructed to do so by your installer or Sunfire Technical Support.

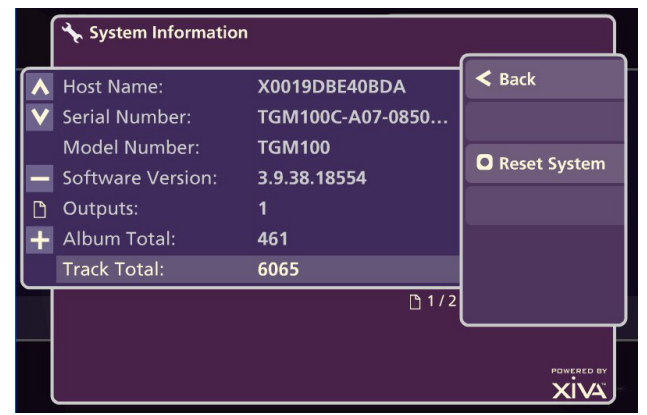

## **Output Configuration**

This screen allows you to make several changes to the way your TGM-100 interfaces with the rest of the system. You should only change the **Audio Format** if needed.

**Audio Format** changes the audio outputs from **Surround** mode to **Stereo** mode. When **Surround** is selected, the analog outputs are disabled. When **Stereo** is selected, the analog outputs are enabled and all digital audio outputs will send a stereo signal.

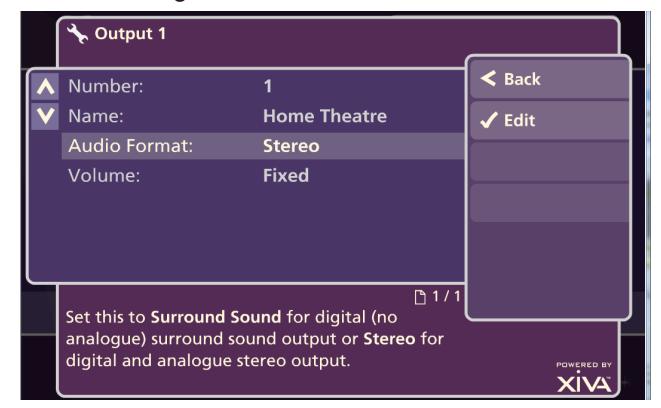

# **Media Transfer Settings**

**Media Transfer Settings** allows music to be shared on your PC for backup purposes and to add, delete and edit media on the TGM-100. This should normally be set to **Media Export: Enabled**.

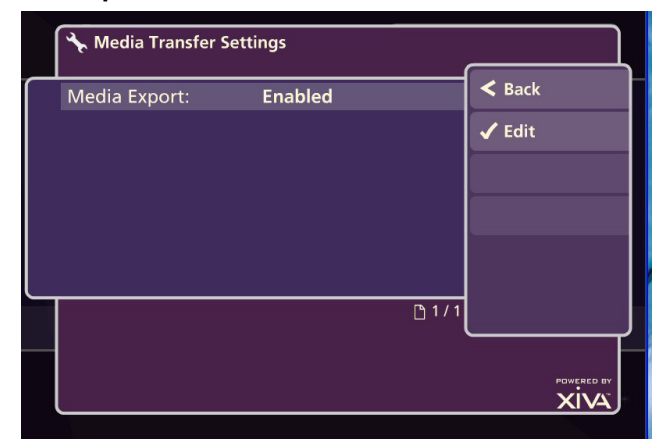

## **Web UI**

Your TGM-100 can display any of the three UIs on a computer connected to your home network. The **Web UI** gives you complete control of your TGM-100 using a keyboard and mouse as opposed to a remote control, and makes editing items in the Library much easier.

## **Accessing the Web UI**

The **Default Web UI** is identical to the **Touch Panel UI** and can be accessed as follows:

Using a computer on the network, type the IP address of your TGM-100 into the address bar of a web browser (e.g. *http://192.168.0.1*).

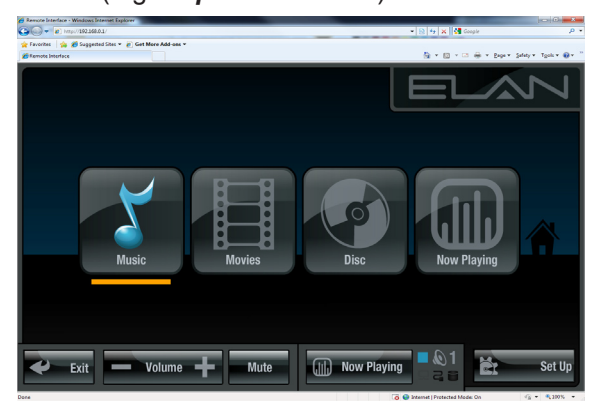

The **TV Web UI** is identical to the **Main TV UI** and can be accessed as follows:

Using a computer on the network, type the IP address of your TGM-100 into the address bar of a web browser with the addition of */tv* at the end. (e.g. *http://192.168.0.1/tv*).

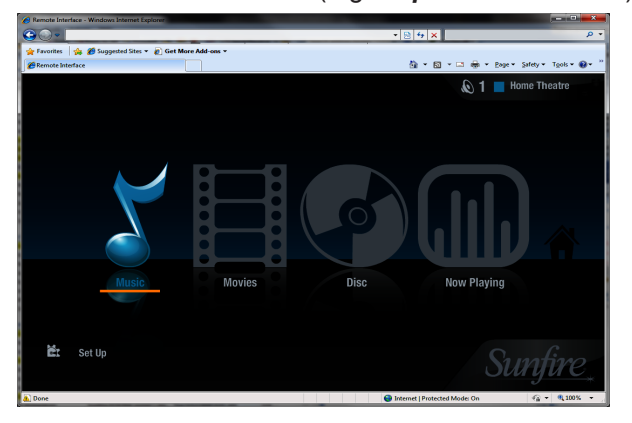

The **Admin Web UI** is identical to the **Admin UI** and can be accessed as follows:

Using a computer on the network, type the IP address of your TGM-100 into the address bar of a web

browser with the addition of */admin* at the end. (e.g. *http://192.168.0.1/admin*).

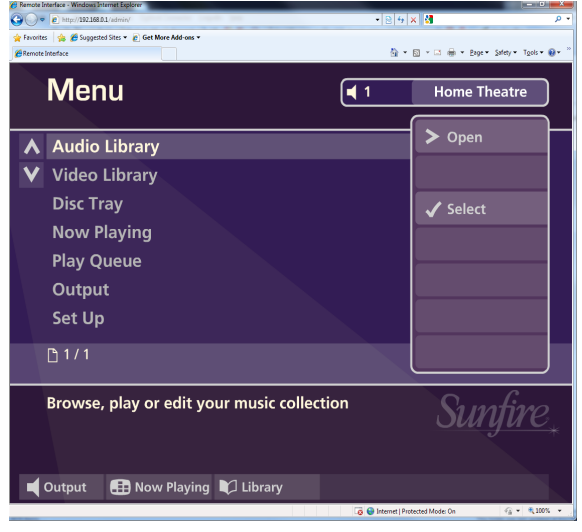

### **Navigating the Web UI**

You will notice that the Web UI is identical to the chosen UI (**TV**, **Touch Panel** or **Admin**). The screens of the Web UI are identical to those of the chosen User Interface except for the following differences:

- The  $\bigwedge$  and  $\bigvee$  buttons now appear wherever there is a list that can scrolled. You can use your mouse to press these buttons when you would usually use the  $\bigwedge$  and V buttons on the TGM-100 remote control.
- The **Admin Web UI** functions of the main action buttons on the remote control, such as **目Menu**, ä**Options,** à**Library** and •**Now Playing** can be accessed using buttons at the bottom of the screen:

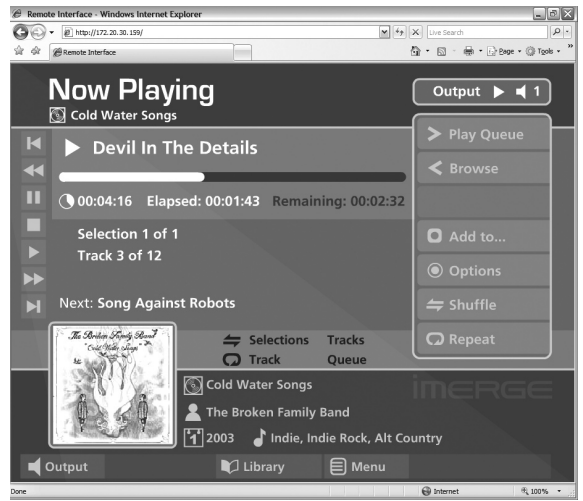

• When required to edit or enter text, the **Web UI** will

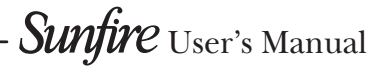

display the text entry screen just as the other UIs do. However, instead of using the alphanumeric keypad on your TGM-100 remote control, you can use your computer keyboard to enter text and numbers.

**Note:** If you make any changes to the **Connection Settings** via the Web UI, such as changing the IP Address, you may need to reconnect using the new connection details.

# **Use With a Home Computer**

Your TGM-100 has a number of advanced features which can be accessed via a computer connected to your home network.

# **Manual Media Transfer**

In addition to recording directly from the CD tray, it is also possible to transfer music and cover art images to and from your TGM-100, using a computer on your home network. This feature allows you to transfer music files from your TGM-100 to a portable device (for example, an Apple® iPod®) via a PC to allow you to listen to your music collection while you are away from home.

**Note**: In some countries the copying of material protected by copyright law may require permission of the copyright owners.

# **Transferring Media Using a PC**

Provided that your TGM-100 is correctly connected to the network, it should be accessible by browsing the **Network** from your PC. Alternatively, open Windows Explorer and type the IP address of your TGM-100 into the Address bar. In the example below, the IP address *172.20.30.233* has been entered:

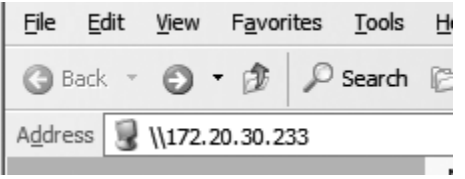

When you first attempt to access your TGM-100 on your home network, a dialogue box will appear asking you to enter a username and password:

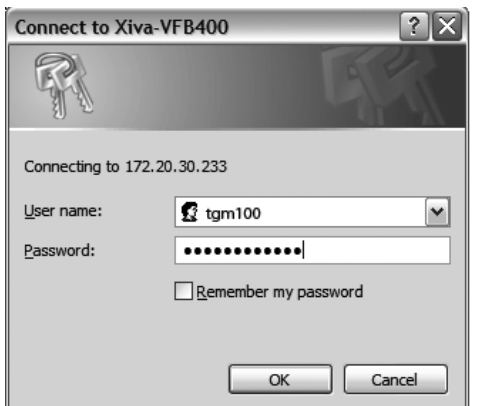

The username and password required are as follows:

- **• Username** *tgm100*
- **• Password** *tgm100*

**Note:** The above username and password are case sensitive.

# **Transferring Media Using a Mac**

If you are using a Macintosh computer you can create a new network connection as follows:

- Select **Go** from the **Finder** menu and click **Connect to Server**.
- Click on the **Browse** button in the **Connect to Server**  window.
- Navigate to your TGM-100 on the network and doubleclick the appropriate icon.

A window showing the available contents of the TGM-100 external storage device will be displayed.

## **Importing Files to your TGM-100**

• Double click on the folder entitled **Import**. An empty folder window will be displayed.

#### **To Import Music Files**

- Navigate to the location of the music files on your computer.
- Use your mouse to select the files you wish to import and either drag or copy and paste them into the **Import** window.

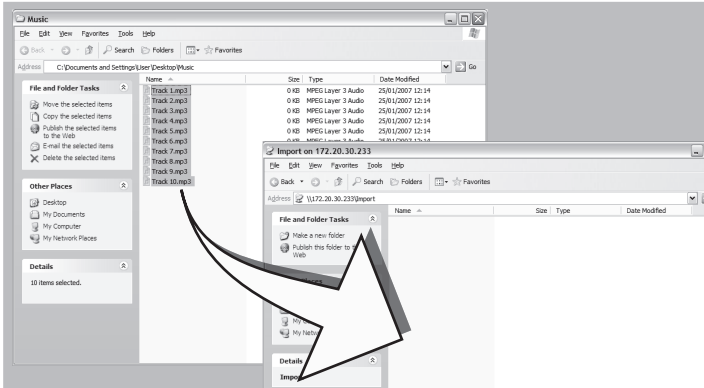

The files will appear briefly in the **Import** window but after a few seconds will disappear. These files should now be accessible in the **Audio Library** of your TGM-100.

If you have assigned "tags" to your music, such as ID3, those will be used when adding tracks to the library.

**Note:** The currently supported audio file types for import are **WAV**, **WMA** and **MP3** (WMA Lossless and DRM protected files are not supported). Any files of an unsupported type that are dropped into the **Import** folder will not be imported.

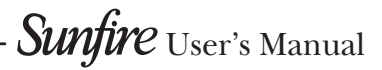

#### **To Import Cover Art Files**

- Navigate to the location of the cover art files on your computer.
- Use your mouse to select the files you wish to import and either drag or copy and paste them into the **Import** window.

The files will appear briefly in the **Import** window but after a few seconds will disappear. These files will now be available when selecting cover art for an album in the **Audio Library** via the **Admin UI**. Files will be resized automatically.

**Note:** The currently supported image file types are **BMP** and **JPEG**. Any files of an unsupported type that are dropped into the **Import** folder will not be imported.

### **Exporting TGM-100 Files**

- Double click on the folder entitled **MusicShare**. A window will be displayed containing a folder for each artist present in the **Music Library** of your TGM-100.
- Double click on the folder for an artist. A window will be displayed containing a folder for each album by the chosen artist present in the **Music Library**.
- Double click on the folder for an album. A window will be displayed containing all the tracks within the album and a JPEG file containing the cover art for the album.

You now have read-only access to these files and can drag and drop them to a location on your PC. You can also copy music from your TGM-100 directly to your portable player.

#### **Transferring Music to your Portable Player Using iTunes**

The iTunes Media Player application is specifically designed to simplify the process of synchronizing your music collection with an iPod portable player. Support for other devices is limited; you should check that your portable player is compatible before using this application.

**Note**: These instructions refer to Apple iTunes version 7.1. While most versions are supported, the User Interfaces may vary and therefore these instructions may not always be accurate.

The **Library** source in iTunes shows all media files stored on the local hard disk as well as media which has been added from other networked drives. You can add the music collection from your TGM-100 to the **Library** as follows:

- Select the **Preferences** option. This can be found under the **Edit** menu on the Windows edition of iTunes and under the **iTunes** menu on the Macintosh version.
- Select the **Advanced** tab.

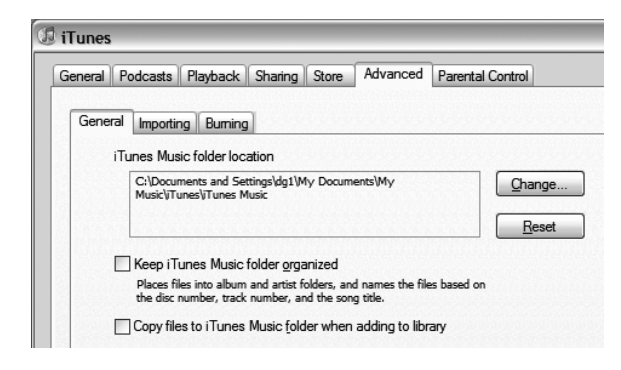

- Ensure that the option labelled **Copy files to iTunes Music folder when adding to library** is unchecked.
- Click the **OK** button to confirm any changes.
- Making sure you have **Library** displayed in iTunes, navigate in Windows Explorer to your TGM-100 on the network.

If you are using a Macintosh,

- Pull down the **Go** menu and click **Connect to Server.**
- Enter the IP address of the TGM-100, for example smb://192.168.0.1
- Select the music you wish to transfer. You can transfer entire albums, or all the music by a particular artist, by dragging the relevant folder into the iTunes **Library** and releasing the mouse button. To transfer the entire contents of your **Audio Library**, drag the folder entitled **Albums By Artist** into the iTunes **Library.**

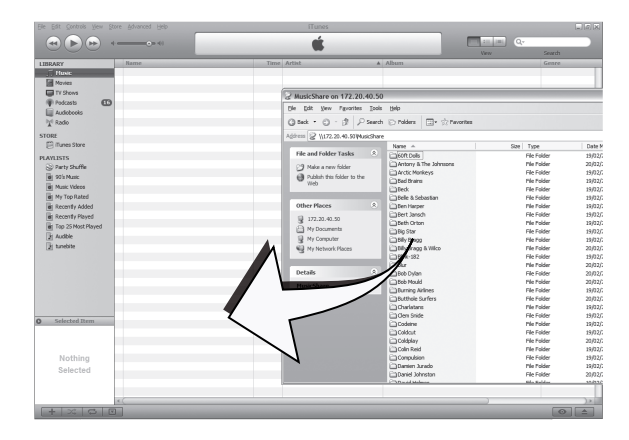

**Note**: the import process may take some time depending on the number of albums and the speed of your computer.

Once the iTunes **Library** source has been updated with the music from your TGM-100 you can you can update your iPod as follows:

- Connect your iPod in the normal way.
- Click the **Browse** button in the top right-hand corner of the iTunes window.
- Drag any item from the **Genre**, **Artist**, **Album** lists onto the iPod icon in the **Source** area.

# **Suntire** User's Manual

### **CHAPTER 6 – Using a Computer**

The transfer process will begin shortly afterwards.

#### **Updating the iTunes Library**

If you have removed music from your TGM-100 or edited the names of any items in the library you will need to update the iTunes **Library** to remove any broken links. To do this, you should first delete all the TGM-100 albums from the iTunes **Library** as follows:

- Select the **View Options** item from the **View** menu.
- Check the **Grouping** option, then click the **OK** button to confirm your changes.
- In the iTunes **Library** click the new **Grouping** column heading. The tracks located on your TGM-100 external storage device will be grouped together using the label <-*TGM-100\_NAME* (e.g. <-*SunfireMS5000-1234*).
- Click on the first track in the list with this grouping label then, holding down the **Shift** button, click the last track.
- Press the **Delete** button to remove these tracks from the iTunes **Library**.
- Click **Yes** to confirm your choice.

Repeat the import process described above to add back the TGM-100 information.

**Note**: iTunes does not support WMA files. If you import WMA files into iTunes they will be automatically converted to a format iTunes can play. This is AAC by default, but you can change it in the Advanced pane of iTunes Preferences.

#### **Transferring Music to your Portable Player using Windows Media Player on a PC**

It is also possible to use your PC and Windows Media Player to transfer music from your TGM-100 to your portable device.

**Note**: These instructions refer to Windows Media Player version 11. While most versions are supported, the User Interfaces may vary and therefore these instructions may not always be accurate.

- Firstly, make sure you can navigate to your TGM-100 and view the music in your **MusicShare** folder.
- Click on the **Library** tab at the top of the screen to display the **Library**. Click on **Library** again to display the drop down menu.

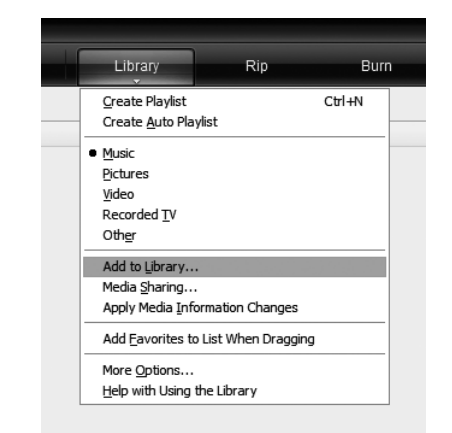

- Select **Add to Library**, followed by **Add.** In the **Add Folder** window that appears navigate to your TGM-100 on the network and select the music you wish to transfer. You can transfer entire albums, or all the music by a particular artist by selecting the relevant folder and clicking **OK**. To transfer the entire contents of your **Audio Library**, select the folder entitled **MusicShare.**
- When the process is complete and all of your music has been added, click on **Close**.

Once your **Media Library** has been updated with the music from your TGM-100 you can update your portable player as follows:

- Click the **Sync** tab.
- Drag any items you would like to copy from the **Library** into the **Sync List** on the right hand side of the screen. To select all items in the **Library**, hold the *Ctrl* button and press the *A* button.
- Click the **Start Sync** button in the bottom right hand corner of the screen.

The transfer process will begin shortly afterwards.

# **Software Updates**

As part of a policy of ongoing development, Sunfire is constantly improving the system's operating software. To allow you to take advantage of these improvements, the TGM-100 can download and install software updates via the Internet.

**Note:** You may want to contact your dealer or installer before attempting a software update.

# **Checking the Software Version**

Before checking for available software updates, we recommend you check the version of software currently running on your unit.

- Navigate to the TV UI **Set Up** screen as described previously.
- Use the  $\bigwedge$  and  $\bigvee$  buttons again to select the **Settings** option and press the **Select** button.
- **Choose System Information** by using the **A** and **V** buttons and then pressing the **Select** button.

The software version is displayed on the **System Information** screen.

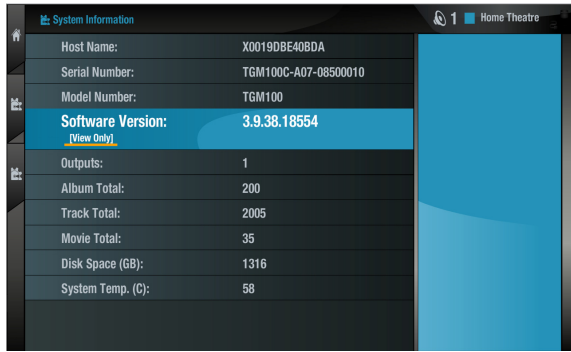

# **Checking for Software Updates**

- Navigate to the TV UI **Set Up** screen as described previously.
- Use the  $\bigwedge$  and  $\bigvee$  buttons to select the **On-line Update** option and press the ✔Select button.
- Select **Start** from the pop-up menu that appears to check for updates:

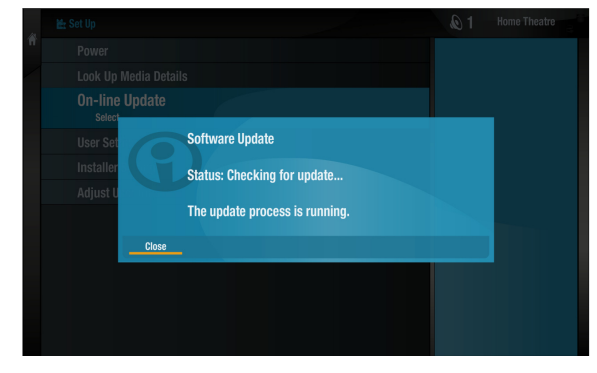

If a software update is available, your unit will automatically download and install it. The unit will then restart with the new software version installed.

# **Touch Panel User Interface**

Depending on the configuration of your installation, you may choose to control the TGM-100 using touch panel displays. The TGM-100 is designed specifically to work with all current ELAN wired and wireless touch panels. If your setup does not currently incorporate touch panel displays and you would like more information, please contact your dealer or installer. A TGM-DVC is required when using ELAN wired touch panels.

#### **Navigating the Touch Panel User Interface**

The touch panel User Interface has an identical menu structure to the television User Interface, with the addition of several buttons on the screen. The buttons correspond to those found on the remote control and allow you to perform actions by pressing the buttons on the touch panel screen.

The illustration below shows the structure of the **Touch Panel UI** screens. Although each screen is slightly different, the fundamental layout of information and controls is the same. The screen shown in the example below is the **Home Screen**. To display the **Home Screen** from any other screen in the **Touch Panel UI**, touch the **Menu** button on the display.

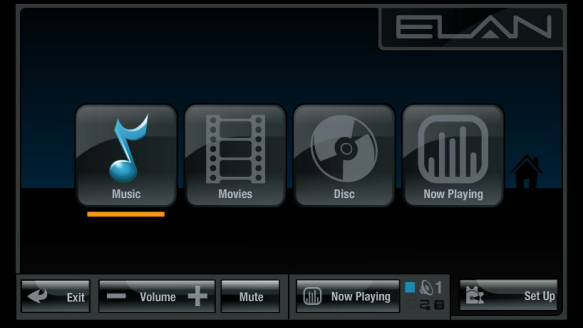

- Select either **Music** or **Movies** by touching the appropriate icon.
- On the left side of the screen, touch the desired category, such as **Artist**, **Album**, **Director**, etc. (for Movies), or **Track**, **Album**, **Title**, etc. (for Music).
- Use the  $\bigwedge$  and  $\bigvee$  buttons on the left hand side of the screen to move through the list of options in the same way that you would using the  $\bigwedge$  and  $\bigvee$  buttons on the remote control.

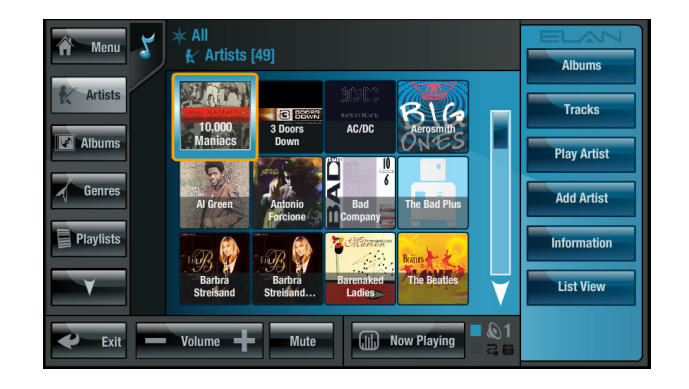

To display the **Now Playing** screen, touch the button. The **Now Playing** screen is displayed:

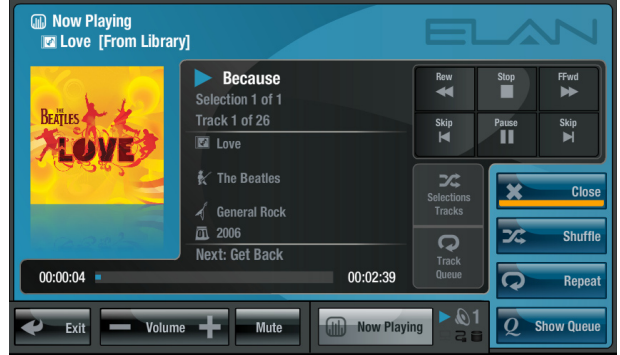

The playback controls appear as buttons on the right hand side of the **Now Playing** screen. Touch these buttons to Pause, Stop, Seek or Skip through music and movies. Use the **Menu Cursors** button to navigate through a DVD menu. The **Now Playing** screen also allows functions like **Shuffle** and **Repeat**, as well as access to the **Play Queue**.

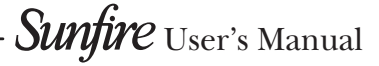

# **Troubleshooting Guide**

This section provides information to help solve common problems you may encounter with your system.

# **Display Help**

Although the unit's video settings will be configured correctly when installed, it is possible that subsequent changes in your hardware configuration (for example, the installation of a new television) may affect the configuration and, in extreme circumstances, may cause the User Interface to be displayed incorrectly or not at all.

Display Help exists for this scenario; so that the unit's video settings can be re-configured using the remote control without reference to the User Interface.

### **Accessing Display Help**

- Access the **Admin UI** as described previously.
- Press the following combination of six buttons on your remote control handset:

### $\bigoplus$  Menu,  $\bigoplus$  Menu, 4, 3, 5, 7

This button combination can be easily remembered as the alphanumeric buttons 4, 3, 5, 7 correspond to the letters H, E, L, P, to spell the world **help**.

The screen may flicker for a few moments as some tests are run, then depending on the nature of your configuration problems, the User Interface may display the **Display Help** screen:

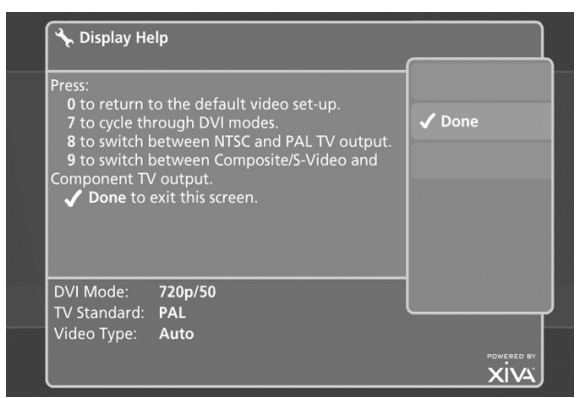

The options available via the **Display Help** screen are as follows:

### **Return to the Default Video Set-Up**

If you are experiencing problems with video display on either output, try using this function to cure the problem.

• Press the **0** button on your remote control to return to the default video set-up.

This will cause the unit to restart with the video settings reset to their default values.

### **Cycle Through HDMI Modes**

If the User Interface is not displayed on the television connected to Digital Video Out, it may be due to the wrong HDMI mode being selected for your particular television.

• Press the **7** button on your remote control to switch to the next available HDMI mode.

The television connected to Digital Video Out will flicker and then display the new mode. Repeatedly press the 7 button to cycle through all the available modes, before deciding which is best for your particular television.

Press the **V Done** button to return to the User Interface.

### **Switch Between NTSC and PAL TV Output**

If the video fails to display, or is displayed incorrectly, on televisions connected to Analogue Video Out, try using this function to rectify the problem.

Press the 8 button on your remote control to switch between NTSC and PAL TV output formats.

Choose the best option for your television.

Press the **VDone** button to return to the User Interface.

#### **Switch Between Composite, S-Video and Component TV Output**

If the video fails to display, or is displayed incorrectly, on televisions connected to Analogue Video Out, try using this function to rectify the problem.

Press the 9 button on your remote control to switch between Composite, S-Video and Auto TV outputs.

Repeatedly press the **9** button for the unit to cycle through the available options. Choose the best option for your television.

**Press the** *J* **Done** button to return to the User Interface.

# **Blank Display**

If you select an item from the media libraries for playback and the display goes blank, it may be due to a missing or invalid library item. In the event that this happens, try pressing the **Dubrary** button on the remote control to return to the User Interface. If this does not resolve the problem, contact your dealer or installer.

## **Disc Eject**

If your disc does not eject automatically, there is a hidden button just inside the disc slot on the front of the TGM-100. Press the button using the end of a paper clip until the disc ejects.

### **APPENDIX**

### **Surround Sound**

To take advantage of the TGM-100's Surround Sound Audio Format, it is necessary to connect the audio output to a device capable of decoding the surround sound signal.

- If your digital TV can decode the signal, simply connect it to the HDMI socket on the back of the TGM-100.
- If your digital TV does not decode the signal, noise will be emitted by the TV's speakers. In this case you should mute the TV's volume and connect an amplifier with this capability to the digital output (16) of the TGM-100.
- Check the **Output** mode via the **Admin UI** (see pg. 35).

**Note**: If none of the above suggestions resolves your configuration problem, please contact your Dealer or Installer.

#### **Warning Messages**

There are some scenarios in which the system may display a warning message on the User Interface.

#### **Automatic Shutdown**

The TGM-100 contains sensors that continually monitor its operating temperature. Should the temperature exceed its maximum safe operating temperature, an automatic shutdown will be initiated to prevent component damage and subsequent data loss.

The User Interface will display the following warning message:

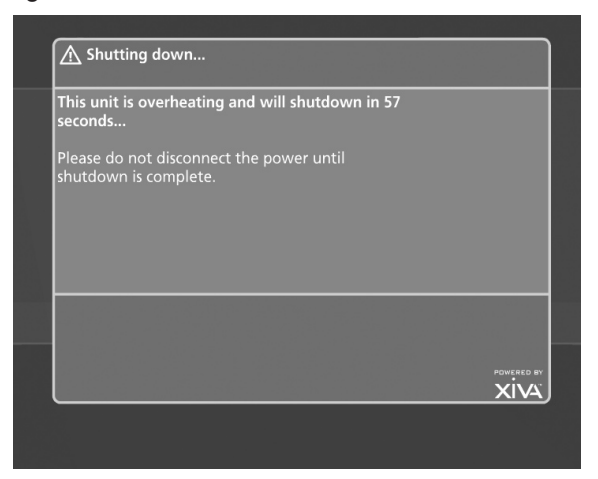

When the countdown is complete, the unit will automatically shutdown. When the unit is next switched on, the following screen will be displayed:

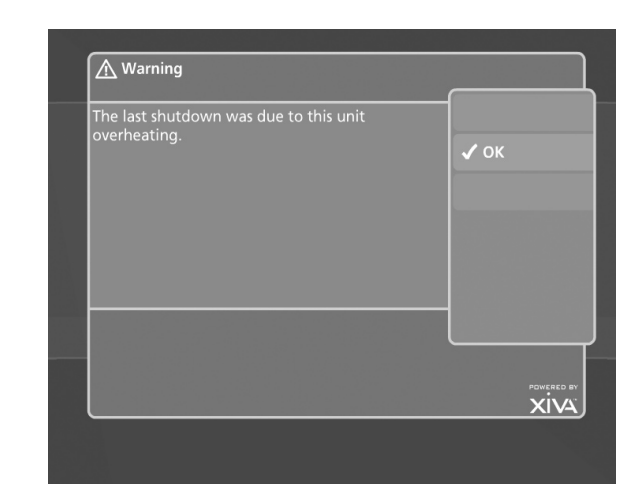

If you see either of these screens displayed on the User Interface, you should contact your dealer or installer as soon as possible.

#### **Look Up Failure**

If the unit fails to return movie or album information from the Internet upon inserting a disk, there are a number of checks you can perform to help diagnose the problem.

- Access the **Admin UI** as described previously.
- Navigate to the **Connection Settings** screen via the following path: **Set Up** > **Settings** > **Connection Settings**.
- Choose to display **View Assigned Ethernet Settings**.

The User Interface will display the following screen:

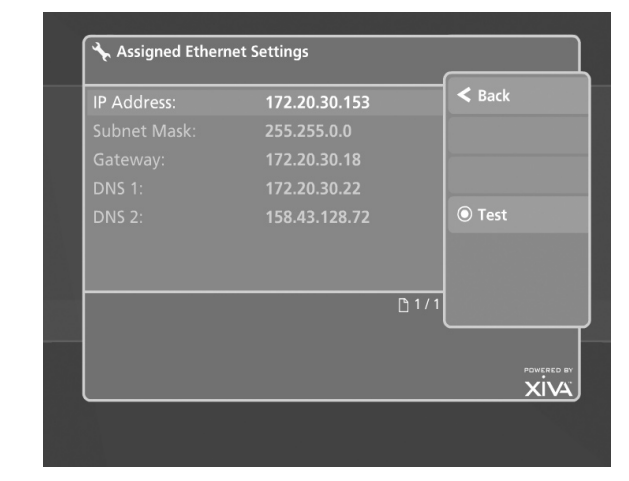

- Press the  $\odot$  Test button to display the **Ethernet Tests** screen.
- Press the **OStart** button to run a series of quick diagnostic tests.

If any of the tests fail, check the relevant settings, or the hardware involved. If you are unable to resolve the issue, contact your dealer or installer.

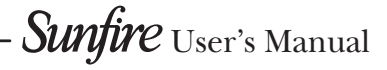

# **Remote Control Codes**

# **HDD AUDIO**

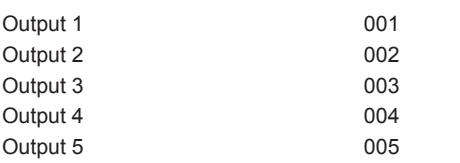

### **TV**

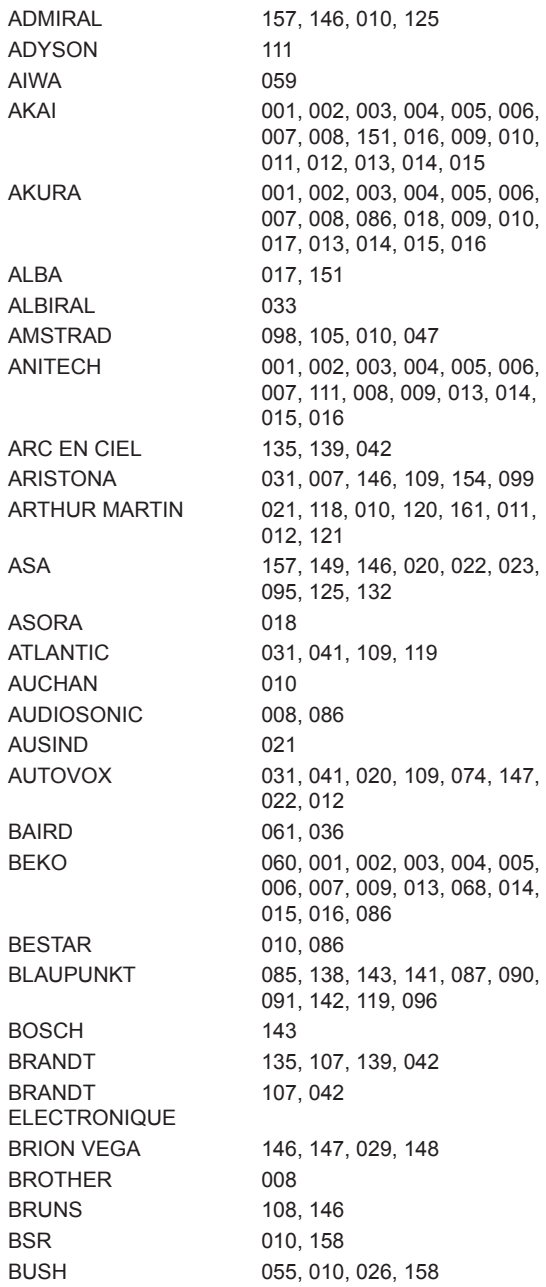

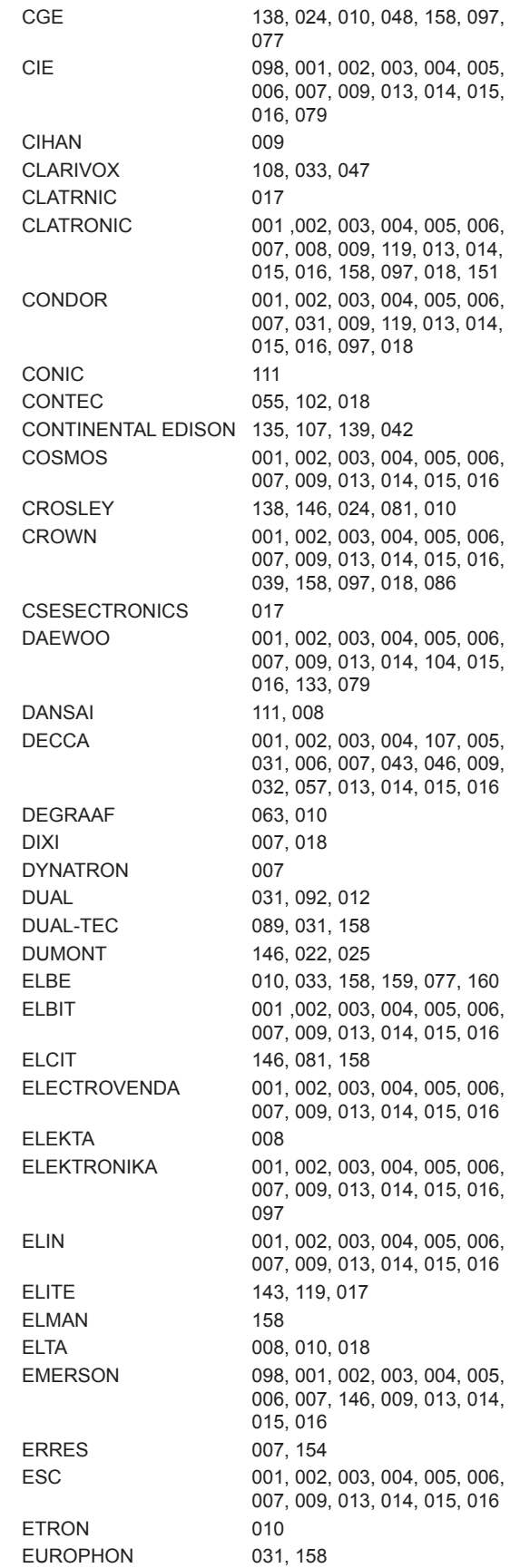

CENTURY 146, 048, 097

### **APPEN D I X**

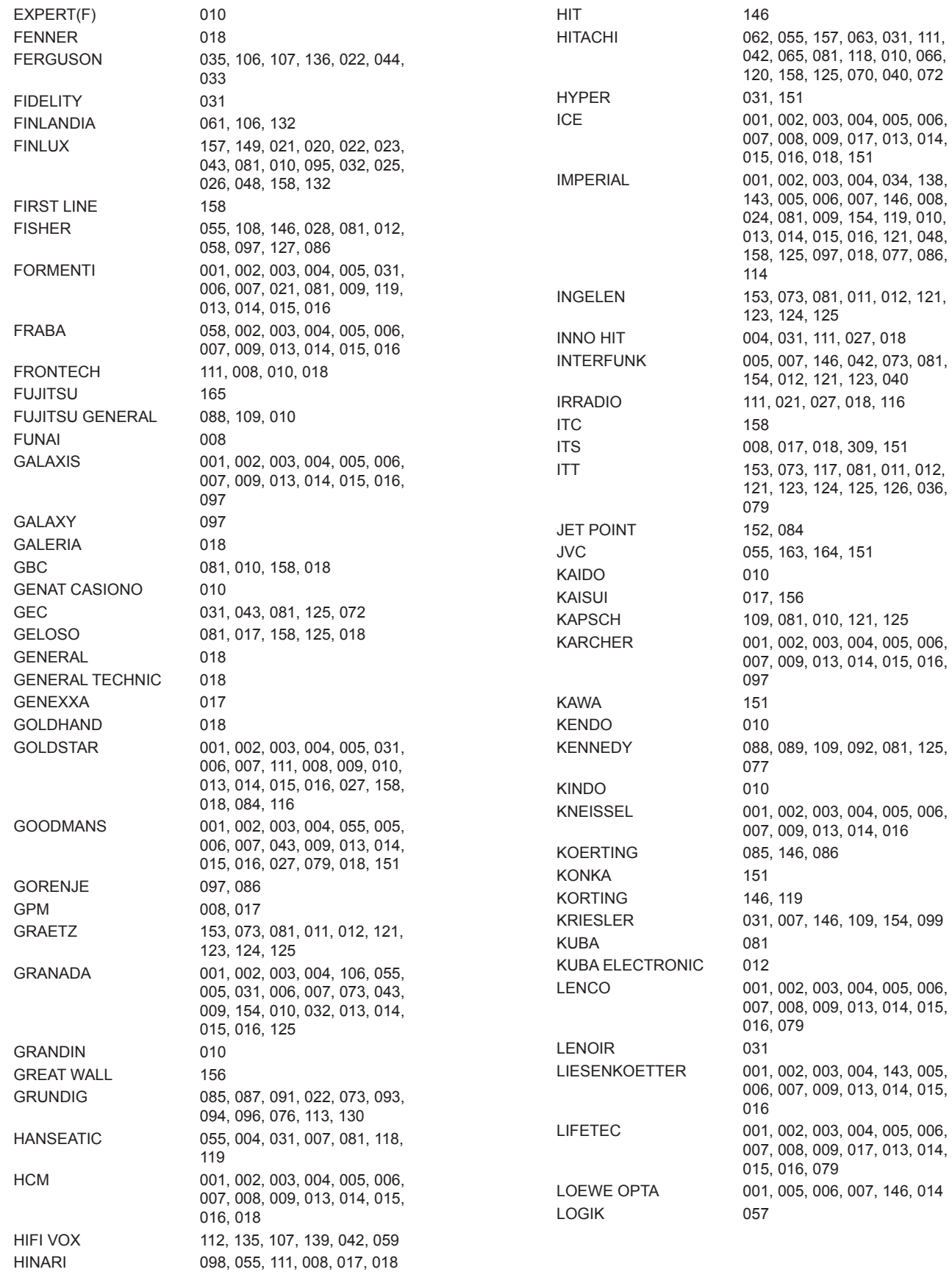

Sunfire User's Manual

**46**

007, 146, 009, 032, 013, 014, 015, 016 LUMA 007, 109, 010, 161, 125 LUXOR 146, 073, 118, 010, 120, 161, 011, 012, 123, 126, 036, 049, 132, 114, 116 MAGNADYNE 146, 081, 158 MAGNAFON 031, 021 MAGNASONIC 001, 002, 003, 004, 005, 006, 007, 009, 013, 014, 015, 016 MARANTZ 001, 002, 003, 004, 103, 104, 005, 031, 006, 007, 146, 109, 009, 154, 013, 014, 015, 016, 099, 072, 155, 129 MARSHAL 017 MATSUI 098, 031, 043, 010, 057, 125, 018, 130 McMICHAEL 072 MEDION 001, 002, 003, 004, 005, 006, 007, 009, 013, 014, 015, 016 MEMOREX 008, 018 METZ 085, 036, 087, 091, 146, 096, 131 MINERVA 085, 087, 022, 073, 096 MITSUBISHI 001, 002, 003, 005, 055, 020, 004, 006, 087, 007, 146, 045, 009, 057, 013, 014, 015, 016 MIVAR 031, 030, 075, 032, 006 MTC 005, 081, 086 MULTITECH 031, 010, 097, 018 MURPHY 125 NAONIS 088, 089, 109, 010, 125 NATIONAL 080, 137, 144, 150, 145, 081, 082, 083 NEC 055, 020, 156 NECKERMANN 060, 166, 053, 001, 002, 003, 004, 085, 143, 056, 005, 031, 006, 091, 007, 146, 081, 118, 009, 119, 010, 096, 161, 013, 068, 014, 015, 016, 097 NEI 001, 002, 003, 004, 005, 006, 007, 009, 017, 047, 013, 014, 015, 016 NIKKAI 111, 043, 017 NISSAN 084 NOBLEX 127, 128 NOBLIKO 031, 021, 022 NOGAMATIC 135, 139, 042 NOKIA 153, 001, 002, 003, 004, 005, 006, 007, 149, 008, 073, 117, 081, 118, 009, 010, 120, 011, 012, 013, 014, 015, 016, 121, 123, 124, 125, 126, 036, 079, 132, 084, 114 NORDMENDE 034, 035, 106, 112, 135, 139, 037, 042, 147, 040 NORMN 001, 002, 003, 004, 005, 006,

LOEWE 001, 002, 003, 004, 005, 006,

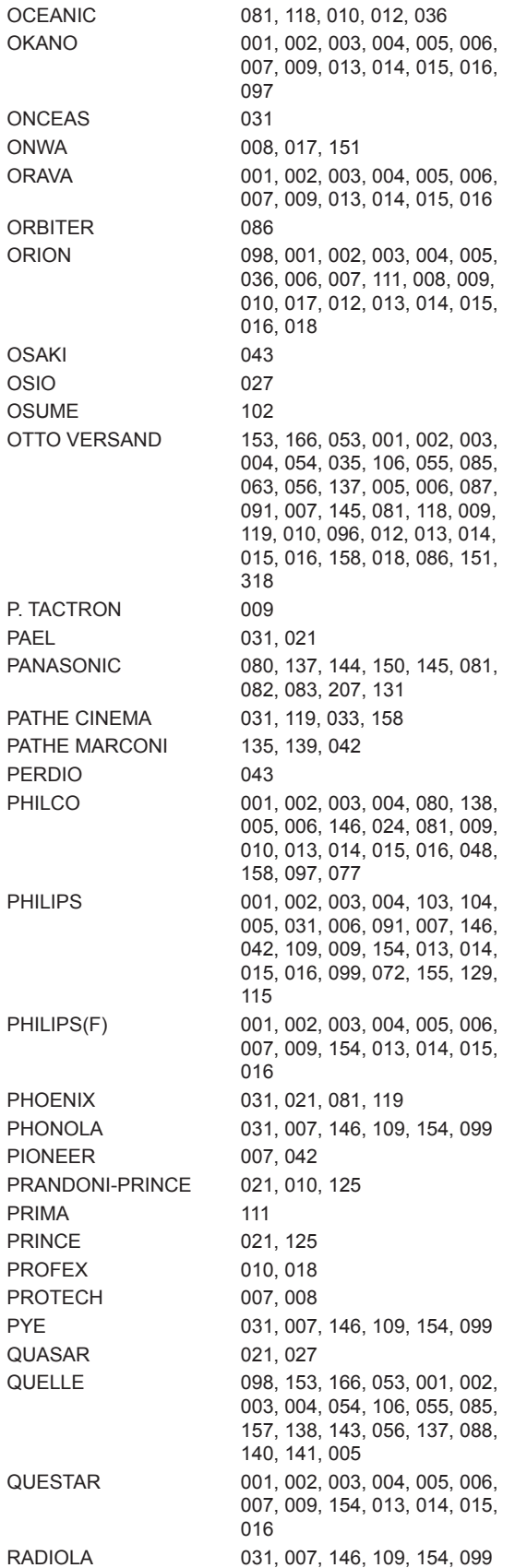

NOVA 095

007, 009, 013, 014, 015, 016

# **APPENDIX**

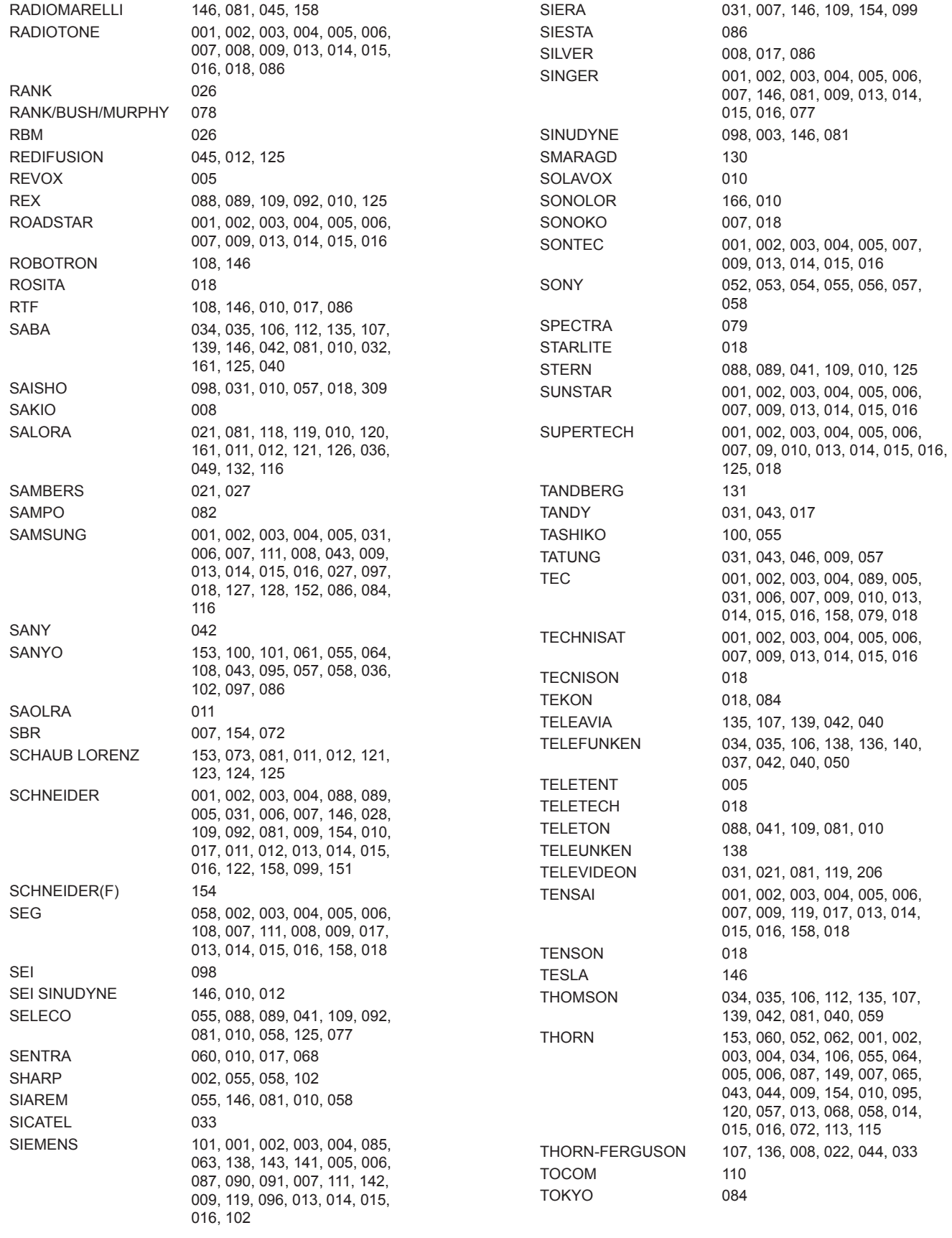

- *Sunfire* User's Manual

**48**

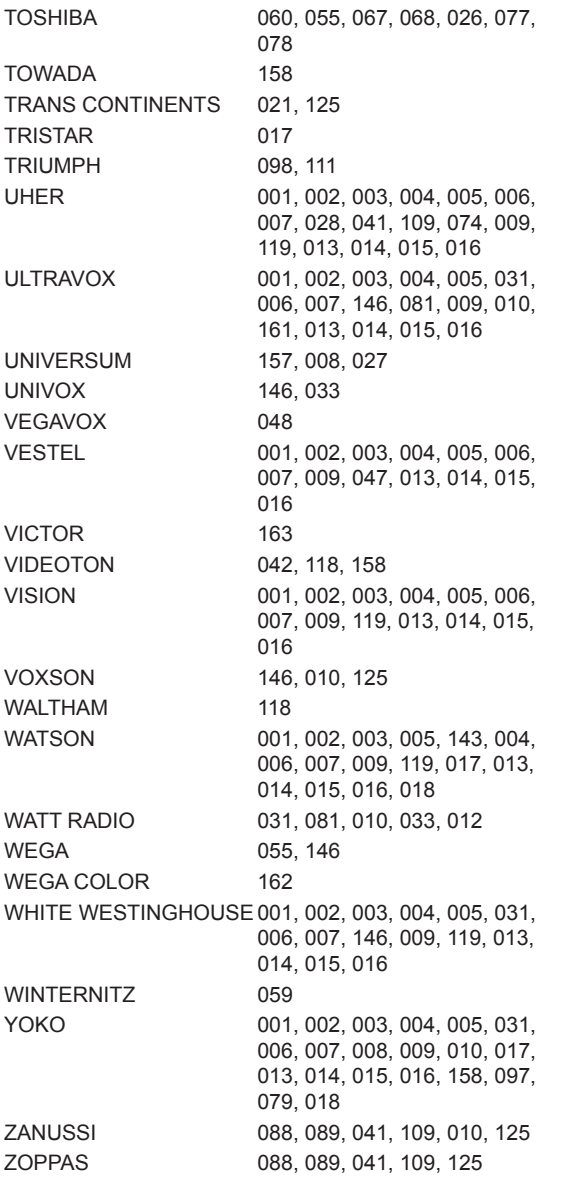

### **AMP**

ADC 020 ADCOM 001, 002, 003 AIWA 014, 015, 018, 019, 087, 086 AKAI 033 AMC 016, 080, 081, 083 ANGSTROM 066 ARCAM 058 AUDIO ALCHEMY 027 AUDIO TECHNICA 026 AUDIOFILE 038 B & K 045, 046 CARVER 053, 011, 037, 038, 052, 031, 032, 010, 054 CINEMA SOUND 084, 026 CLARION 090

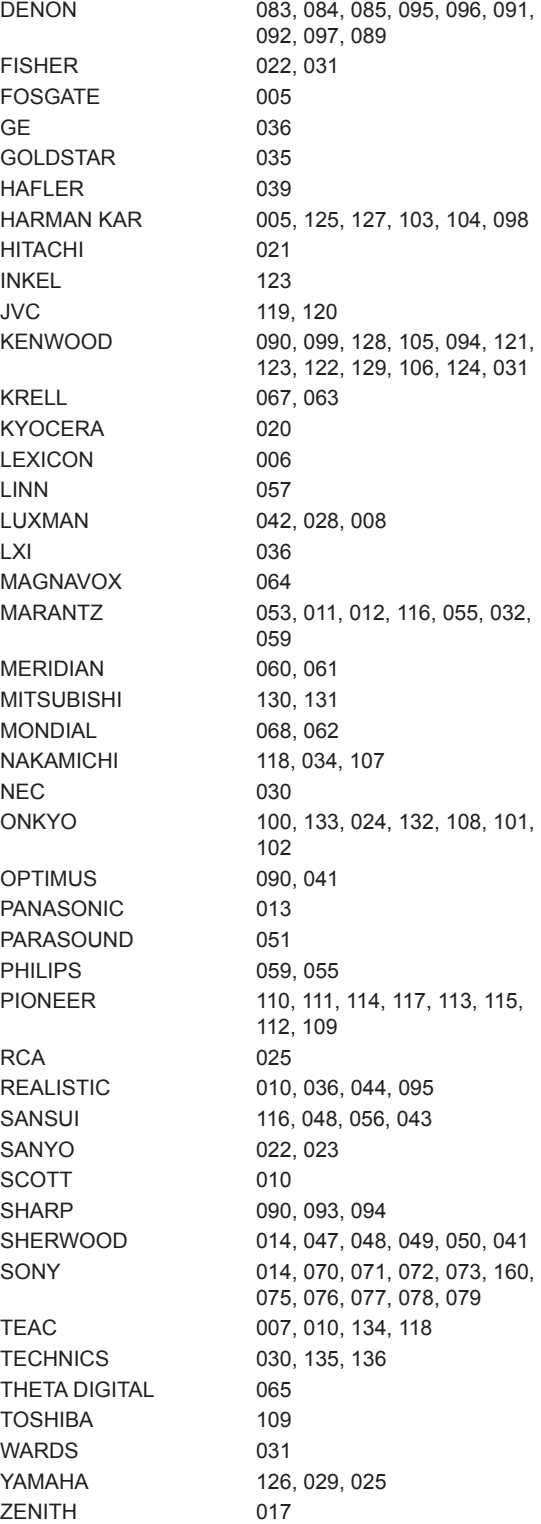

# **HARDWARE SPECIFICATIONS**

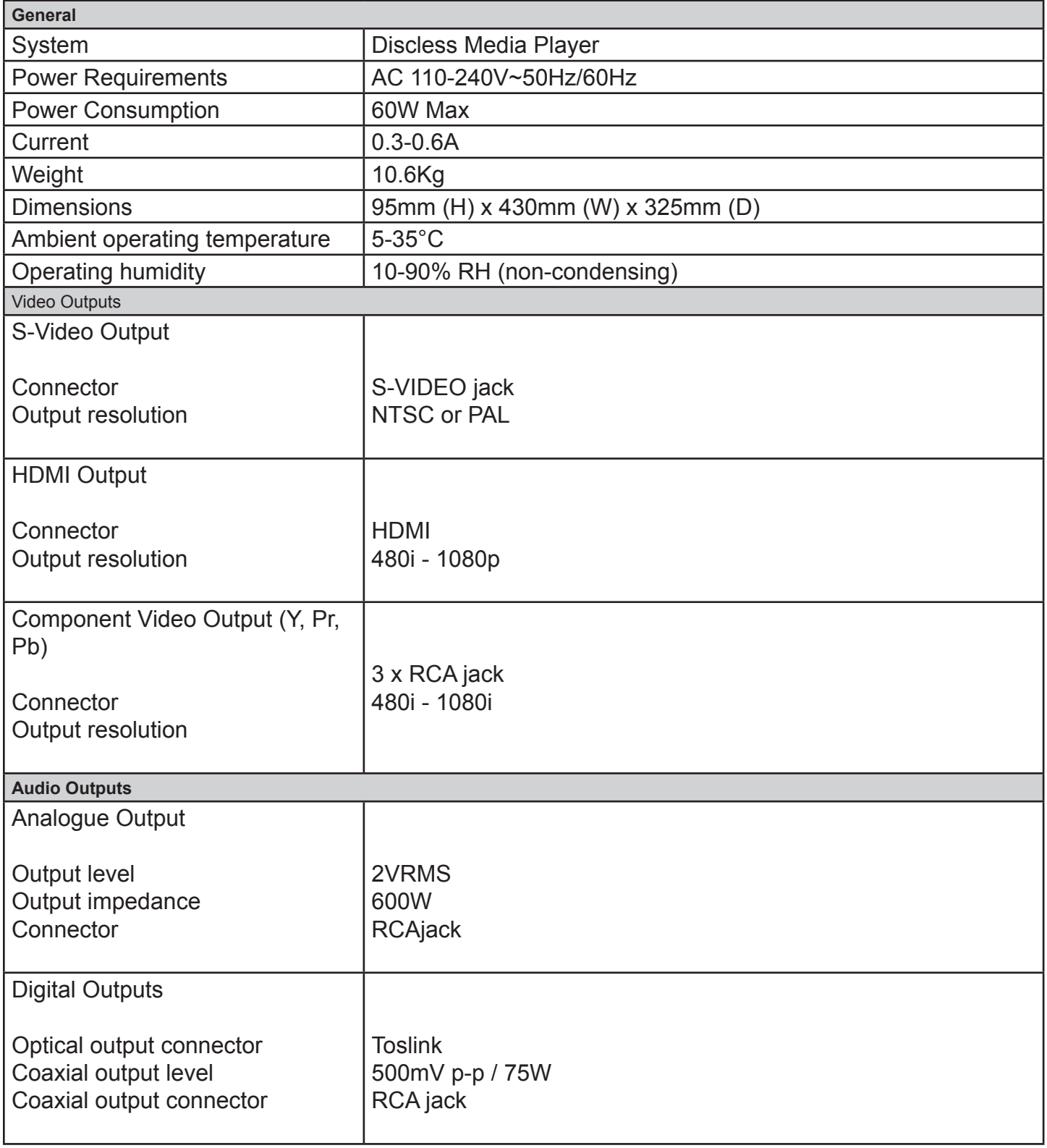

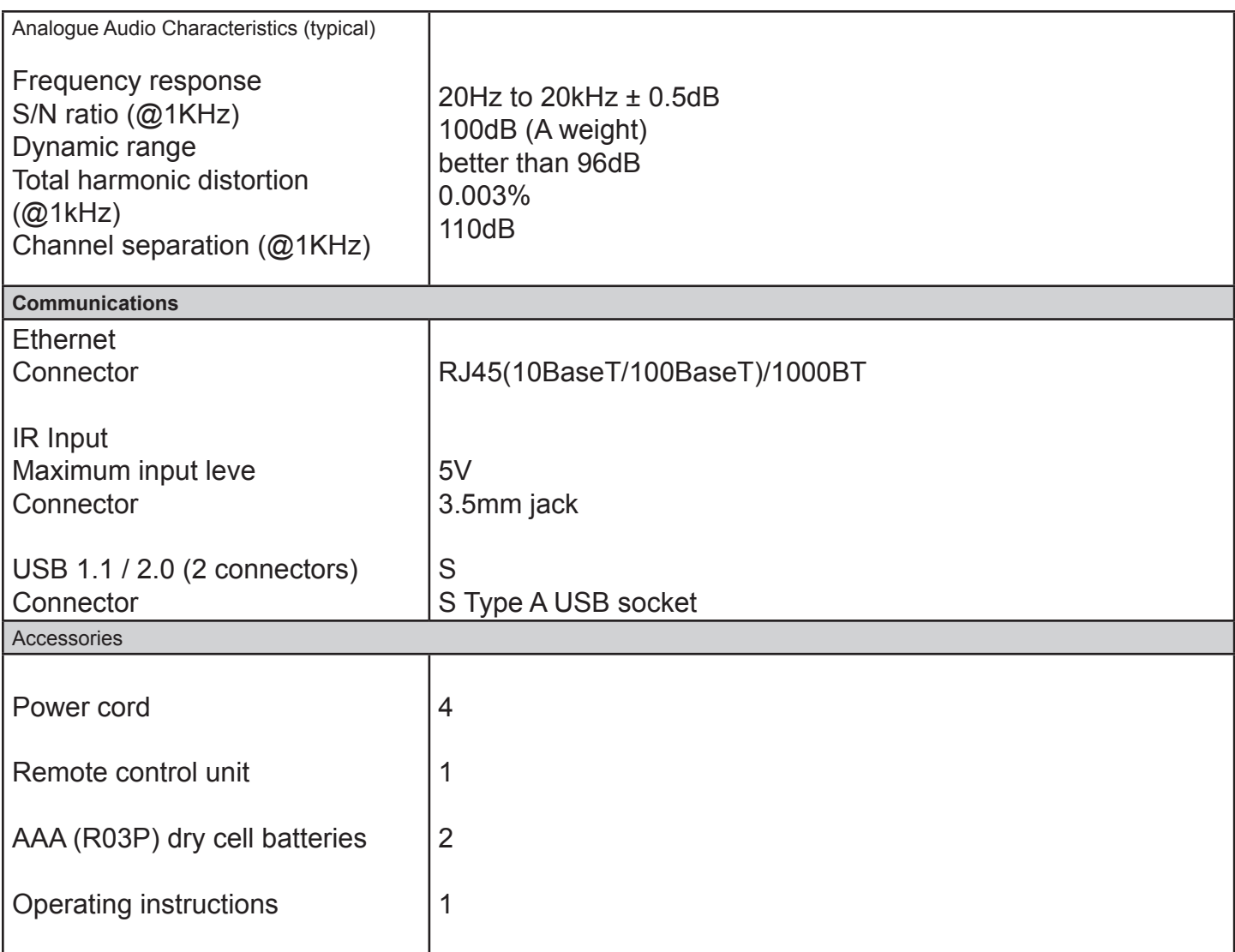

**Note**: The specifications and design of this product are subject to change without notice.

#### **XiVA™ SOFTWARE CUSTOMER SERVICE AGREEMENT**

Your next-generation XiVA™ home media appliance (your TGM-100) is powered by XiVA™ Software brought to you by Imerge Limited ("Imerge"). This agreement explains the terms and conditions that will apply to your use of XiVA™ Software.

#### **Definitions in this Agreement**

"Imerge" or "we" means Imerge Limited (company registration number 03360764) whose registered office is at Bar Hill Business Park, Saxon Way, Bar Hill, Cambridge CB23 8SL England, United Kingdom;

"Software" means the XiVA™ Software on your TGM-100 and related XiVA™ accessory software.

"Service" means the use of XiVA™ Software related services provided to you by Imerge, for example the registration service via the Internet.

"You", "your" and "yourself" means you, the person entering into this agreement with Imerge;

"Registration Data" means your name, address, postcode and telephone number (optional) or email address (optional).

#### **Service Charges**

You will be responsible for the interoperability between your XiVA™ home media appliance (your TGM-100), your TV set and the public telephone service and all related charges.

#### **XiVA Software Privacy Policy**

We respect the privacy of your information and will handle any personal information you might supply to us when you register your equipment in accordance with the XiVA™ Software Privacy Policy. A copy of this Privacy Policy is included as a part of this document and forms part of these terms and conditions. Please read it carefully.

#### **Conditions of Use**

You agree not to use the Software and/or Service in a way that may reasonably be expected to interrupt, disturb or impair the working of the XiVA™ Software Service. You will not insert or knowingly or recklessly transmit, distribute, upload or otherwise make available emails, software, data or files that contain a virus or corrupt data; seek unauthorized entry into back office; hack into any aspect of the Software or Service; knowingly corrupt data; circumvent, or attempt to seek to circumvent, any of the security safeguards of Imerge or any of its suppliers; make any business use of the Service; or assist any third party to do any of these things. By registering, you agree to these terms and conditions.

#### **Title to Software and Intellectual Property**

Imerge retains title to and ownership of all the XiVA™ Software and intellectual property rights in Imerge authorised products and XiVA™ home media appliances and the Service. Imerge also retains ownership of all Imerge copyrights and trademarks. Except as expressly authorised by Imerge, you agree not to copy, modify, reverse engineer, rent, lease, loan, sell, distribute, sublicense, or create derivative works based on the XiVA™ Software, in whole or in part.

You agree not to access the XiVA™ Software Service by any means other than through the interface provided by Imerge or an Imerge Business Partner for use in accessing the Service.

#### **Indemnity**

Neither Imerge nor any of its directors, employees or other representatives will be liable for damages arising out of or in connection with the use of the Software. Save in respect of liability for death or personal injury arising out of negligence, Sunfire hereby disclaim and exclude to the fullest extent permitted by law all liability for any loss or damage whatsoever and howsoever incurred including any consequential, special, secondary or indirect loss or damage or any damage to goodwill or profits or any loss of anticipated savings incurred by you, whether arising in tort, contract or otherwise, and arising out of or in relation to or in connection with your access to or use of or inability to use the Service or any software or content supplied to you in connection with the Service, or in connection with any failure of performance, error, omission, interruption, defect, delay in operation or transmission, computer virus or line or system failure even if Imerge or its employees or agents are advised of the possibility of such damages, losses or expenses.

#### **Limitations of Sunfire's Liability**

In no event will Imerge or its suppliers be liable to you or any third party for any loss of profits, loss of data, loss of revenue, loss of or loss of use of software, loss of or loss of use of equipment, to which the TGM-100 is connected, business interruption, or other indirect, consequential, special, or incidental damages of any nature arising from or relating to your use of the Software, even if Imerge has been advised of the possibility of such damages. You understand that these limitations of Imerge's and Imerge's suppliers' liability are a fundamental term of this agreement.

#### **Changes to the XiVA™ Software Service**

Imerge reserves the right in its absolute discretion at any time and without notice to users of the Software to add, remove, amend or vary features of the Software or Service, temporarily or permanently, or on notice to all users to discontinue the Service altogether at any time in its discretion. You agree that Imerge shall not be liable to you or to any third party for any modification, suspension or discontinuance of the Service.

Imerge also reserves the right to change the terms and conditions of this agreement. Such changes shall be effective upon notification by Imerge. You are responsible for viewing any new terms and continued use after notification will confirm acceptance of such changes.

#### **Invalidity**

If any part of these terms and conditions are unenforceable (including any provision in which we exclude our liability to you) the enforceability of any other part of these terms and conditions will not be affected.

#### **Governing Law**

These terms and conditions shall be governed by and interpreted in accordance with the laws of England and Wales whose courts shall have jurisdiction to resolve any disputes between us. The official text of this agreement shall be in English. In the event any dispute concerning the construction or meaning of this agreement, reference shall be made only to this agreement as written in English and not to any translation into another language. If any provision of these terms and conditions is held by a court of competent jurisdiction to be contrary to the law then such provisions shall be construed as far as possible to reflect the intention of the parties and the other provisions shall remain in full force and effect.

#### **Entire Agreement**

These terms and conditions set out the whole of the agreement relating to our supply of the Software and Service and shall supersede any prior agreements or representations in respect thereof. These terms and conditions cannot be varied except in writing, which can be delivered by electronic mail by Imerge. In particular nothing said by any sales person on behalf of Imerge or an Imerge Business Partner should be understood as a variation of these terms and conditions or an authorised representation about the Service or the nature and quality of items displayed thereon. Imerge shall have no liability for any such representation being untrue or misleading.

No person other than the parties to this agreement shall have the right to enforce any of its terms under the Contracts (Rights of Third Parties) Act, 1999.

These terms do not relate to your purchase of the XiVA™ home media appliance itself, which is governed by a separate warranty agreement provided by Imerge's Business Partner or their agent.

#### **Assignment**

You shall not assign any of your rights or obligations under these terms and conditions without Imerge's prior written consent. Imerge shall have the right to assign or otherwise delegate all or any of its rights or obligations under these terms and conditions on notification to you.

#### **Waiver**

Imerge's failure to exercise or enforce any of its rights under these terms and conditions shall not constitute a waiver of any such right.

#### **Notices**

Any and all notices to be given by either Imerge or you to the other under these terms and conditions shall be deemed sufficiently given when sent by email or facsimile transmission in each case addressed to you at the email address or facsimile number you have given us or to Imerge at the email address or facsimile number displayed at www.xiva.com

BY USING THE SERVICE, I CONFIRM THAT I HAVE READ AND UNDERSTOOD THIS ENTIRE AGREEMENT AND I AGREE TO ALL THE TERMS OF THIS AGREEMENT AS STATED ABOVE.

![](_page_53_Picture_41.jpeg)

#### **XiVA™ Software Service Privacy Policy**

Please read the following to learn more about our XiVA™ Software Service privacy policy and data-protection practices.

Imerge values the privacy of its registered users. We are strongly committed to protecting the privacy of users of our interactive products and services as well as to respecting the Data Protection Act 1998. Imerge will only collect and use personal information about you as specified below in accordance with this Policy.

The XiVA™ Software Service Privacy Policy discloses our privacy practices and contains detailed information about exactly how your personal information will be treated:

- Who are we?
- What information of yours do we collect?
- What do we do with the information we collect?
- Will Imerge share any of your personal information?
- How you can learn what personal information we have?
- What is the opt-out policy?
- What types of security procedures are in place to protect your information?
- Will Imerge change its policy?

#### **Who are we?**

Imerge Limited (Imerge) welcomes you as a XiVA™ Software user. Our company headquarters are located in Cambridge, United Kingdom and full details of how you can contact us can be found at the end of this document. The provision of goods, services and information to you may also involve our business partners and other carefully selected third party companies.

#### **What information of yours do we collect?**

When you register with Imerge, we need certain information – such as your name, address, postcode, and telephone number or email address - in order to provide service to you. Once you register with Imerge you are not anonymous to us. By submitting your information you agree to the use of that information as set out in this Policy. We may also use that information to let you know of additional products and services about which you might be interested.

In addition to the information you voluntarily provide by registering, Imerge will also collect technical information from your TGM-100 on a regular basis, so that, in the event that you contact technical support, we will have information available to help diagnose technical issues. The file upload will take place no more frequently than once every seven days and will include the transfer of a number of small files pertaining to your system's performance. At no point will we gather any personal information, and the information we do gather will identify you to Imerge only, through the unique serial number of your TGM-100. This information will be stored on our secure server and will at no stage be made available to any third parties.

Please note that sending and receiving this information will necessitate sending small amounts of data over your internet connection. If you prefer to opt out of using this service, you can do so by altering the relevant setting in the software User Interface.

#### **What do we do with the information we collect?**

We may use personal information collected about you to let you know about new goods, services or offers that you might find interesting; or functionality changes and enhancements to the Service, i.e. feature upgrades; or changes to our terms and conditions of use.

#### **Will Imerge share any of your personal information?**

Personal data will be collected, processed by Imerge and forwarded to the relevant Imerge Business Partner for the purpose of providing related services, as described earlier. However, Imerge will not trade, sell or rent your personal information (such as name, address, phone number, or email address) to third parties world-wide for targeted services or marketing purposes without your consent. And, we also protect your privacy by limiting employee access to the use of customer data. We may provide aggregate statistics about our sales, customers, music tastes, usage patterns and other site information to reputable third parties, but these statistics will not include any information that could personally identify you unless we have your consent.

Imerge reserves the right to access and disclose individually identifiable information to comply with applicable laws and lawful government requests, to operate its

systems properly, or to protect itself or its users.

#### **How you can learn what personal information we have?**

You may send us email at: support@xiva.com or write to us at our headquarters address given at the end of this document. A nominal fee may apply to this request.

#### **What is the opt-out policy?**

You will be given an opportunity to select a level of privacy associated with your use of the Service during the registration process, to determine whether and under what conditions information entered during the registration process or collected subsequently may be shared with third parties. You can modify your selection at a later date by revisiting the relevant page, accessed via the menu screen – your changes will normally take effect within 60 days of your re-registration – alternatively you may send your request in writing to us at the address given at the end of this document.

#### **What types of security procedures are in place to protect your information?**

Imerge is committed to protecting the privacy of its customers and we have taken extensive measures to ensure that the information we gather from you will be secure and confidential. While we recognize that the Internet is not a completely secure medium of communication, Imerge has taken steps to safeguard the security of any information we collect from your XiVA™ home media appliance by using Pretty Good Privacy (PGP) technology which encrypts the information you input on your system before it is transmitted to us. In addition, we have strict security procedures covering the storage and disclosure of your information in order to prevent unauthorized access and to comply with the Data Protection Act 1998. This means that sometimes we may ask you for proof of identity before disclosing any personal information to you.

#### **Will Imerge change its policy?**

When you supply your registration data you consent to the collection and use of your information by Imerge as described in this policy. If we alter our Privacy Policy in any way we will notify you and will post those changes on our website: www.xiva-net. com so you can be aware of anything that may affect you in the way we collect, use or share information with others. If you do not agree to the changes in the Policy, in such event you should contact us promptly, in the absence of which the changes will be deemed accepted by you. You will be responsible for viewing any alterations to our Privacy Policy - a written copy can be requested from any of our Imerge offices.

#### **Contacting us**

If you have any questions or concerns about this Privacy Policy or the operation of the Service, you can contact us by email at: support@xiva.com, or by writing to the: XiVA™ Software Administrator, Imerge Limited, Unit 6, Bar Hill Business Park, Saxon Way, Bar Hill, Cambridge CB23 8SL, England, United Kingdom.

# Suntire User's Manual-

**APPENDIX**

**54**

- **MICROSOFT End-User License Agreement**<br>• You have acquired a device ("DEVICE") that includes software licensed by Sunfire Ltd. from an affiliate of Microsoft Corporation ("MS"). Those installed software products of MS origin, as well as associated media, printed materials, and "online" or electronic documentation ("SOFTWARE") are protected by international intellectual property laws and treaties. Manufacturer, MS and its suppliers (including Microsoft Corporation) own the title, copyright, and other intellectual property rights in the SOFTWARE. The SOFTWARE is licensed, not sold. All rights reserved.
- This End User License Agreement ("EULA") is valid and grants the end-user rights ONLY if the SOFTWARE is genuine and a genuine Certificate of Authenticity for the SOFTWARE is included. For more information on identifying whether your software is genuine, please see http://www.microsoft.com/piracy/howtotell.
- IF YOU DO NOT AGREE TO THIS EULA, DO NOT USE THE DEVICE OR COPY THE SOFTWARE. INSTEAD, PROMPTLY CONTACT YOUR DEALER. FOR INSTRUCTIONS ON RETURN OF THE UNUSED DEVICE(S) FOR A REFUND. ANY USE OF THE SOFTWARE, INCLUDING BUT NOT LIMITED TO USE ON THE DEVICE, WILL CONSTITUTE YOUR AGREEMENT TO THIS EULA (OR RATIFICATION OF ANY PREVIOUS CONSENT).
- GRANT OF SOFTWARE LICENSE. This EULA grants you the following license:
- You may use the SOFTWARE only on the DEVICE.
- Restricted Functionality. You are licensed to use the SOFTWARE to provide only the limited functionality (specific tasks or processes) for which the DEVICE has been designed and marketed by Imerge Ltd.. This license specifically prohibits any other use of the software programs or functions, or inclusion of additional software programs or functions that do not directly support the limited functionality on the DEVICE. Notwithstanding the foregoing, you may install or enable on a DEVICE, systems utilities, resource management or similar software solely for the purpose of administration, performance enhancement and/or preventive maintenance of the DEVICE.
- If you use the DEVICE to access or utilize the services or functionality of Microsoft Windows Server products (such as Microsoft Windows Server 2003), or use the DEVICE to permit workstation or computing devices to access or utilize the services or functionality of Microsoft Windows Server products, you may be required to obtain a Client Access License for the DEVICE and/or each such workstation or computing device. Please refer to the end user license agreement for your Microsoft Windows Server product for additional information.
- NOT FAULT TOLERANT. THE SOFTWARE IS NOT FAULT TOLERANT. Sunfire Ltd. HAS INDEPENDENTLY DETERMINED HOW TO USE THE SOFTWARE IN THE DEVICE, AND MS HAS RELIED UPON Imerge Ltd. TO CONDUCT SUFFICIENT TESTING TO DETERMINE THAT THE SOFTWARE IS SUITABLE FOR SUCH USE.
- NO WARRANTIES FOR THE SOFTWARE. THE SOFTWARE is provided "AS IS" and with all faults. THE ENTIRE RISK AS TO SATISFACTORY QUALITY, PERFORMANCE, ACCURACY, AND EFFORT (INCLUDING LACK OF NEGLIGENCE) IS WITH YOU. ALSO, THERE IS NO WARRANTY AGAINST INTERFERENCE WITH YOUR ENJOYMENT OF THE SOFTWARE OR AGAINST INFRINGEMENT. IF YOU HAVE RECEIVED ANY WARRANTIES REGARDING THE DEVICE OR THE SOFTWARE, THOSE WARRANTIES DO NOT ORIGINATE FROM, AND ARE NOT BINDING ON, MS.
- No Liability for Certain Damages. EXCEPT AS PROHIBITED BY LAW, MS SHALL HAVE NO LIABILITY FOR ANY INDIRECT, SPECIAL, CONSEQUENTIAL OR INCIDENTAL DAMAGES ARISING FROM OR IN CONNECTION WITH THE USE OR PERFORMANCE OF THE SOFTWARE. THIS LIMITATION SHALL APPLY EVEN IF ANY REMEDY FAILS OF ITS ESSENTIAL PURPOSE. IN NO EVENT SHALL MS BE LIABLE FOR ANY AMOUNT IN EXCESS OF U.S. TWO HUNDRED FIFTY DOLLARS (U.S.\$250.00).
- Restricted Uses. The SOFTWARE is not designed or intended for use or resale in hazardous environments requiring fail-safe performance, such as in the operation of nuclear facilities, aircraft navigation or communication systems, air traffic control, or other devices or systems in which a malfunction of the SOFTWARE would result in foreseeable risk of injury or death to the operator of the device or system, or to others.
- Limitations on Reverse Engineering, Decompilation, and Disassembly. You may not reverse engineer, decompile, or disassemble the SOFTWARE, except and only to the extent that such activity is expressly permitted by applicable law notwithstanding this limitation.
- SOFTWARE as a Component of the DEVICE Transfer. This license may not be shared, transferred to or used concurrently on different computers. The SOFTWARE is licensed with the DEVICE as a single integrated product and may only be used with the DEVICE. If the SOFTWARE is not accompanied by a DEVICE, you may not use the SOFTWARE. You may permanently transfer all of your rights under this EULA only as part of a permanent sale or transfer of the DEVICE, provided you retain no copies of the SOFTWARE. If the SOFTWARE is an upgrade, any transfer must also include all prior versions of the SOFTWARE. This transfer must also include the Certificate of Authenticity label. The transfer may not be an indirect transfer, such as a consignment. Prior to the transfer, the end user receiving the SOFTWARE must agree to all the EULA terms.
- Consent to Use of Data. You agree that MS, Microsoft Corporation and their affiliates may collect and use technical information gathered in any manner as part of product support services related to the SOFTWARE. MS, Microsoft Corporation and their affiliates may use this information solely to improve their products or to provide customized services or technologies to you. MS, Microsoft Corporation and their affiliates may disclose this information to others, but not in a form that personally identifies you.
- Internet-Based Services Components. The SOFTWARE may contain components that enable and facilitate the use of certain Internet-based services. You acknowledge and agree that MS, Microsoft Corporation or their affiliates may automatically check the version of the SOFTWARE and/or its components that you are utilizing and may provide upgrades or supplements to the SOFTWARE that may be automatically downloaded to your DEVICE. Microsoft Corporation or their affiliates do not use these features to collect any information that will be used to identify you or contact you. For more information about these features, please see the privacy statement at http:// go.microsoft.com/fwlink/?LinkId=25243.
- Links to Third Party Sites. You may link to third party sites through the use of the SOFTWARE. The third party sites are not under the control of MS or Microsoft Corporation, and MS or Microsoft are not responsible for the contents of any third party sites, any links contained in third party sites, or any changes or updates to third party sites. MS or Microsoft Corporation is not responsible for webcasting or any other form of transmission received from any third party sites. MS or Microsoft Corporation are providing these links to third party sites to you only as a convenience, and the inclusion of any link does not imply an endorsement by MS or Microsoft Corporation of the third party site.
- Notice Regarding Security. To help protect against breaches of security and malicious software, periodically back up your data and system information, use security features such as firewalls, and install and use security updates.
- No Rental/Commercial Hosting. You may not rent, lease, lend or provide commercial hosting services with the SOFTWARE to others.
- Separation of Components. The SOFTWARE is licensed as a single product. Its component parts may not be separated for use on more than one computer.
- Additional Software/Services. This EULA applies to updates, supplements, add-on components, product support services, or Internet-based services components ("Supplemental Components"), of the SOFTWARE that you may obtain from Imerge Ltd., MS, Microsoft Corporation or their subsidiaries after the date you obtain your initial copy of the SOFTWARE, unless you accept updated terms or another agreement governs. If other terms are not provided along with such Supplemental Components and the Supplemental Components are provided to you by MS, Microsoft Corporation or their subsidiaries then you will be licensed by such entity under the same terms and conditions of this EULA, except that (i) MS, Microsoft Corporation or their subsidiaries providing the Supplemental Components will be
- the licensor with respect to such Supplemental Components in lieu of "Imerge Ltd." for the purposes of the EULA, and (ii) TO THE MAXIMUM EXTENT PERMITTED BY APPLICABLE LAW, THE SUPPLEMENTAL COMPONENTS AND ANY (IF ANY) SUPPORT SERVICES RELATED TO THE SUPPLEMENTAL COMPONENTS ARE PROVIDED AS IS AND WITH ALL FAULTS. ALL OTHER DISCLAIMERS, LIMITATION OF DAMAGES, AND SPECIAL PROVISIONS PROVIDED BELOW AND/OR OTHERWISE WITH THE SOFTWARE SHALL APPLY TO SUCH SUPPLEMENTAL COMPONENTS. MS, Microsoft Corporation or their subsidiaries reserve the right to discontinue any Internet-based services provided to you or made available to you through the use of the SOFTWARE.
- End User Proof of License. If you acquired the SOFTWARE on a DEVICE, or on a compact disc or other media, a genuine Microsoft "Proof of License"/Certificate of

![](_page_55_Picture_24.jpeg)

Authenticity label with a genuine copy of the SOFTWARE identifies a licensed copy of the SOFTWARE. To be valid, the label must be affixed to the DEVICE, or appear on Imerge Ltd's software packaging. If you receive the label separately other than from Sunfire Ltd., it is invalid. You should keep the label on the DEVICE or packaging to prove that you are licensed to use the SOFTWARE.

- Product Support. Product support for the SOFTWARE is not provided by MS, Microsoft Corporation, or their affiliates or subsidiaries. For product support, please refer to Imerge Ltd. support number provided in the documentation for the DEVICE. Should you have any questions concerning this EULA, or if you desire to contact Imerge Ltd. for any other reason, please refer to the address provided in the documentation for the DEVICE.
- Termination. Without prejudice to any other rights, Sunfire Ltd. may terminate this EULA if you fail to comply with the terms and conditions of this EULA. In such event, you must destroy all copies of the SOFTWARE and all of its component parts.
- EXPORT RESTRICTIONS. You acknowledge that SOFTWARE is subject to U.S. and European Union export jurisdiction. You agree to comply with all applicable international and national laws that apply to the SOFTWARE, including the U.S. Export Administration Regulations, as well as end-user, end-use and destination restrictions issued by U.S. and other governments. For additional information see http://www.microsoft.com/exporting/.

#### **Macromedia Flash Run-Time Distribution License**

Publisher's end-user license agreement shall contain, at a minimum, the following limitations:

- (1) no title to, or ownership rights in the Publisher Product or any portion of the Publisher Product are transferred;
- (2) the end-user shall not reverse compile or disassemble the Publisher Product.

#### **NVIDIA Software License Agreement**

This License For Customer Use of NVIDIA Software ("LICENSE") is the agreement which governs use of the accompanying software of NVIDIA Corporation and its subsidiaries ("NVIDIA"), including any associated printed materials ("SOFTWARE"). By installing or otherwise using the SOFTWARE, you agree to be bound by the terms of this license ("LICENSE"). If you do not agree to the terms of this LICENSE, do not download, install, activate, or use the SOFTWARE.

#### **RECITALS**

The SOFTWARE is protected by copyright laws and international copyright treaties, as well as other intellectual property laws and treaties. The SOFTWARE is not sold to the end user, and instead is only licensed for use, strictly in accordance with this document. This agreement sets forth the terms and conditions of the LICENSE for use of the SOFTWARE.

#### **1. DEFINITIONS**

#### **1.1 Customer.**

Customer means the entity or individual that is the end user of the SOFTWARE.

#### **2. GRANT OF LICENSE**

#### **2.1 Rights and Limitations of Grant.**

NVIDIA hereby grants Customer the following non-exclusive, nontransferable right to use the SOFTWARE, with the following limitations:

#### **2.1.1 Rights.**

Customer may install and use one copy of the SOFTWARE on a single computer, and except for making one back-up copy of the Software, may not otherwise copy the SOFTWARE. This LICENSE of SOFTWARE may not be shared or used concurrently on different computers.

#### **2.1.2 Limitations.**

No Reverse Engineering. Customer may not reverse engineer, decompile, or disassemble the SOFTWARE, nor attempt in any other manner to obtain the source code.

No Separation of Components. The SOFTWARE is licensed as a single product. Its component parts may not be separated for use on more than one computer, nor otherwise used separately from the other parts.

No Distribution. Customer may not distribute, rent or lease the SOFTWARE to third parties.

#### **3. TERMINATION**

This LICENSE will automatically terminate if Customer fails to comply with any of the terms and conditions hereof. In such event, Customer must destroy all copies of the SOFTWARE and all of its component parts.

#### **4. COPYRIGHT**

All title and copyrights in and to the SOFTWARE (including but not limited to all images, photographs, animations, video, audio, music, text, and other information incorporated into the SOFTWARE), the accompanying printed materials, and any copies of the SOFTWARE, are owned by NVIDIA, or its suppliers. The SOFTWARE is protected by copyright laws and international treaty provisions. Accordingly, Customer is required to treat the SOFTWARE like any other copyrighted material, except as otherwise allowed pursuant to this LICENSE and that it may make one copy of the SOFTWARE solely for backup or archive purposes.

#### **5. APPLICABLE LAW**

This LICENSE shall be deemed to have been made in, and shall be construed pursuant to, the laws of the State of California.

#### **6. DISCLAIMER OF WARRANTIES AND LIMITATION ON LIABILITY; EXPORTS**

#### **6.1 No Warranties.**

TO THE MAXIMUM EXTENT PERMITTED BY APPLICABL F I AW THE SOFTWARE IS PROVIDED "AS IS" AND NVIDIA AND ITS SUPPLIERS DISCLAIM ALL CONDITIONS, WARRANTIES, EITHER EXPRESS, IMPLIED, OR STATUTORY INCLUDING, BUT NOT LIMITED TO,ANY EXPRESS OR IMPLIED WARRANTIES OF TITLE, NON-INFRINGEMENT, MERCHANTABILITY AND FITNESS FOR A PARTICULAR PURPOSE.

#### **6.2 No Liability for Damages.**

TO THE MAXIMUM EXTENT PERMITTED BY APPLICABLE LAW, IN NO EVENT SHALL NVIDIA OR ITS SUPPLIERS BE LIABLE FOR ANY SPECIAL, INCIDENTAL, DIRECT, INDIRECT, OR CONSEQUENTIAL DAMAGES WHATSOEVER (INCLUDING, WITHOUT LIMITATION, DAMAGES FOR LOSS OF BUSINESS PROFITS, BUSINESS INTERRUPTION, LOSS OF BUSINESS INFORMATION, OR ANY OTHER PECUNIARY LOSS) ARISING OUT OF THE USE OF OR INABILITY TO USE THE SOFTWARE, EVEN IF NVIDIA HAS BEEN ADVISED OF THE POSSIBILITY OF SUCH DAMAGES.

#### **6.3 Export Laws.**

Export and use of the SOFTWARE may be subject to U.S. and foreign export control laws and regulations, including prohibitions on use in the development or production of nuclear, chemical or biological weapons, or in missile technology programs as specified in the U.S. Export Administration Regulations. By downloading, installing, activating or using this SOFTWARE you confirm that you will not export or re-export the SOFTWARE without all required U.S. and foreign government licenses. Customer will defend, indemnify, and hold harmless NVIDIA from and against all fines, penalties, liabilities, damages, costs and expenses incurred as a result of any violation of such laws or regulations by

Customer or any of its agents or employees.

#### **7. MISCELLANEOUS**

The United Nations Convention on Contracts for the International Sale of Goods is specifically disclaimed. If any provision of this LICENSE is inconsistent with, or cannot be fully enforced under, the law, such provision will be construed as limited to the extent necessary to be consistent with and fully enforceable under the law. This LICENSE is the final, complete and exclusive agreement between the parties relating to the subject matter hereof, and supersedes all prior or contemporaneous understandings and agreements relating to such subject matter, whether oral or written. Customer agrees that it will not ship, transfer or export the SOFTWARE into any country, or use the SOFTWARE in any manner, prohibited by the United States Bureau of Export Administration or any export laws, restrictions or regulations, and that Customer shall be solely responsible for the results of any violation of such laws, restrictions or regulations arising from Customer's activities. This LICENSE may only be modified in writing signed by an authorized officer of NVIDIA.

### **SONIC SOLUTIONS End-User Licence Agreement**

THIS IS A CONTRACT, PLEASE READ IT CAREFULLY, BY INSTALLING THIS SOFTWARE YOU ACCEPT ALL THE TERMS AND CONDITIONS OF THIS AGREEMENT, YOU WILL NOT BE ABLE TO USE THIS SOFTWARE UNLESS YOU ACCEPT THIS AGREEMENT. BY USING THE SOFTWARE, YOU ARE AGREEING TO BE BOUND BY THE TERMS OF THIS LICENSE. IF YOU DO NOT AGREE TO ANY TERM OR CONDITION, YOU MAY NOT INSTALL OR RUN THIS SOFTWARE.

#### **1. License.**

Sonic Solutions, a California corporation, ("Sonic") hereby grants to the purchaser (hereafter "you") a personal, non-exclusive, non-transferable license (the "License"), without the right to sublicense, to use the application, installation, utility, system, upgrade or other software accompanying this License, whether on disk, in read only memory, or on any other media (the "Sonic Software"), the related documentation and materials. The Sonic Software is licensed for use in object code form only, for your internal use and only on a specific hardware system. The Sonic Software is licensed, not sold, to you by Sonic. You own the media on which the Sonic Software is recorded but Sonic and/or Sonic's licensor(s) retain title to the Sonic Software and to any copies which this License authorizes you to make. You acknowledge that Sonic and/or Sonic's licensor(s) (hereafter, collectively referred to as "Sonic") retain all other ownership rights connected with the Software, including, without limitation, all copyrights, trademark rights, and all other intellectual property rights. You agree to refrain from any action which would diminish such rights or would call them into question. You agree that this License shall apply to any software provided to you by Sonic or Sonic's representative as replacement or upgrade software to substitute for or to be used in conjunction with the software accompanying this License.

#### **2. Permitted Uses and Restrictions.**

This License allows you to install and use the Sonic Software on a single Sonic-manufactured or Sonic-approved hardware system at a time. This License does not allow the Sonic Software to exist on more than one hardware system at a time. You may make one copy of the Sonic Software in machine-readable form for backup purposes only. The backup copy must include all copyright notices and any other proprietary legends contained on the original copy of the Sonic Software. You may use the Sonic Software in a networked environment and transmit the Sonic Software from one hardware system to another over a network so long as each hardware system which receives the Sonic Software is the subject of a license for the Sonic Software it receives. Except as permitted by applicable law and this License, you may not decompile, reverse engineer, disassemble, modify, rent, lease, loan, distribute, create derivative works from the Sonic Software or publish or transmit the Sonic Software over a network. You may, however, transfer your rights under this License, provided you transfer the related documentation, this License, and a copy of the Sonic Software to a party who agrees to accept the terms of this License and destroy any other copies of the Sonic Software in your possession. Your rights under this License will terminate automatically without notice from Sonic if you fail to comply with any term(s) of this License.

#### **3. Limited Warranty on Media.**

Sonic warrants the media on which the Sonic Software is delivered to be free from defects in materials and workmanship under normal use for a period of ninety (90) days from the date of original purchase. Your exclusive remedy under this paragraph shall be, at Sonic's option, a refund of the purchase price of the product containing the Sonic Software or replacement of the Sonic Software which is returned to Sonic or an Sonic authorized representative.

THIS LIMITED WARRANTY AND ANY IMPLIED WARRANTIES ON THE MEDIA INCLUDING THE IMPLIED WARRANTIES OF MERCHANTABILITY AND FITNESS FOR A PARTICULAR PURPOSE ARE LIMITED IN DURATION TO NINETY (90) DAYS FROM THE DATE OF ORIGINAL RETAIL PURCHASE. SOME JURISDICTIONS DO NOT ALLOW LIMITATIONS ON HOW LONG AN IMPLIED WARRANTY LASTS, SO THIS LIMITATION MAY NOT APPLY TO YOU. THE LIMITED WARRANTY SET FORTH HEREIN IS EXCLUSIVE AND IN LIEU OF ALL OTHERS, WHETHER ORAL OR WRITTEN, EXPRESS, OR IMPLIED. SONIC SPECIFICALLY DISCLAIMS ALL OTHER WARRANTIES. THIS LIMITED WARRANTY GIVES YOU SPECIFIC LEGAL RIGHTS, AND YOU MAY ALSO HAVE OTHER RIGHTS WHICH VARY BY JURISDICTION.

#### **4. Disclaimer of Warranty on Sonic Software.**

You expressly acknowledge and agree that use of the Sonic Software is at your sole risk. The Sonic Software is provided "AS IS" and without warranty of any kind and Sonic

EXPRESSLY DISCLAIMS ALL WARRANTIES, EXPRESS OR IMPLIED, INCLUDING, BUT NOT LIMITED TO, THE IMPLIED WARRANTIES OF MERCHANTABILITY AND FITNESS FOR A PARTICULAR PURPOSE WITH RESPECT TO THE SONIC SOFTWARE. SONIC DOES NOT WARRANT THAT THE FUNCTIONS CONTAINED IN THE SONIC SOFTWARE WILL MEET YOUR REQUIREMENTS, OR THAT THE OPERATION OF THE SONIC SOFTWARE WILL BE UNINTERRUPTED OR ERROR-FREE, OR THAT DEFECTS IN THE SONIC SOFTWARE WILL BE CORRECTED. FURTHERMORE, SONIC DOES NOT WARRANT OR MAKE ANY REPRESENTATIONS REGARDING THE USE OR THE RESULTS OF THE USE OF THE SONIC SOFTWARE OR RELATED DOCUMENTATION IN TERMS OF THEIR CORRECTNESS, ACCURACY, RELIABILITY, OR OTHERWISE. NO ORAL OR WRITTEN INFORMATION OR ADVICE GIVEN BY SONIC OR AN SONIC AUTHORIZED REPRESENTATIVE SHALL CREATE A WARRANTY OR IN ANY WAY INCREASE THE SCOPE OF THIS WARRANTY. SHOULD THE SONIC SOFTWARE PROVE DEFECTIVE, YOU (AND NOT SONIC OR AN SONIC AUTHORIZED REPRESENTATIVE) ASSUME THE ENTIRE COST OF ALL NECESSARY SERVICING, REPAIR OR CORRECTION. SOME JURISDICTIONS DO NOT ALLOW THE EXCLUSION OF IMPLIED WARRANTIES, SO THE ABOVE EXCLUSION MAY NOT APPLY TO YOU.

#### **5. Limitation of Liability.**

UNDER NO CIRCUMSTANCES, INCLUDING NEGLIGENCE, SHALL SONIC BE LIABLE FOR ANY INCIDENTAL, SPECIAL, INDIRECT, OR CONSEQUENTIAL DAMAGES ARISING OUT OF OR RELATING TO THIS LICENSE. SOME JURISDICTIONS DO NOT ALLOW THE LIMITATION OF INCIDENTAL OR CONSEQUENTIAL DAMAGES SO THIS LIMITATION MAY NOT APPLY TO YOU. In no event shall Sonic's total liability to you for all damages exceed the amount paid for this to the Sonic Software.

![](_page_57_Picture_19.jpeg)

#### **6. Export Law Restrictions.**

You agree that the Sonic Software will not be exported outside the United States except as authorized by United States law. You also agree that Sonic Software that has been rightfully obtained outside of the United States shall not be exported except as authorized by the laws of the United States and of the jurisdiction in which the Sonic Software was obtained.

#### **7. Controlling Law and Severability.**

This License shall be governed by the laws of the United States and the State of California. If for any reason a court of competent jurisdiction finds any provision, or portion thereof, to be unenforceable, the remainder of this License shall continue in full force and effect.

#### **8. Complete Agreement.**

This License constitutes the entire agreement between the parties with respect to the use of the Sonic Software and supersedes all prior or contemporaneous understandings regarding such subject matter. No amendment to or modification of this License will be binding unless in writing and signed by Sonic.

9. Content providers are using the Microsoft digital rights management technology for Windows Media distributed with this software ("WM-DRM") to protect the integrity of their content ("Secure Content") so that their intellectual property, including copyright, in such content is not misappropriated. Portions of this software and other 3rd party applications use WM-DRM to play Secure Content ("WM-DRM Software"). If the WM-DRM Software's security has been compromised, owners of Secure Content ("Secure Content Owners") may request that Microsoft revoke the WM-DRM Software's right to copy, display and/or play Secure Content. Revocation does not alter the WM-DRM Software's ability to play unprotected content. A list of revoked WM-DRM Software is sent to your computer whenever you download a license for Secure Content from the Internet. Microsoft may, in conjunction with such license, also download revocation lists onto your computer on behalf of Secure Content Owners. Secure Content Owners may also require you to upgrade some of the WM-DRM components distributed with this software ("WM-DRM Upgrades") before accessing their content. When you attempt to play such content, WM-DRM Software built by Microsoft will notify you that a WM-DRM Upgrade is required and then ask for your consent before the WMDRM Upgrade is downloaded. Non-Microsoft WM-DRM Software may do the same. If you decline the upgrade, you will not be able to access content that requires the WM-DRM Upgrade; however, you will still be able to access unprotected content and Secure Content that does not require the upgrade. WM-DRM features that access the Internet, such as acquiring new licenses and/or performing a required WM-DRM Upgrade, can be switched off. When these features are switched off, you will still be able to play Secure Content if you have a valid license for such content already stored on your computer.

#### **OPEN SOURCE SOFTWARE Licence Agreement**

Certain components of the software for the XiVA powered TGM-100s are subject to the GNU General Public License or other so-called open source licenses ("Open-Source Software").

Open Source Software is not subject to the restrictions in Section 6 ("Title to Software and Intellectual Property"), and is subject to the GNU General Public License ("GPL") or other license terms, as applicable.

In compliance with the terms of the GPL, XiVA makes its modifications to Open Source Software that the XiVA powered product uses, modifies and distributes pursuant to the GPL available to the public in source code form at http://www.imerge.co.uk/lgpl/taglibport.zip.

You are free to use, modify and distribute Open Source Software that is subject to the GPL so long as you comply with the terms of the GPL available in the product manual or at www.gnu.org/copyleft/gpl.html.

#### **GNU GENERAL PUBLIC LICENSE**

Version 2, June 1991

Copyright (C) 1989, 1991 Free Software Foundation, Inc. 51 Franklin Street, Fifth Floor, Boston, MA 02110-1301, USA

Everyone is permitted to copy and distribute verbatim copies of this license document, but changing it is not allowed.

#### **PREAMBLE**

The licenses for most software are designed to take away your freedom to share and change it. By contrast, the GNU General Public License is intended to guarantee your freedom to share and change free software—to make sure the software is free for all its users. This General Public License applies to most of the Free Software Foundation's software and to any other program whose authors commit to using it. (Some other Free Software Foundation software is covered by the GNU Lesser General Public License instead.) You can apply it to your programs, too.

When we speak of free software, we are referring to freedom, not price. Our General Public Licenses are designed to make sure that you have the freedom to distribute copies of free software (and charge for this service if you wish), that you receive source code or can get it if you want it, that you can change the software or use pieces of it in new free programs; and that you know you can do these things.

To protect your rights, we need to make restrictions that forbid anyone to deny you these rights or to ask you to surrender the rights. These restrictions translate to certain responsibilities for you if you distribute copies of the software, or if you modify it. For example, if you distribute copies of such a program, whether gratis or for a fee, you must give the recipients all the rights that you have. You must make sure that they, too, receive or can get the source code. And you must show them these terms so they know their rights.

We protect your rights with two steps: (1) copyright the software, and (2) offer you this license which gives you legal permission to copy, distribute and/or modify the software.

Also, for each author's protection and ours, we want to make certain that everyone understands that there is no warranty for this free software. If the software is modified by someone else and passed on, we want its recipients to know that what they have is not the original, so that any problems introduced by others will not reflect on the original authors' reputations.

#### **APPENDIX**

**58**

Finally, any free program is threatened constantly by software patents. We wish to avoid the danger that redistributors of a free program will individually obtain patent licenses, in effect making the program proprietary. To prevent this, we have made it clear that any patent must be licensed for everyone's free use or not licensed at all.

The precise terms and conditions for copying, distribution and modification follow.

#### **TERMS AND CONDITIONS FOR COPYING, DISTRIBUTION AND MODIFICATION**

0. This License applies to any program or other work which contains a notice placed by the copyright holder saying it may be distributed under the terms of this General Public License. The "Program", below, refers to any such program or work, and a "work based on the Program" means either the Program or any derivative work under copyright law: that is to say, a work containing the Program or a portion of it, either verbatim or with modifications and/or translated into another language. (Hereinafter, translation is included without limitation in the term "modification".) Each licensee is addressed as "you".

Activities other than copying, distribution and modification are not covered by this License; they are outside its scope. The act of running the Program is not restricted, and the output from the Program is covered only if its contents constitute a work based on the Program (independent of having been made by running the Program). Whether that is true depends on what the Program does.

1. You may copy and distribute verbatim copies of the Program's source code as you receive it, in any medium, provided that you conspicuously and appropriately publish on each copy an appropriate copyright notice and disclaimer of warranty; keep intact all the notices that refer to this License and to the absence of any warranty; and give any other recipients of the Program a copy of this License along with the Program. You may charge a fee for the physical act of transferring a copy, and you may at your option offer warranty protection in exchange for a fee.

2. You may modify your copy or copies of the Program or any portion of it, thus forming a work based on the Program, and copy and distribute such modifications or work under the terms of Section 1 above, provided that you also meet all of these conditions:

a) You must cause the modified files to carry prominent notices stating that you changed the files and the date of any change.

b) You must cause any work that you distribute or publish, that in whole or in part contains or is derived from the Program or any part thereof, to be licensed as a whole at no charge to all third parties under the terms of this License.

c) If the modified program normally reads commands interactively when run, you must cause it, when started running for such interactive use in the most ordinary way, to print or display an announcement including an appropriate copyright notice and a notice that there is no warranty (or else, saying that you provide a warranty) and that users may redistribute the program under these conditions, and telling the user how to view a copy of this License. (Exception: if the Program itself is interactive but does not normally print such an announcement, your work based on the Program is not required to print an announcement.)

These requirements apply to the modified work as a whole. If identifiable sections of that work are not derived from the Program, and can be reasonably considered independent and separate works in themselves, then this License, and its terms, do not apply to those sections when you distribute them as separate works. But when you distribute the same sections as part of a whole which is a work based on the Program, the distribution of the whole must be on the terms of this License, whose permissions for other licensees extend to the entire whole, and thus to each and every part regardless of who wrote it.

Thus, it is not the intent of this section to claim rights or contest your rights to work written entirely by you; rather, the intent is to exercise the right to control the distribution of derivative or collective works based on the Program.

In addition, mere aggregation of another work not based on the Program with the Program (or with a work based on the Program) on a volume of a storage or distribution medium does not bring the other work under the scope of this License.

3. You may copy and distribute the Program (or a work based on it, under Section 2) in object code or executable form under the terms of Sections 1 and 2 above provided that you also do one of the following:

a) Accompany it with the complete corresponding machinereadable source code, which must be distributed under the terms of Sections 1 and 2 above on a medium customarily used for software interchange; or,

b) Accompany it with a written offer, valid for at least three years, to give any third party, for a charge no more than your cost of physically performing source distribution, a complete machine-readable copy of the corresponding source code, to be distributed under the terms of Sections 1 and 2 above on a medium customarily used for software interchange; or,

c) Accompany it with the information you received as to the offer to distribute corresponding source code. (This alternative is allowed only for noncommercial distribution and only if you received the program in object code or executable form with such an offer, in accord with Subsection b above.)

The source code for a work means the preferred form of the work for making modifications to it. For an executable work, complete source code means all the source code for all modules it contains, plus any associated interface definition files, plus the scripts used to control compilation and installation of the executable. However, as a special exception, the source code distributed need not include anything that is normally distributed (in either source or binary form) with the major components (compiler, kernel, and so on) of the operating system on which the executable runs, unless that component itself accompanies the executable.

If distribution of executable or object code is made by offering access to copy from a designated place, then offering equivalent access to copy the source code from the same place counts as distribution of the source code, even though third parties are not compelled to copy the source along with the object code.

4. You may not copy, modify, sublicense, or distribute the Program except as expressly provided under this License. Any attempt otherwise to copy, modify, sublicense or distribute the Program is void, and will automatically terminate your rights under this License. However, parties who have received

**Sunfire** User's Manual

copies, or rights, from you under this License will not have their licenses terminated so long as such parties remain in full compliance.

5. You are not required to accept this License, since you have not signed it. However, nothing else grants you permission to modify or distribute the Program or its derivative works. These actions are prohibited by law if you do not accept this License. Therefore, by modifying or distributing the Program (or any work based on the Program), you indicate your acceptance of this License to do so, and all its terms and conditions for copying, distributing or modifying the Program or works based on it.

6. Each time you redistribute the Program (or any work based on the Program), the recipient automatically receives a license from the original licensor to copy, distribute or modify the Program subject to these terms and conditions. You may not impose any further restrictions on the recipients' exercise of the rights granted herein. You are not responsible for enforcing compliance by third parties to this License.

7. If, as a consequence of a court judgment or allegation of patent infringement or for any other reason (not limited to patent issues), conditions are imposed on you (whether by court order, agreement or otherwise) that contradict the conditions of this License, they do not excuse you from the conditions of this License. If you cannot distribute so as to satisfy simultaneously your obligations under this License and any other pertinent obligations, then as a consequence you may not distribute the Program at all. For example, if a patent license would not permit royalty-free redistribution of the Program by all those who receive copies directly or indirectly through you, then the only way you could satisfy both it and this License would be to refrain entirely from distribution of the Program.

If any portion of this section is held invalid or unenforceable under any particular circumstance, the balance of the section is intended to apply and the section as a whole is intended to apply in other circumstances.

It is not the purpose of this section to induce you to infringe any patents or other property right claims or to contest validity of any such claims; this section has the sole purpose of protecting the integrity of the free software distribution system, which is implemented by public license practices. Many people have made generous contributions to the wide range of software distributed through that system in reliance on consistent application of that system; it is up to the author/donor to decide if he or she is willing to distribute software through any other system and a licensee cannot impose that choice.

This section is intended to make thoroughly clear what is believed to be a consequence of the rest of this License.

8. If the distribution and/or use of the Program is restricted in certain countries either by patents or by copyrighted interfaces, the original copyright holder who places the Program under this License may add an explicit geographical distribution limitation excluding those countries, so that distribution is permitted only in or among countries not thus excluded. In such case, this License incorporates the limitation as if written in the body of this License.

9. The Free Software Foundation may publish revised and/or new versions of the General Public License from time to time. Such new versions will be similar in spirit to the present version, but may differ in detail to address new problems or concerns.

Each version is given a distinguishing version number. If the Program specifies a version number of this License which applies to it and "any later version", you have the option of following the terms and conditions either of that version or of any later version published by the Free Software Foundation. If the Program does not specify a version number of this License, you may choose any version ever published by the Free Software Foundation.

10. If you wish to incorporate parts of the Program into other free programs whose distribution conditions are different, write to the author to ask for permission. For software which is copyrighted by the Free Software Foundation, write to the Free Software Foundation; we sometimes make exceptions for this. Our decision will be guided by the two goals of preserving the free status of all derivatives of our free software and of promoting the sharing and reuse of software generally.

#### **NO WARRANTY**

11. BECAUSE THE PROGRAM IS LICENSED FREE OF CHARGE, THERE IS NO WARRANTY FOR THE PROGRAM, TO THE EXTENT PERMITTED BY APPLICABLE LAW. EXCEPT WHEN OTHERWISE STATED IN WRITING THE COPYRIGHT HOLDERS AND/OR OTHER PARTIES PROVIDE THE PROGRAM "AS IS" WITHOUT WARRANTY OF ANY KIND, EITHER EXPRESSED OR IMPLIED, INCLUDING, BUT NOT LIMITED TO, THE IMPLIED WARRANTIES OF MERCHANTABILITY AND FITNESS FOR A PARTICULAR PURPOSE. THE ENTIRE RISK AS TO THE QUALITY AND PERFORMANCE OF THE PROGRAM IS WITH YOU. SHOULD THE PROGRAM PROVE DEFECTIVE, YOU ASSUME THE COST OF ALL NECESSARY SERVICING, REPAIR OR CORRECTION.

12. IN NO EVENT UNLESS REQUIRED BY APPLICABLE LAW OR AGREED TO IN WRITING WILL ANY COPYRIGHT HOLDER, OR ANY OTHER PARTY WHO MAY MODIFY AND/OR REDISTRIBUTE THE PROGRAM AS PERMITTED ABOVE, BE LIABLE TO YOU FOR DAMAGES, INCLUDING ANY GENERAL, SPECIAL, INCIDENTAL OR CONSEQUENTIAL DAMAGES ARISING OUT OF THE USE OR INABILITY TO USE THE PROGRAM (INCLUDING BUT NOT LIMITED TO LOSS OF DATA OR DATA BEING RENDERED INACCURATE OR LOSSES SUSTAINED BY YOU OR THIRD PARTIES OR A FAILURE OF THE PROGRAM TO OPERATE WITH ANY OTHER PROGRAMS), EVEN IF SUCH HOLDER OR OTHER PARTY HAS BEEN ADVISED OF THE POSSIBILITY OF SUCH DAMAGES.

#### **AMG Flow-Down License Terms (Terms of Use)**

This application incorporates software and technology of All Media Guide, LLC. ("AMG"). The AMG software and technology (the "AMG Technology") allows End Users to access music-related data ("AMG Data") over the Internet and otherwise from proprietary AMG databases (the "AMG Databases") located on AMG servers (the "AMG Servers") and to perform other functions (collectively with the AMG Technology, AMG Data, AMG Databases and AMG Servers, the "AMG Services").

AMG grants you a limited, non-exclusive, non-transferable, and non-sublicensable right and license to access and use AMG Services only by means of the intended End User functions of this application software.

You agree that you will use the AMG Services for your own personal non-commercial use only. You agree not to: (i) assign, copy, transfer or transmit the AMG Data to any third party; (ii) use or exploit the AMG Services, except as expressly permitted herein; (iii) decompile, disassemble or reverse engineer

#### **APPENDIX**

the AMG Services or any component thereof; (iii) remove any copyright, trademark, trade names, logos or other intellectual property notices in the AMG Services; or (vi) sell, distribute, publish, disclose lease, license transfer or otherwise use the AMG Services, or any portion thereof, other than as expressly provided in these Terms of Use.

You agree that the license to use the AMG Services granted herein will terminate if you violate these restrictions. In addition, AMG may revoke or terminate this license at any time in its sole discretion. If your license terminates, you agree to cease any and all use of the AMG Services. You agree to defend, indemnify and hold harmless AMG and its affiliates from all liabilities, claims and expenses, including attorneys' fees arising from your breach of these Terms of Use.

AMG reserves all rights in the AMG Services, including all ownership rights. You acknowledge that as between you and AMG, all right, title and ownership to the AMG Services and components thereof remain the exclusive property of AMG, and nothing herein will be deemed to grant you any ownership rights in the AMG Services. You agree that AMG may enforce its rights under this Agreement against you directly in its own name.

AMG reserves the right to delete data from the AMG Databases or to change data categories for any cause that AMG deems sufficient. No warranty is made that the AMG Technology or AMG Servers are error-free or that functioning of AMG Technology or AMG Servers will be uninterrupted. AMG is not obligated to provide you with any new, enhanced or additional data types or categories that AMG may choose to provide in the future and is free to discontinue its online services at any time, without any obligation to you.

To the extent that you, the End User, provide any information or original works of authorship to be added to AMG Databases, you represent and warrant that you are the sole author of such work(s) and further hereby assign to AMG all rights of copyright therein, including the right to register the copyright in such work(s) as part of the AMG Database.

THE AMG SERVICES AND COMPONENTS THEREOF ARE PROVIDED TO YOU "AS IS." AMG MAKES NO REPRESENTATIONS OR WARRANTIES, EXPRESS OR IMPLIED, REGARDING THE ACCURACY OF THE AMG SERVICES INCLUDING WITHOUT LIMITATION THE IMPLIED WARRANTIES OF MERCHANTABILITY, FITNESS FOR A PARTICULAR PURPOSE, TITLE AND NON-INFRINGEMENT. AMG DOES NOT WARRANT, GUARANTEE OR MAKE ANY REPRESENTATIONS REGARDING THE CORRECTNESS, ACCURACY, RELIABILITY, CURRENTNESS OR THE RESULTS THAT WILL BE OBTAINED BY YOUR USE OF THE AMG SERVICES.

IN NO CASE WILL AMG OR ITS AFFILIATES BE LIABLE TO YOU OR ANY THIRD PARTY FOR ANY INDIRECT, CONSEQUENTIAL, INCIDENTAL SPECIAL, PUNITIVE OR OTHER DAMAGES INCLUDING WITHOUT LIMITATION ANY LOST PROFITS OR LOST REVENUES OR INTERRUPTION WITH BUSINESS UNDER ANY THEORY OF LAW, INCLUDING CONTRACT, TORT, NEGLIGENCE, INDEMNITY, STRICT LIABILITY, PRODUCT LIABILITY, OR OTHERWISE ARISING OUT OF OR IN ANY WAY RELATED TO THE USE OF THE AMG SERVICES. IN NO EVENT WILL AMG'S LIABILITY FOR DAMAGES WITH RESPECT TO THE AMG SERVICES BE IN EXCESS OF TEN DOLLARS REGARDLESS OF THE FORM OF THE CLAIM. SOME JURISDICTIONS DO NOT ALLOW THE EXCLUSION OF LIABILITY FOR INCIDENTAL OR CONSEQUENTIAL DAMAGES, SO THE ABOVE EXCLUSION MAY NOT APPLY TO YOU.

Sunfire User's Manual

# **Limited Warranty**

## **Sunfire Limited Warranty**

Sunfire, a division of Elan Home Systems, LLC, is proud of its products which have been built with care using advanced technology and premium component parts. Your unit has been crafted to perform properly for many years. Sunfire offers the following Warranty to you, the original owner of a new Sunfire product:

Sunfire warrants the TGM-100 to be free from defects in materials and workmanship for the period of TWO (2) years from the date of purchase. If within the applicable warranty period above purchaser discovers such item was not as warranted above and promptly notifies Sunfire in writing, Sunfire shall repair or replace the items at the company's option.

This warranty shall not apply:

(a) to equipment not manufactured by Sunfire.

(b) to equipment which shall have been installed by other than an authorized Sunfire installer.

(c) to installed equipment which is not installed to Sunfire's specifications.

(d) to equipment which shall have been repaired or altered by others than Sunfire.

(e) to equipment which shall have been subjected to negligence, accident, or damage by circumstances beyond Sunfire's

control, including, but not limited to, lightning, flood, electrical surge, tornado, earthquake, or any other catastrophic events beyond Sunfire's control, or to improper operation, maintenance or storage, or to other than normal use of service.

With respect to equipment sold by, but not manufactured by Sunfire, the warranty obligations of Sunfire shall in all respects conform and be limited to the warranty actually extended to Sunfire by its supplier. The foregoing warranties do not cover reimbursement for labor, transportation, removal, installation, or other expenses which may be incurred in connection with repair or replacement.

Except as may be expressly provided and authorized in writing by Sunfire, Sunfire shall not be subject to any other obligations or liabilities whatsoever with respect to equipment manufactured by Sunfire or services rendered by Sunfire.

THE FOREGOING WARRANTIES ARE EXCLUSIVE AND IN LIEU OF ALL OTHER EXPRESSED AND IMPLIED WARRANTIES EXCEPT WAR-RANTIES OF TITLE, INCLUDING BUT NOT LIMITED TO IMPLIED WAR-RANTIES OF MERCHANTABILITY AND FITNESS FOR A PARTICULAR PURPOSE.

#### **ATTENTION: TO OUR VALUED CONSUMERS**

**To insure that consumers obtain quality pre-sale and after-sale support and service, Sunfire products are sold exclusively through authorized dealers. Sunfire products are not sold online. The warraties on Sunfire products are NOT VALID if the products have been purchased from an unauthorized dealer or an online E-tailer. To determine if your Sunfire re-seller is authorized, please call Sunfire at (859) 514-8290.**

We suggest that you read the Limited Warranty completely to fully understand your Warranty/Service coverage.

## **Service Assistance**

If your Sunfire product ever requires service, write to us or call:

Sunfire 1300 E New Circle Road, Suite 150 Lexington, KY 40505 Phone 859-514-8290 Fax: 859-269-7972

You will be directed to an authorized Sunfire Service Station or receive instructions to ship the unit to the factory. Please save the original shipping carton and packing materials in case shipping is required. Please do not ship Parcel Post.

#### *NOTE:* **Before sending in your unit for repair, you must call Sunfire for return authorization.**

Include a complete description of the problem, indicating how you have it connected, the associated equipment in your system and a copy of your purchase receipt. Initial shipping costs are not paid by Sunfire; return ground shipping costs will be prepaid if repairs were covered by the scope of this Warranty.

### **Trademark Information**

*All brand names, product names, and trademarks are the sole property of their respective owners. Windows is a registered trademark of Microsoft Corporation. Windows 95/98/Me/XP and Windows NT/2000 are trademarks of Microsoft Corporation.*

*iTunes is a trademark of Apple Computer, Inc. Windows MediaPlayer is a trademark of Microsoft Corporation.*

![](_page_63_Picture_14.jpeg)

- *Sunfire* User's Manual

![](_page_64_Picture_12.jpeg)

# Sunfire User's Manual

Sunfire

![](_page_65_Picture_1.jpeg)

# *Theater Grand Media Player TGM-100 Server TGM-100C Client*

Sunfire 1300 E New Circle Road Suite 150, Lexington, KY 40505

Phone: 859-514-8290 Fax: 859-269-7972 www.sunfire.com

P/N 9900980 REV:A